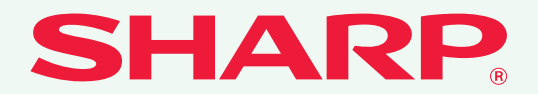

DIGITAL FULL COLOUR MULTIFUNCTIONAL SYSTEM

# **Quick Start Guide**

### **Before using the machine**

Functions of the machine and procedures for placing originals and loading paper.

**Copying** Using the copy function.

**Printing** Using the printer function.

**Faxing** Using the fax function.

**Scanning** Using the scan function.

**Document filing** Storing jobs as files on the hard drive.

**System settings** Configuring settings to make the machine easier to use.

**Troubleshooting** Frequently asked questions and how to clear paper misfeeds.

Keep this manual close at hand for reference whenever needed.

# **OPERATION MANUALS AND HOW TO USE THEM**

3 printed manuals and a manual in PDF format are provided with the machine.

# **Printed manuals**

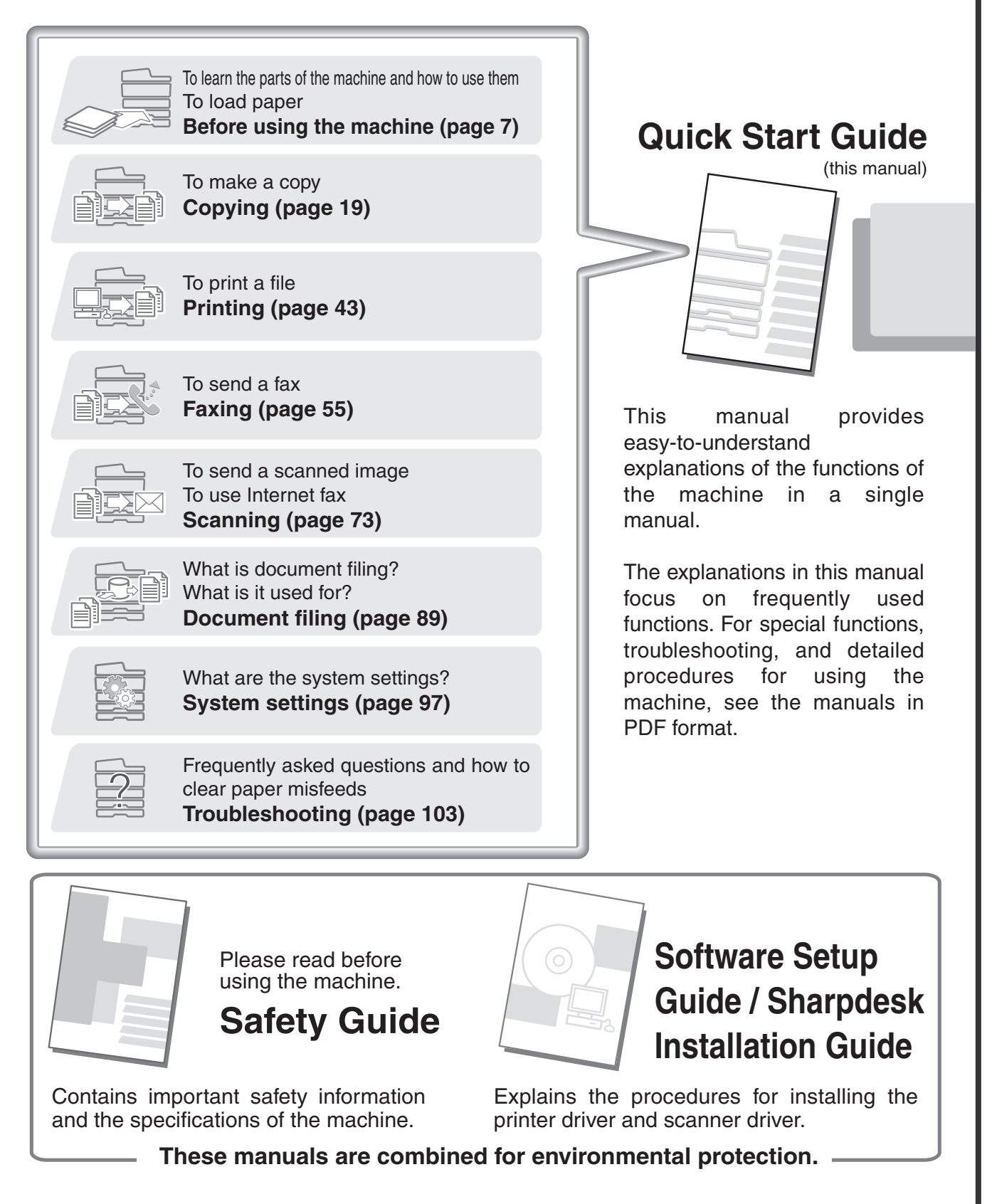

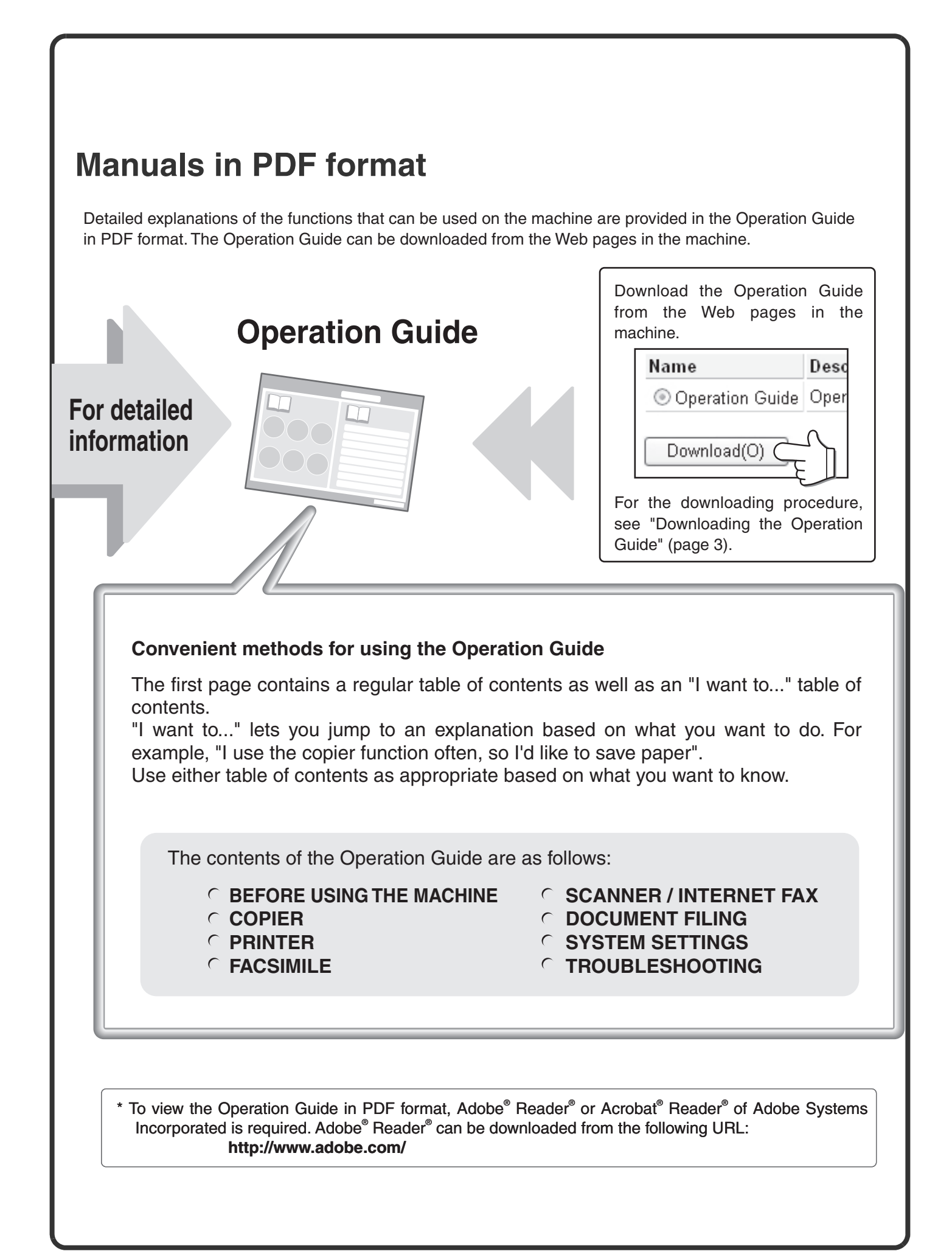

#### **CHECKING THE IP ADDRESS** To check the IP address of the machine, print out the all custom setting list in the system settings. **1 Press the [SYSTEM SETTINGS] key.** *SYSTEM SETTINGS* **2 Select the all custom setting list in**  System Settings Admin Password Bxit **the touch panel.** Total Count Default Settings  $\left\| \begin{matrix} \begin{matrix} \begin{matrix} \begin{matrix} \begin{matrix} \begin{matrix} \begin{matrix} \end{matrix} \end{matrix} \\ \end{matrix} \\ \begin{matrix} \begin{matrix} \begin{matrix} \end{matrix} \\ \end{matrix} \end{matrix} \\ \end{matrix} \\ \end{matrix} \end{matrix} \end{matrix} \right\|_{\text{Lipar}}$ (User) **(1) Touch the [List Print (User)] key.** Paper Tray Receive<sub>/Forward</sub> Address Control | Pace Settings Printer Condition Document Filing ument Filing<br>Control USB-Device Check Settings **(2) Touch the [All Custom Setting List]**  System Settings List Print (User) OK **key.** The IP address is shown in the list that is 1/2 All Custom Setting List  $\rightarrow$ printed. Printe (2) Page  $\boxed{\blacktriangleright}$ Sending Address List

# **ACCESSING THE WEB SERVER IN THE MACHINE**

When the machine is connected to a network, the machine's built-in Web server can be accessed from a Web browser on your computer.

# **Opening the Web pages**

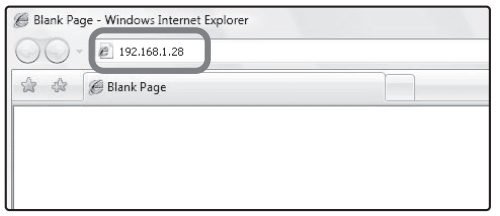

**Access the Web server in the machine to open the Web pages.**

**Start a Web browser on a computer that is connected to the same network as the machine and enter the IP address of the machine.** Recommended Web browsers Internet Explorer: 6.0 or higher (Windows®) Netscape Navigator: 9 (Windows®) Firefox: 2.0 or higher (Windows®) Safari: 1.5 or higher (Macintosh) The Web page will appear. The machine settings may require that user authentication be performed in order to open the Web page. Please ask the administrator of the machine for the password that is required for user authentication.

# **Downloading the Operation Guide**

The Operation Guide, which is a more detailed manual, can be downloaded from the machine's Web pages.

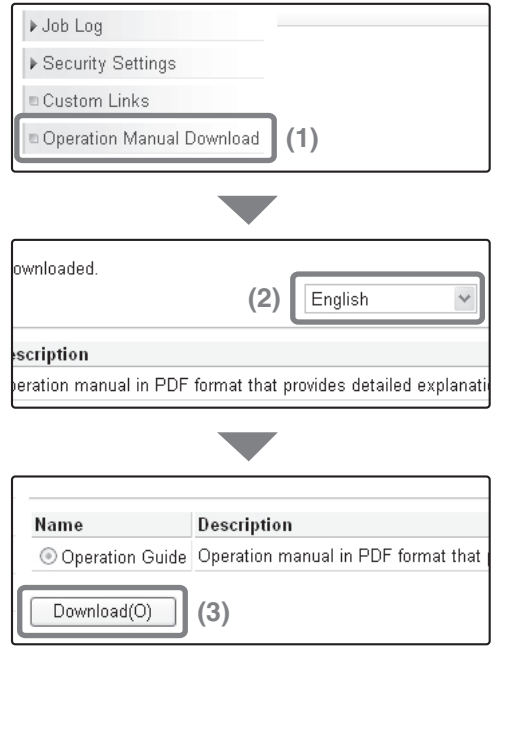

### **Downloading the Operation Guide.**

- **(1) Click [Operation Manual Download] in the menu of the Web page.**
- **(2) Select the desired language.**
- **(3) Click the [Download] button.** The Operation Guide is downloaded.

# **TABLE OF CONTENTS**

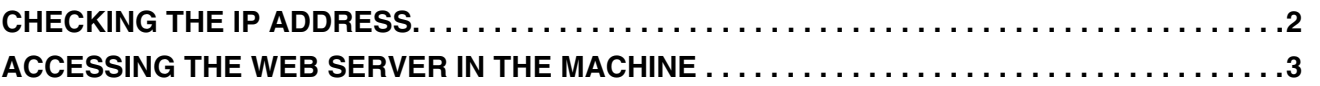

# **Before using the machine**

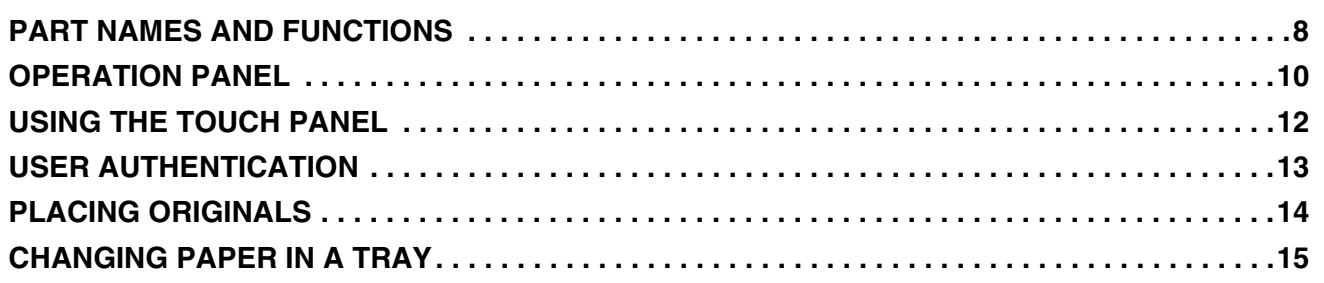

## **Copying**

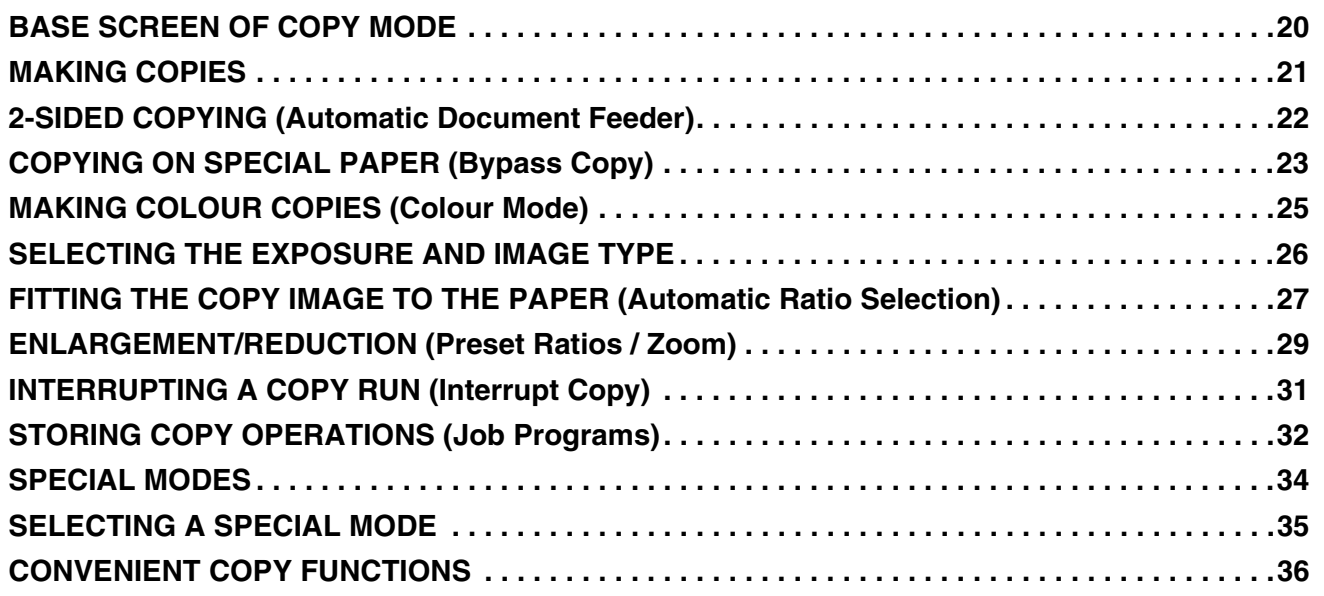

# **Printing**

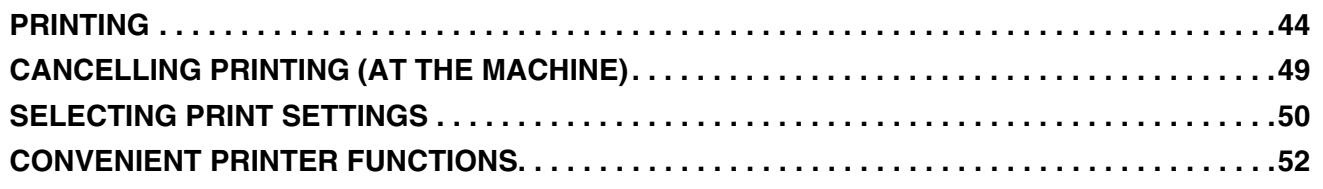

# **Faxing**

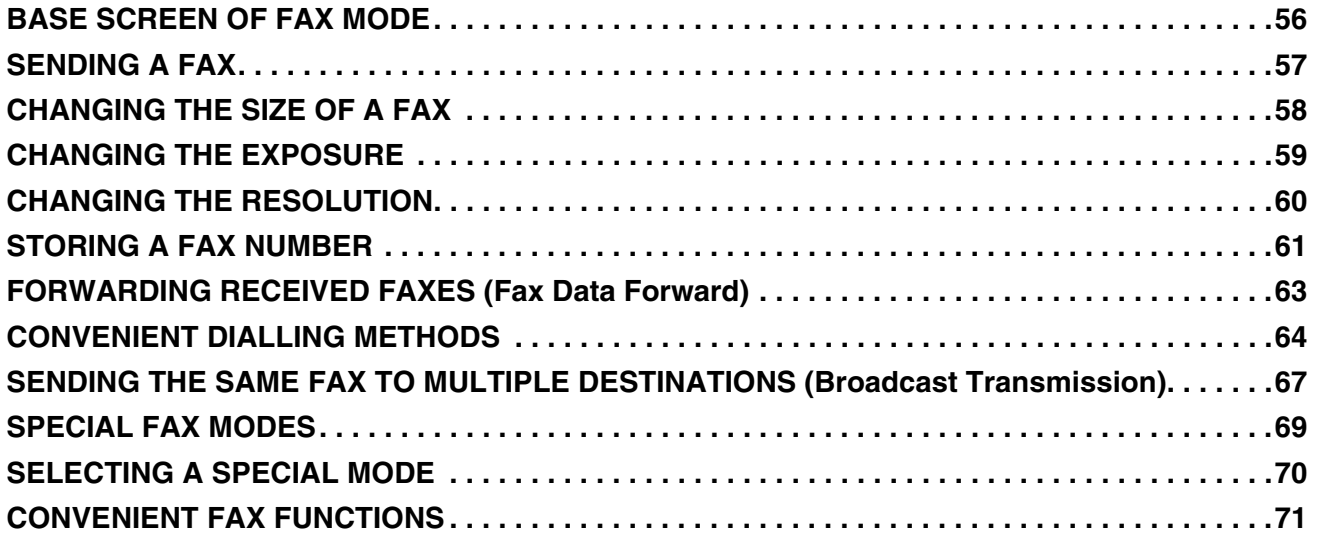

# **Scanning**

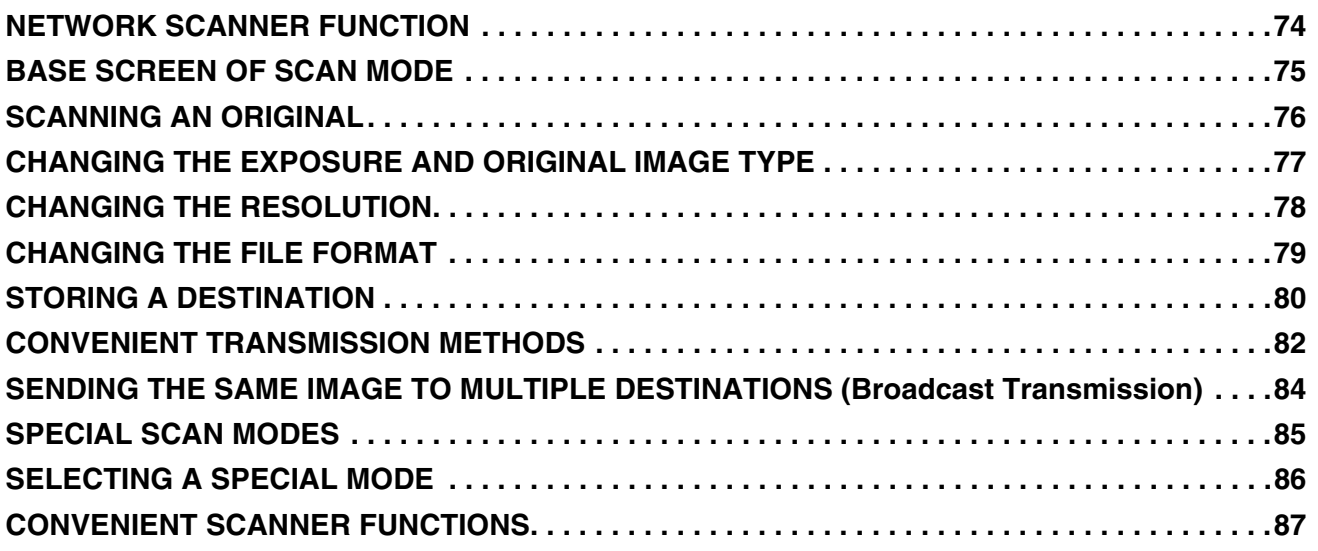

# **Document filing**

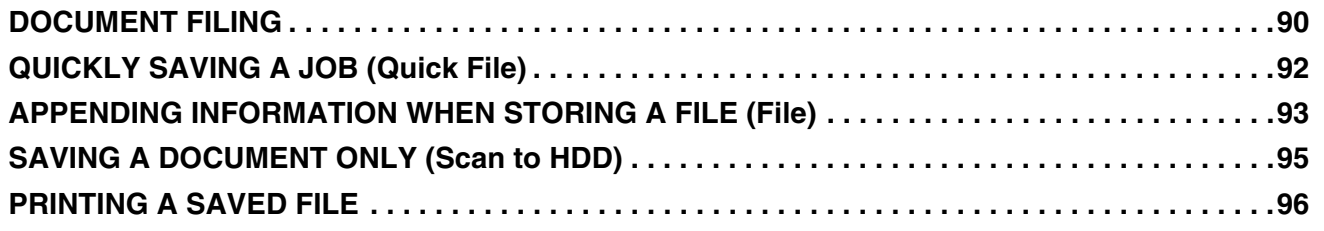

## **System settings**

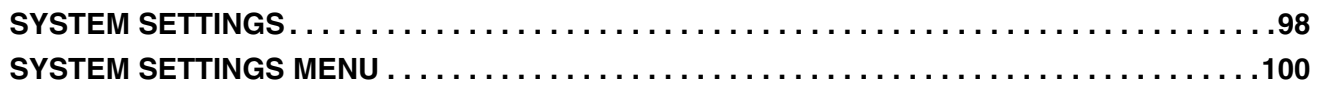

# **Troubleshooting**

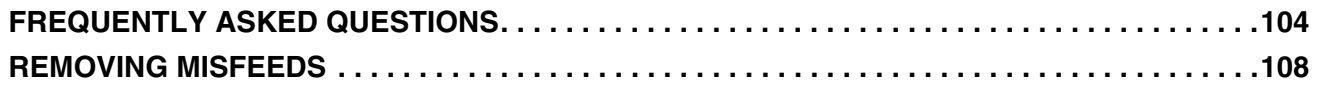

# **Before using the machine Before using the machine**

This section provides general information about the machine, including the names and functions of the parts of the machine and its peripheral devices, and the procedures for placing originals and loading paper.

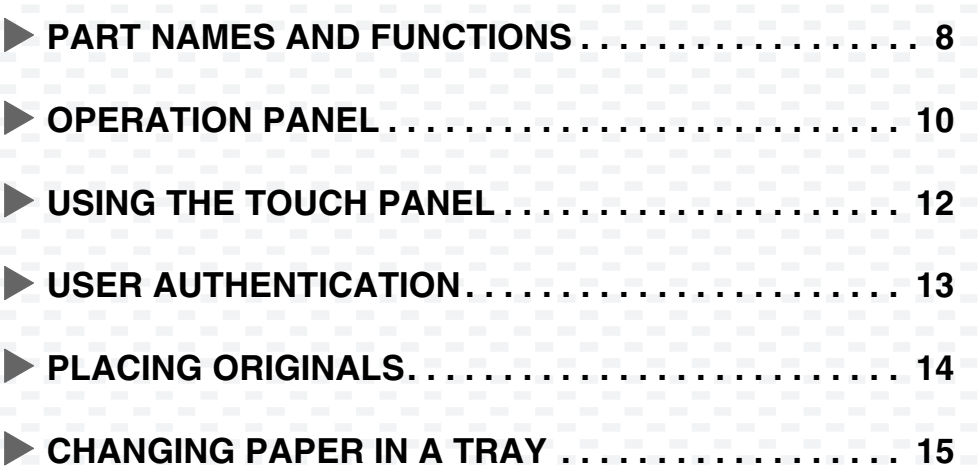

# **PART NAMES AND FUNCTIONS**

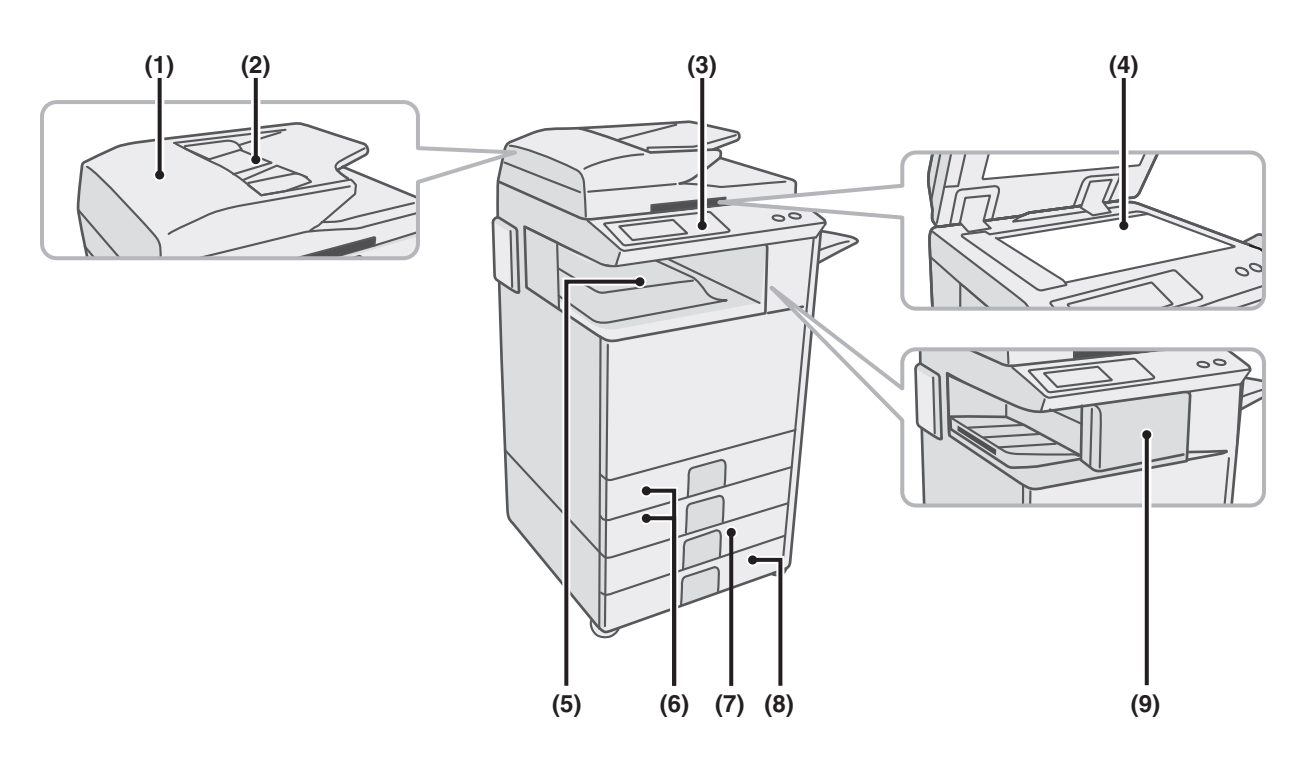

#### **(1) Automatic document feeder**

This automatically feeds and scans multiple originals. Both sides of 2-sided originals can be scanned at once.

#### **(2) Document feeder tray**

Place the originals in this tray when using the automatic document feeder.

### **(3) Operation panel**

#### **(4) Document glass**

This is used to scan books and other originals that cannot be scanned using the automatic document feeder.

#### **(5) Output tray (centre tray)**

Copy jobs and print jobs are delivered to this tray. (When a finisher is installed, the output tray (centre tray) cannot be used.)

#### **(6) Tray 1 / Tray 2**

Up to 500 sheets of paper (80  $g/m^2$  (21 lbs.)) can be loaded in each tray.

- **(7) Tray 3 (when a stand/1 x 500 sheet paper drawer or stand/2 x 500 sheet paper drawer is installed)\*** This holds paper. Up to 500 sheets  $(80 \text{ g/m}^2 (21 \text{ lbs.}))$ of paper can be loaded.
- **(8) Tray 4 (when a stand/2 x 500 sheet paper drawer is installed)\***

This holds paper. Up to 500 sheets  $(80 \text{ g/m}^2 (21 \text{ lbs.}))$ of paper can be loaded.

#### **(9) Finisher\***

This can be used to staple output. A punch module can be installed to punch holes in output.

Peripheral device. For more information, see "PERIPHERAL DEVICES" in "1. BEFORE USING THE MACHINE" in the Operation Guide. Some options may not be available in some countries and regions.

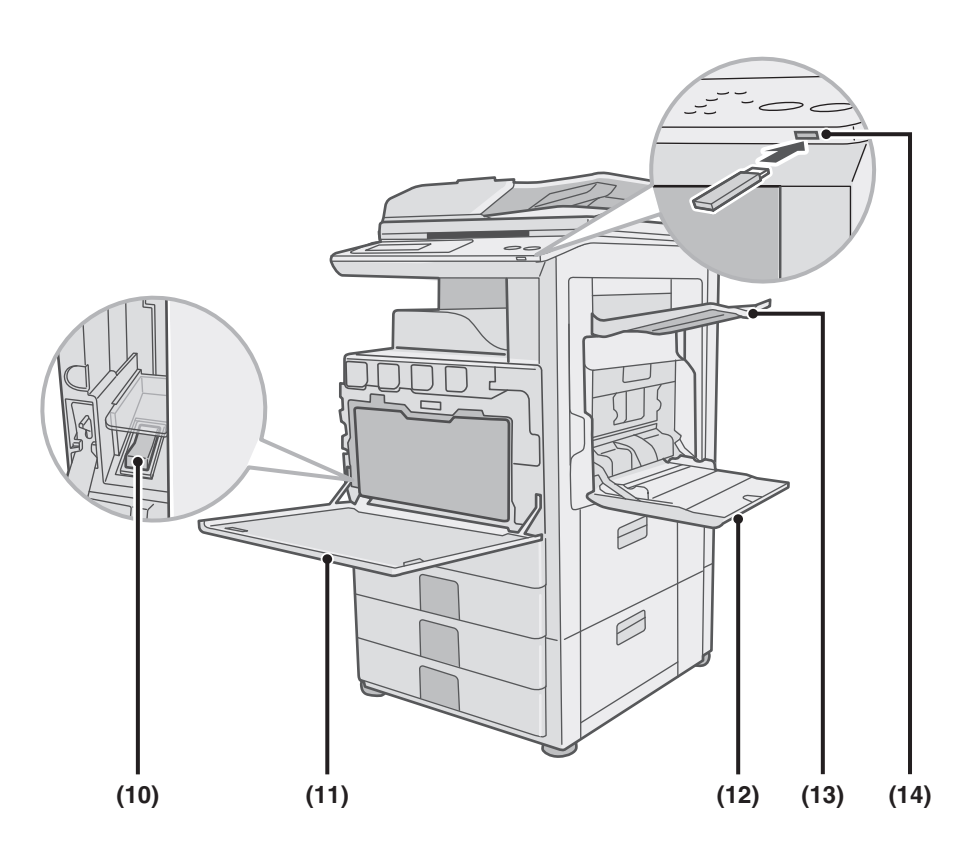

### **(10) Main power switch**

This is used to power on the machine. When using the fax or Internet fax functions, keep this switch in the "on" position.

#### **(11) Front cover**

Open to replace a toner cartridge.

### **(12) Bypass tray**

Special types of paper can be fed from the bypass tray.

### \* Peripheral device. For more information, see "PERIPHERAL DEVICES" in "1. BEFORE USING THE MACHINE" in the Operation Guide.

Some options may not be available in some countries and regions.

### **(13) Exit tray unit (right tray)\***

When installed, output can be delivered to this tray.

#### **(14) USB connector (type A)**

This is used to connect a USB memory or other USB device to the machine.

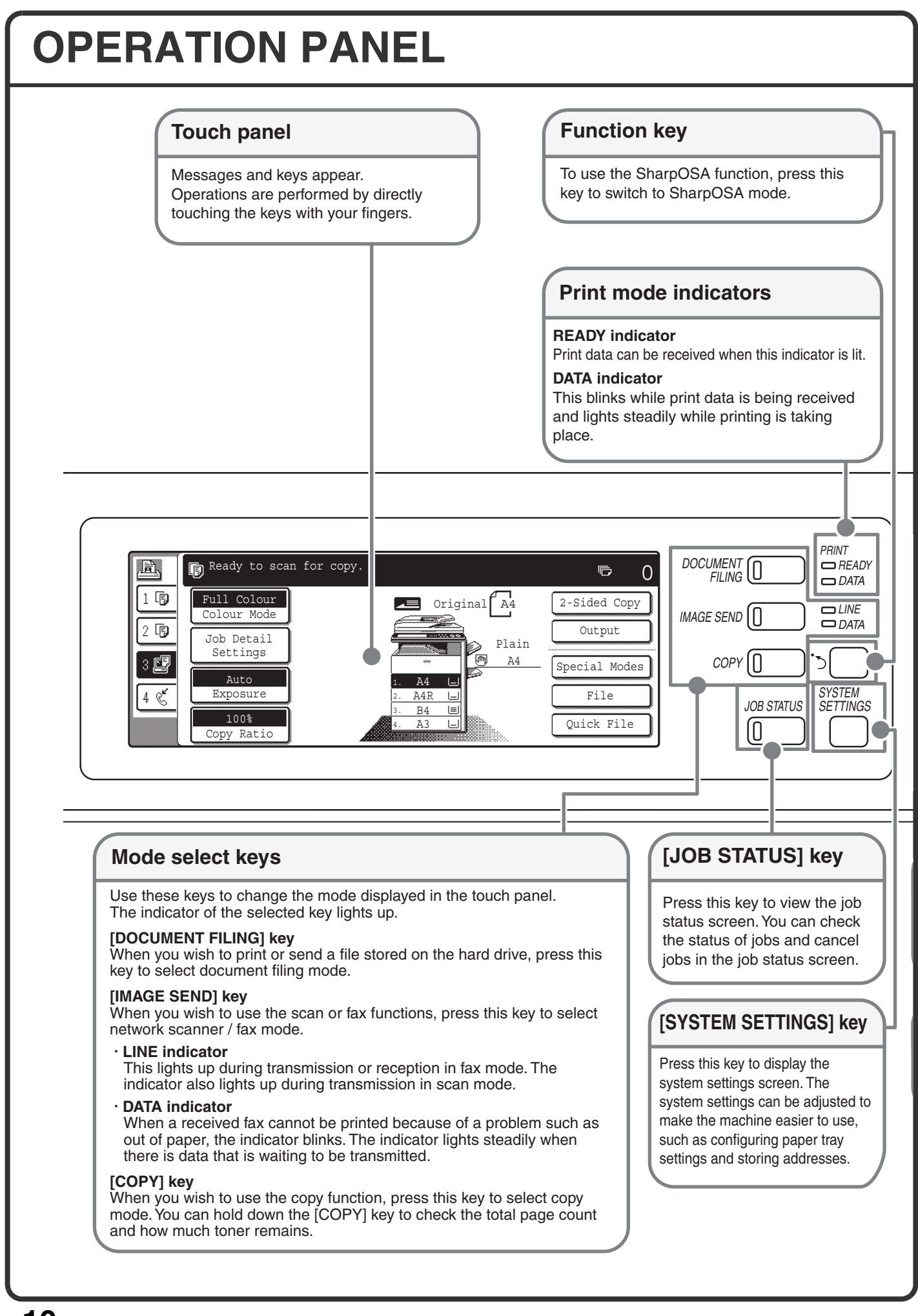

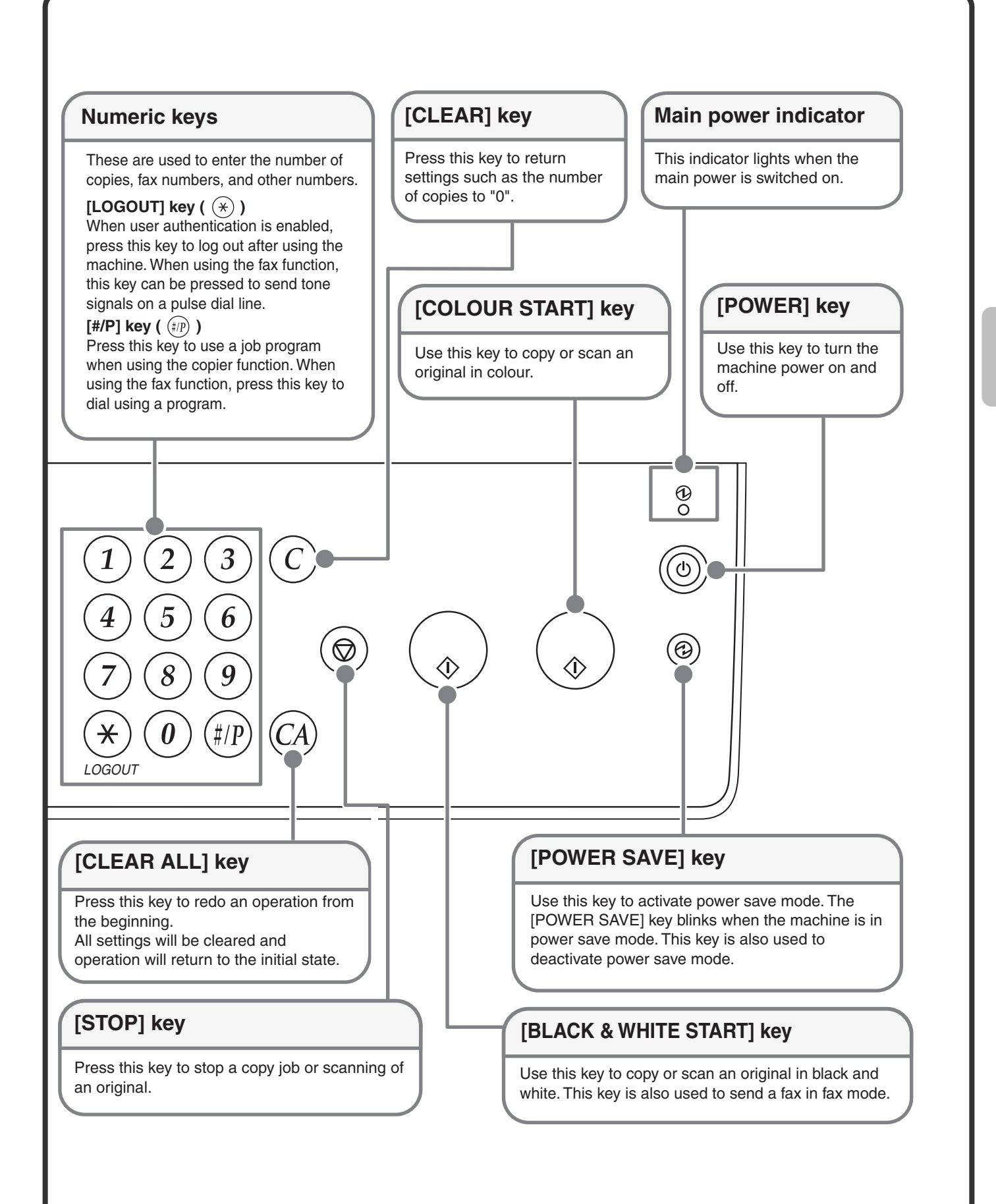

# **USING THE TOUCH PANEL**

The touch keys that appear in the touch panel are grouped for easy operation. The layout and functions of the touch keys are explained below.

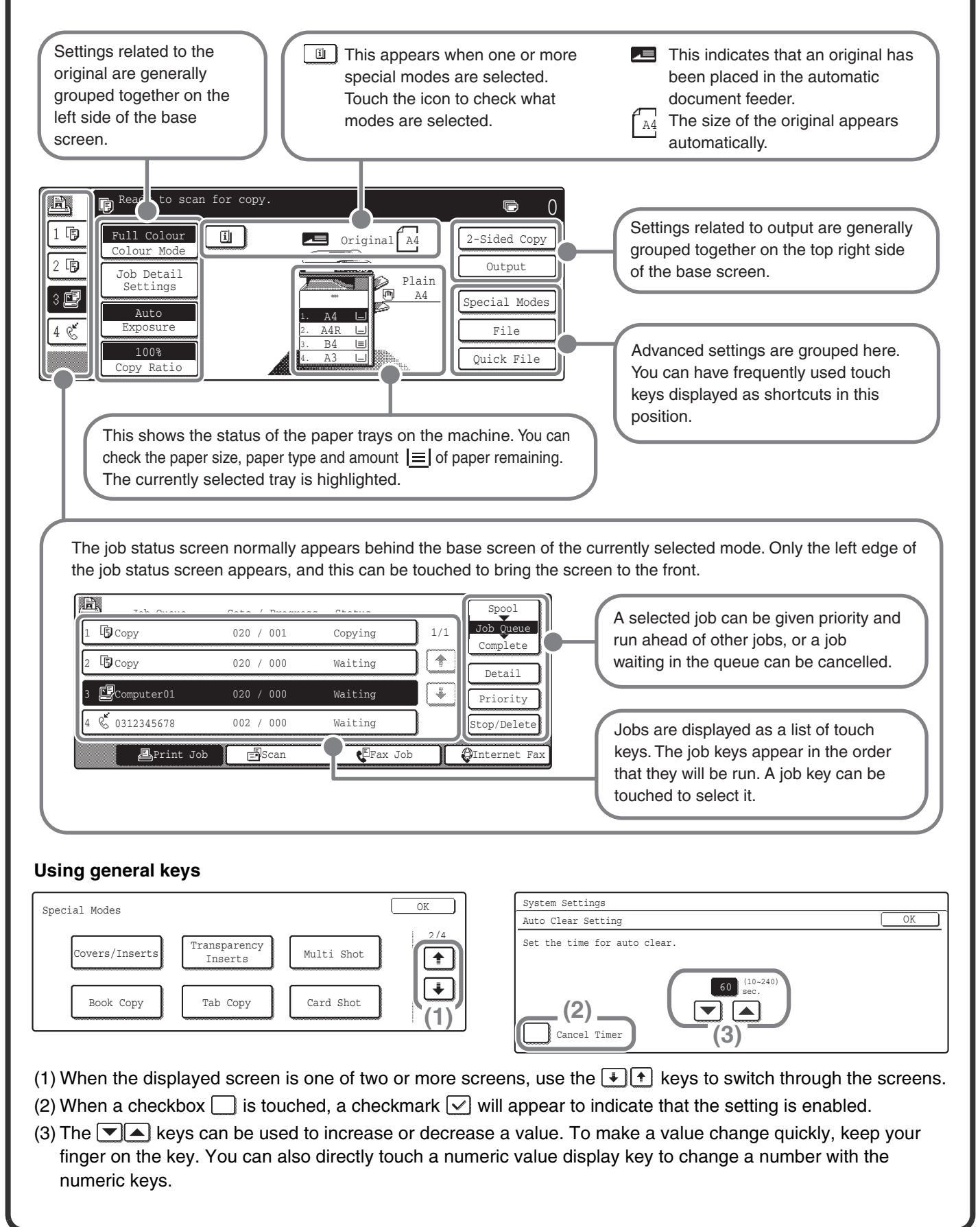

# **USER AUTHENTICATION**

When user authentication is enabled in the system settings, you must log in before using the machine. User authentication is initially disabled.

When you have finished using the machine, log out.

# **User authentication methods**

There are two methods for performing user authentication: login by user number and login by login name and password. Ask the administrator of the machine for the information that is required to log in. For details on user authentication, see "USER AUTHENTICATION" in "1. BEFORE USING THE MACHINE" in the Operation Guide.

### **Login by user number**

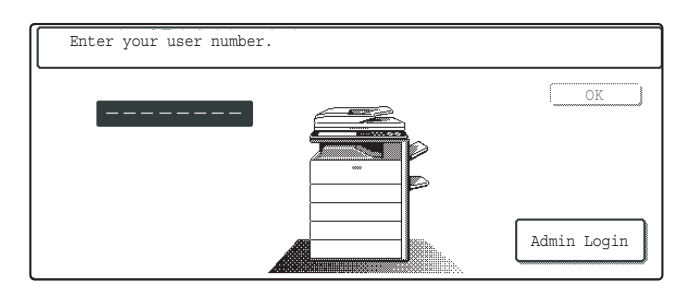

This method requires that you log in by entering your user number (5 to 8 digits), which is stored in the system settings of the machine.

### **Login by login name and password**

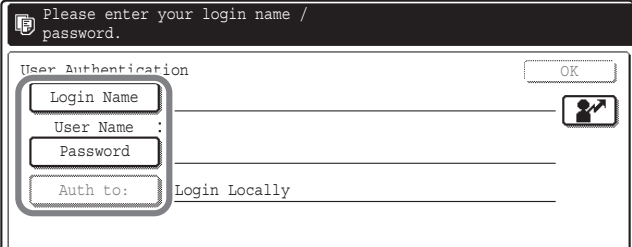

This method requires that you log in by entering your login name, password, and the login destination, which are stored in the system settings of the machine. Depending on how the machine administrator has configured the system settings, an e-mail address may also be used for authentication.

# **Logging out**

When you have finished using the machine, log out. Logging out prevents unauthorised use of the machine.

### **How to log out**

You can log out from any mode of the machine by pressing the [LOGOUT] key  $(\ast)$ ). However, note that the [LOGOUT] key  $(\hat{\ast})$  cannot be used to log out when a fax number is being entered in fax mode, as the [LOGOUT] key  $(\hat{\ast})$  functions as a numeric key at this time.

If a preset duration of time elapses after the machine is last used, the auto clear function will activate. When auto clear activates, logout automatically takes place.

# **PLACING ORIGINALS**

The automatic document feeder can be used to automatically scan many originals at once. This saves you the trouble of manually feeding each original.

For originals that cannot be scanned using the automatic document feeder, such as a book or a document with notes attached, use the document glass.

# **Using the automatic document feeder**

When using the automatic document feeder, place the originals in the document feeder tray. Make sure an original has not been placed on the document glass.

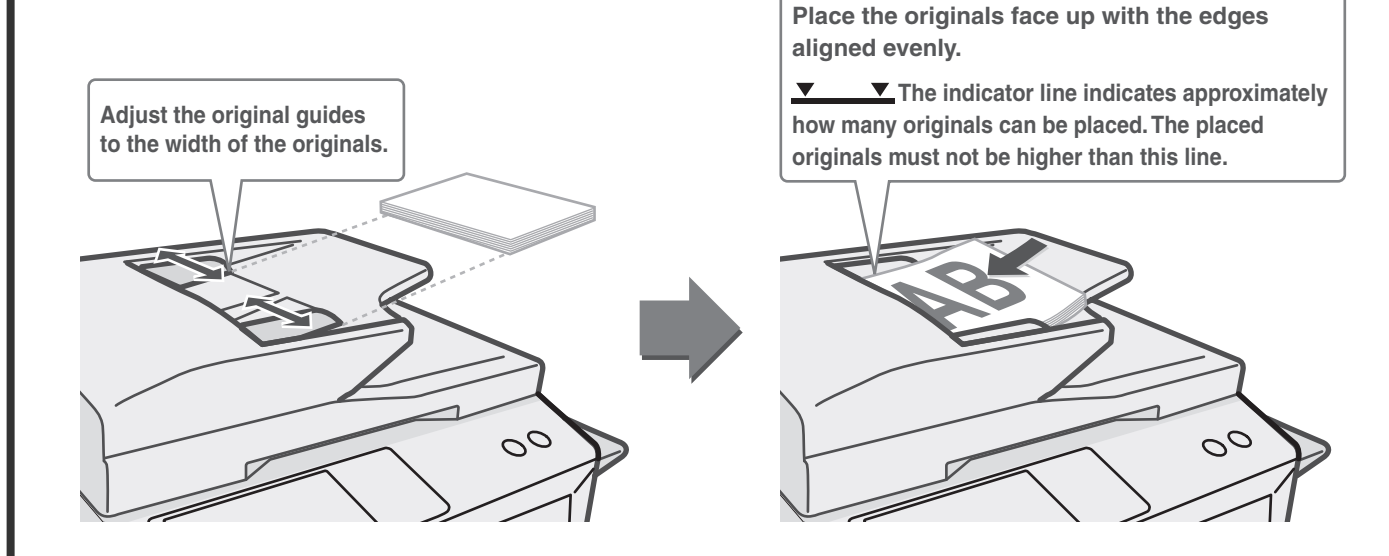

# **Using the document glass**

Take care that your fingers are not pinched when closing the automatic document feeder. After placing the original, be sure to close the automatic document feeder. If left open, parts outside of the original will be copied black, causing excessive use of toner.

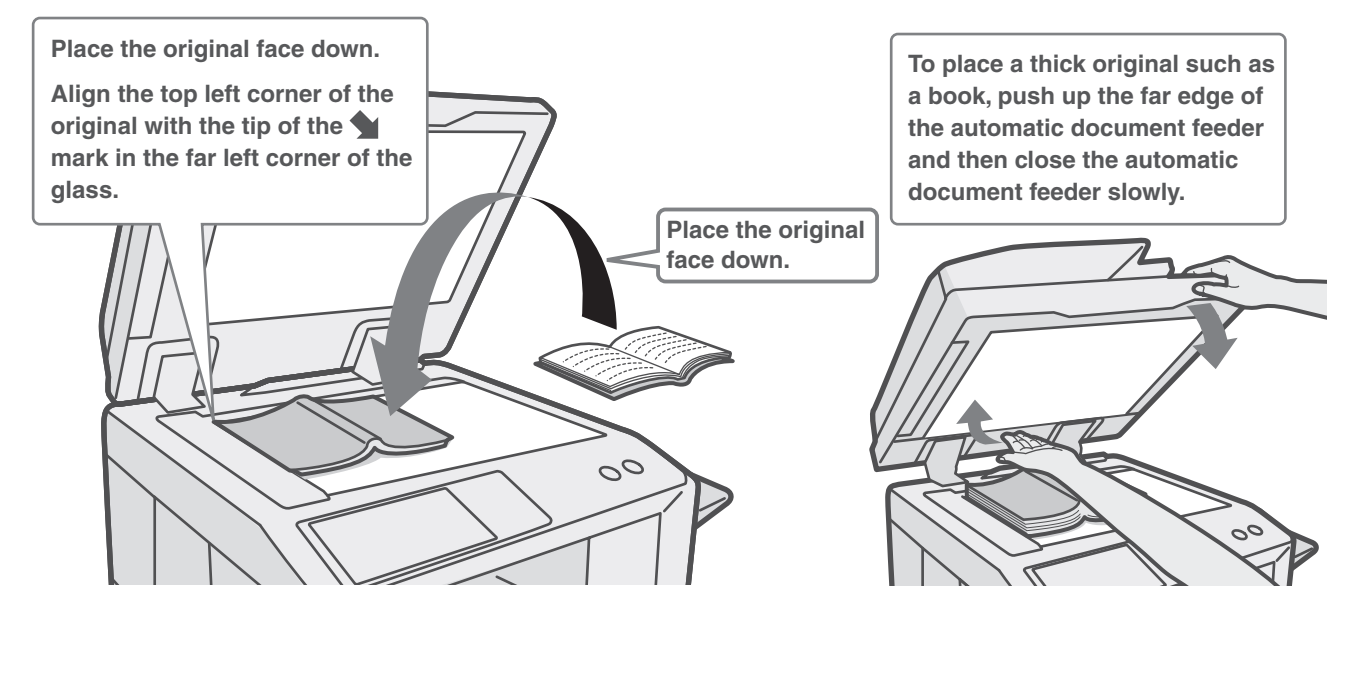

# **CHANGING PAPER IN A TRAY**

# **Names of the trays**

The names of the trays are shown below.

For the number of sheets of paper that can be loaded in each tray, see the following manuals:

- Operation Guide, "Paper Tray Settings" in "7. SYSTEM SETTINGS"
- Safety Guide / Software setup guide, "SPECIFICATIONS"

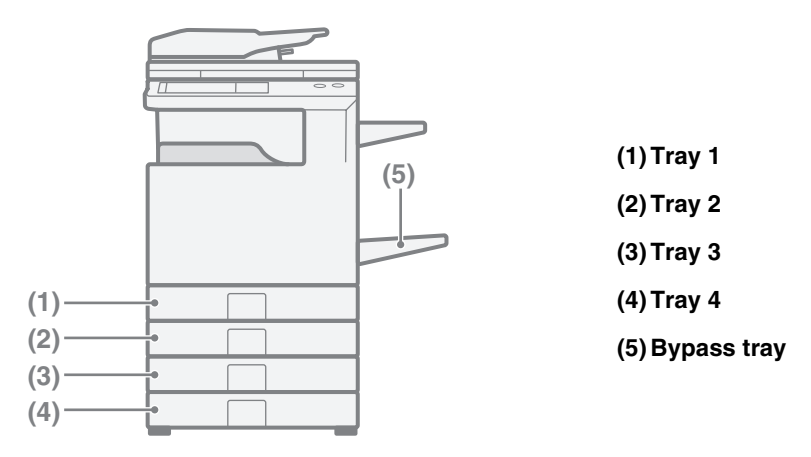

### **Print side face up or face down**

Paper is loaded with the print side face up or face down depending on the paper type and tray.

### **Trays 1 to 4**

Load the paper with the print side face up.

However, if the paper type is "Pre-Printed" or "Letter Head", load the paper with the print side face down\*.

### **Bypass tray**

Load the paper with the print side face down. However, if the paper type is "Pre-Printed" or "Letter Head", load the paper with the print side face up\*.

\* If "Disabling of Duplex" is enabled in the system settings (administrator), load the paper in the normal way (face up in trays 1 to 4; face down in the bypass tray).

### **Loading paper in a tray**

To change the paper in a tray, load the desired paper in the tray and then change the tray settings in the machine to specify the loaded paper. The procedure for changing the tray paper size is explained below. As an example, the paper in tray 1 is changed from B4 (8-1/2" x 14") size plain paper to A4 (8-1/2" x 11") size recycled paper. Tray 3 and tray 4 can automatically detect the size of the loaded paper. In this case, the tray settings change automatically.

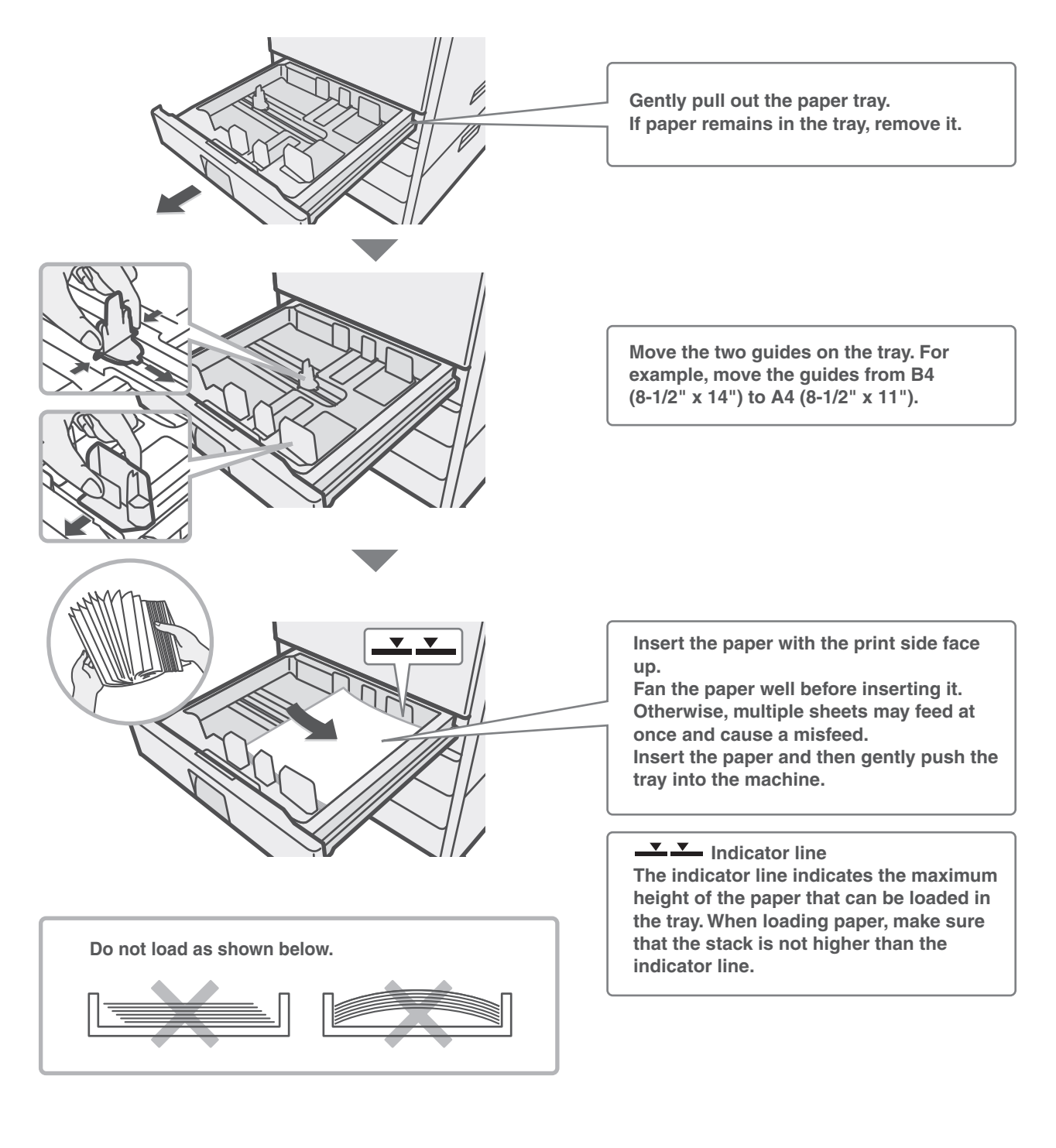

#### **Changing the tray settings** When you change the paper in a tray, the tray settings in the system settings must also be changed. **1 Press the [SYSTEM SETTINGS] key.** *SYSTEM SETTINGS* Exit **2 Configure the tray settings in the**  System Settings Admin Password ר **touch panel.** List Print Total Count Default Settings (User) Some of the settings only appear when you Fax Data Paper Tray Address Control have administrator rights. Receive/Forward Settings Print (1) ition ument Filing **(1) Touch the [Paper Tray Settings]**  USB-Device Check Control **key. (2) Touch the [Tray Settings] key.** System Settings Paper Tray Settings OK Tray Settings Paper  $T_2$  (2) stration **V** Auto Tray Switching  $\overline{\phantom{a}}$ **(3) Touch the [Tray 1] key.** System Settings OK Paper Tray Settings Type / Size Fixed Paper Side  $\sqrt{\frac{1/6}{\pi}}$ Plain / B4 Tray 1 Disable Duplex Print  $\overline{C_{\text{copy}}}$   $\overline{F_{\text{tax}}}$  **3**)<sub> $\overline{F_{\text{ax}}}$   $\overline{F_{\text{film}}}$ </sub> Doc.<br>Filing  $\left| \frac{1}{2} \right|$ Disable Staple  $\boxed{\checkmark}$  $\overline{\vee}$  $\lceil \checkmark \rceil$  $\triangledown$  $\lceil \checkmark \rceil$ Disable Punch **(4) Touch the [Recycled] key.** System Settings Cancel Tray 1 Type/Size Setting Select the paper type. 1/2 Plain Letter Head  $\blacklozenge$  $\boxed{\color{red}+}$ Pre-Printed Pre-Punched Recycled Colour  $1/2$ **(4) (5) Touch the key of desired paper size.** For more information, see "Paper Tray System Settings Settings" in "7. SYSTEM SETTINGS" in Tray 1 Type/Size Setting Type **II** OK the Operation Guide. 1/3 **(6)** Type Size

2/2

 $\overline{\bullet}$  $\boxed{\color{red} \bullet}$ 

Recycled

A3

A5R

B5R 216x330 (8½x13)

 $A4$   $A4R$  $(5)$   $\Box$   $\Box$ 

**(6) Touch the [OK] key.** The above steps change the paper settings for tray 1 to A4(8-1/2" x 11") recycled paper.

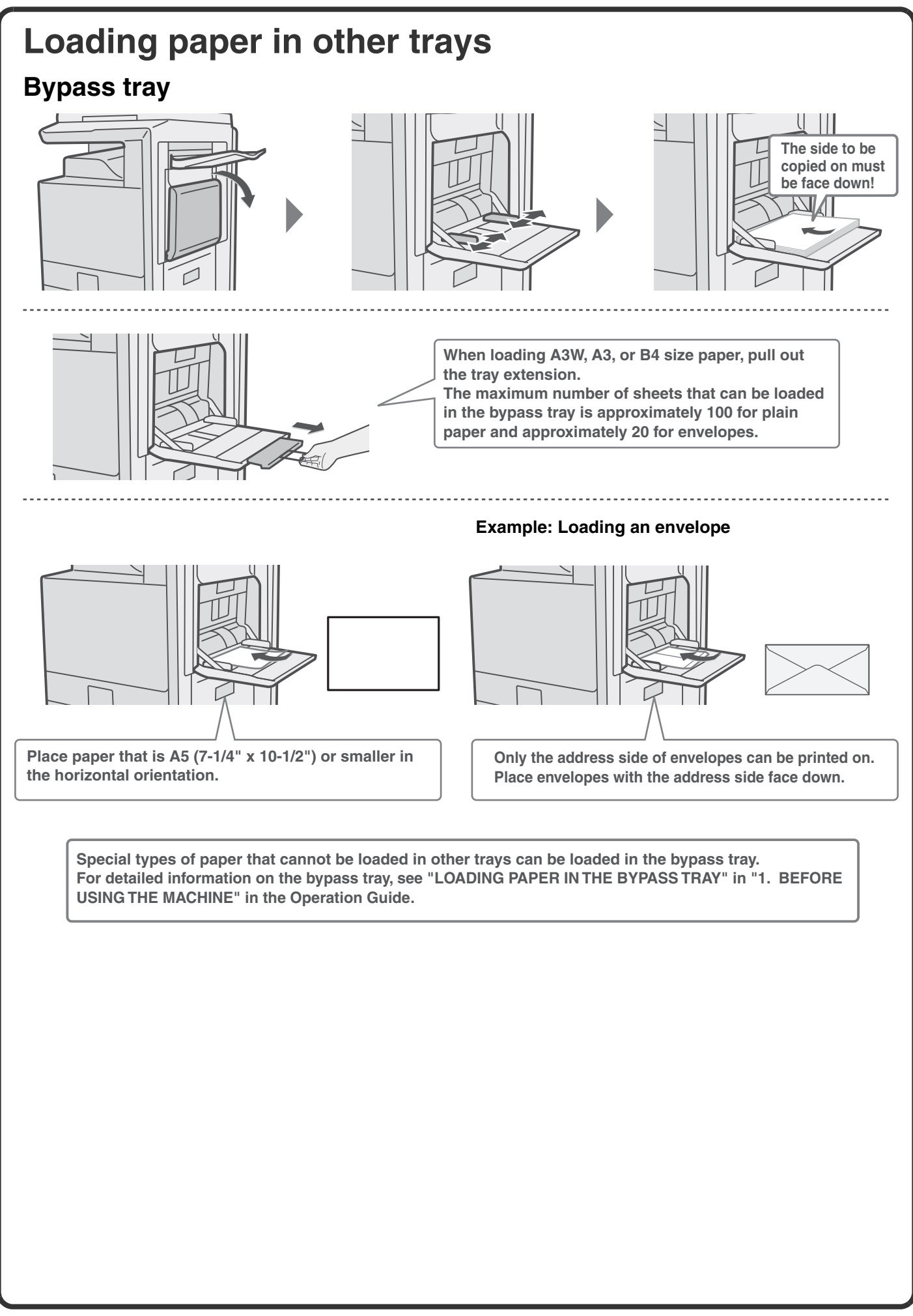

# **Copying Copying**

This section explains the basic procedures for using the copier function. This section also introduces the various types of copying that can be performed using the special modes.

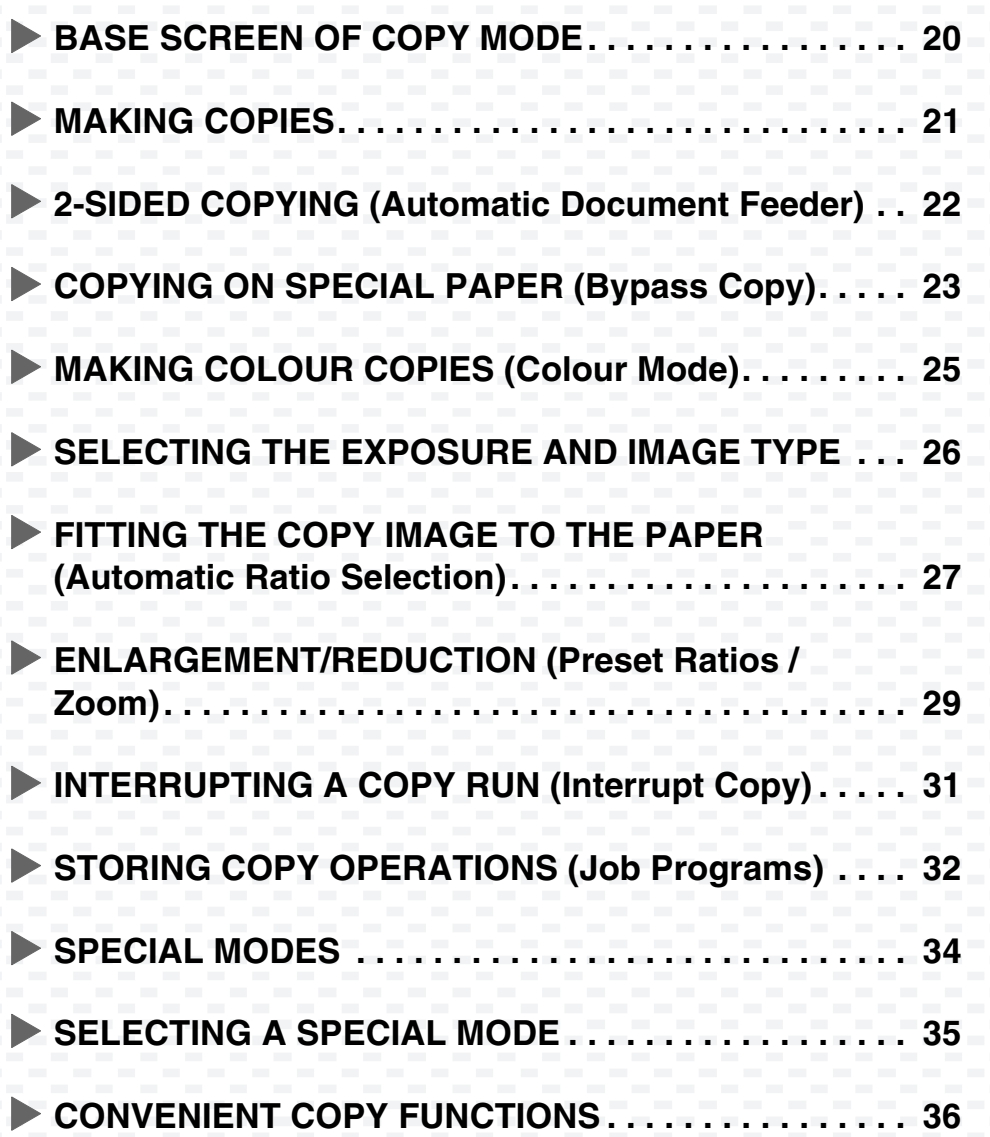

# **BASE SCREEN OF COPY MODE**

Press the [COPY] key in the Operation panel to open the base screen of copy mode. Select copy settings in the base screen.

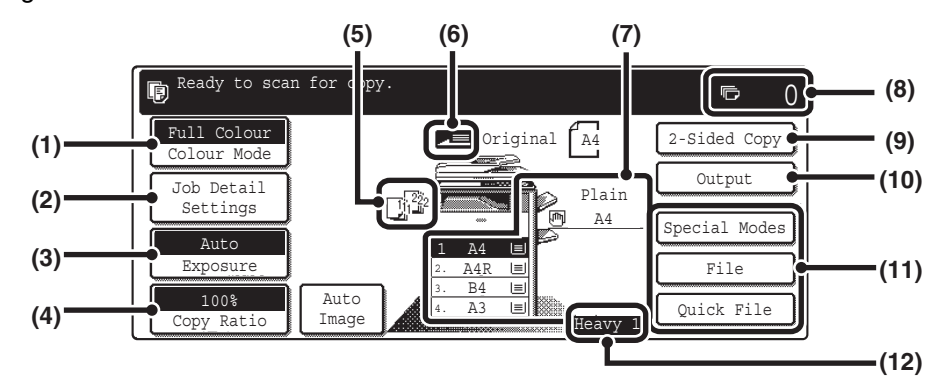

### **(1) [Colour Mode] key**

Touch this key to change the colour mode.

### **(2) [Job Detail Settings] key**

Touch this key to select original settings, paper settings, and special modes.

### **(3) [Exposure] key**

This shows the current copy exposure and exposure mode settings. Touch this key to change the exposure or exposure mode setting.

### **(4) [Copy Ratio] key**

This shows the current copy ratio. Touch this key to adjust the copy ratio.

### **(5) Output display**

When one or more output functions such as sort, group, or staple sort have been selected, this shows the icons of the selected functions.

### **(6) Original feed display**

This appears when an original is inserted in the automatic document feeder.

### **(7) Paper select display**

This shows the size of paper loaded in each tray and the amount of paper remaining  $\equiv$ . The selected tray is highlighted. For the bypass tray, the paper type appears above

### **(8) Number of copies display**

This shows the number of copies set.

### **(9) [2-Sided Copy] key**

the paper size.

Touch this key to select the 2-sided copying function.

### **(10) [Output] key**

Touch this to select an output function such as sort, group, offset, staple sort, or punch.

### **(11) Customized keys**

The keys that appear here can be changed to show settings or functions that you prefer.

### **(12) [Heavy 1] display**

This appears when one of trays 1 to 4 is selected and the paper type set for that tray is "Heavy 1".

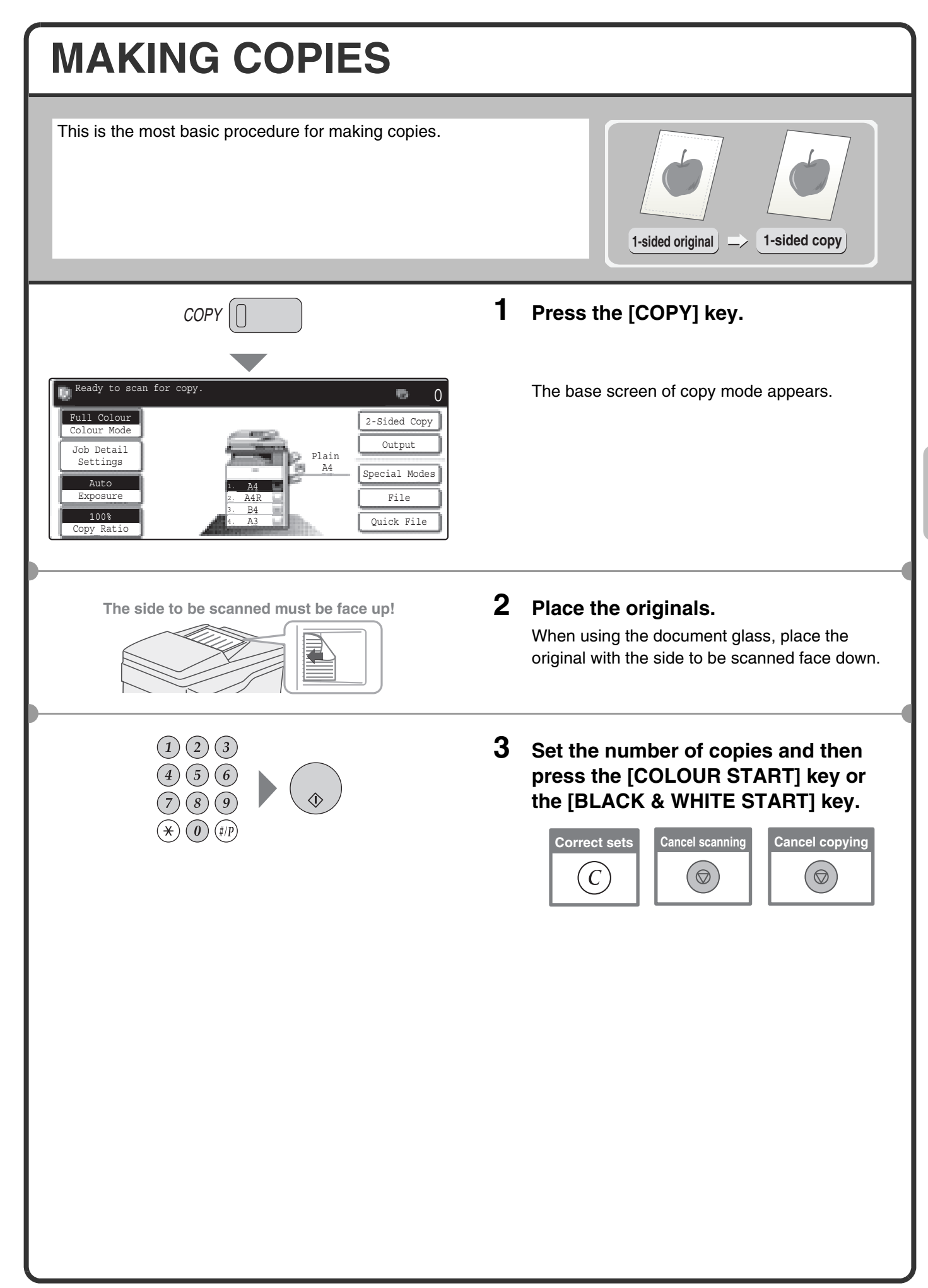

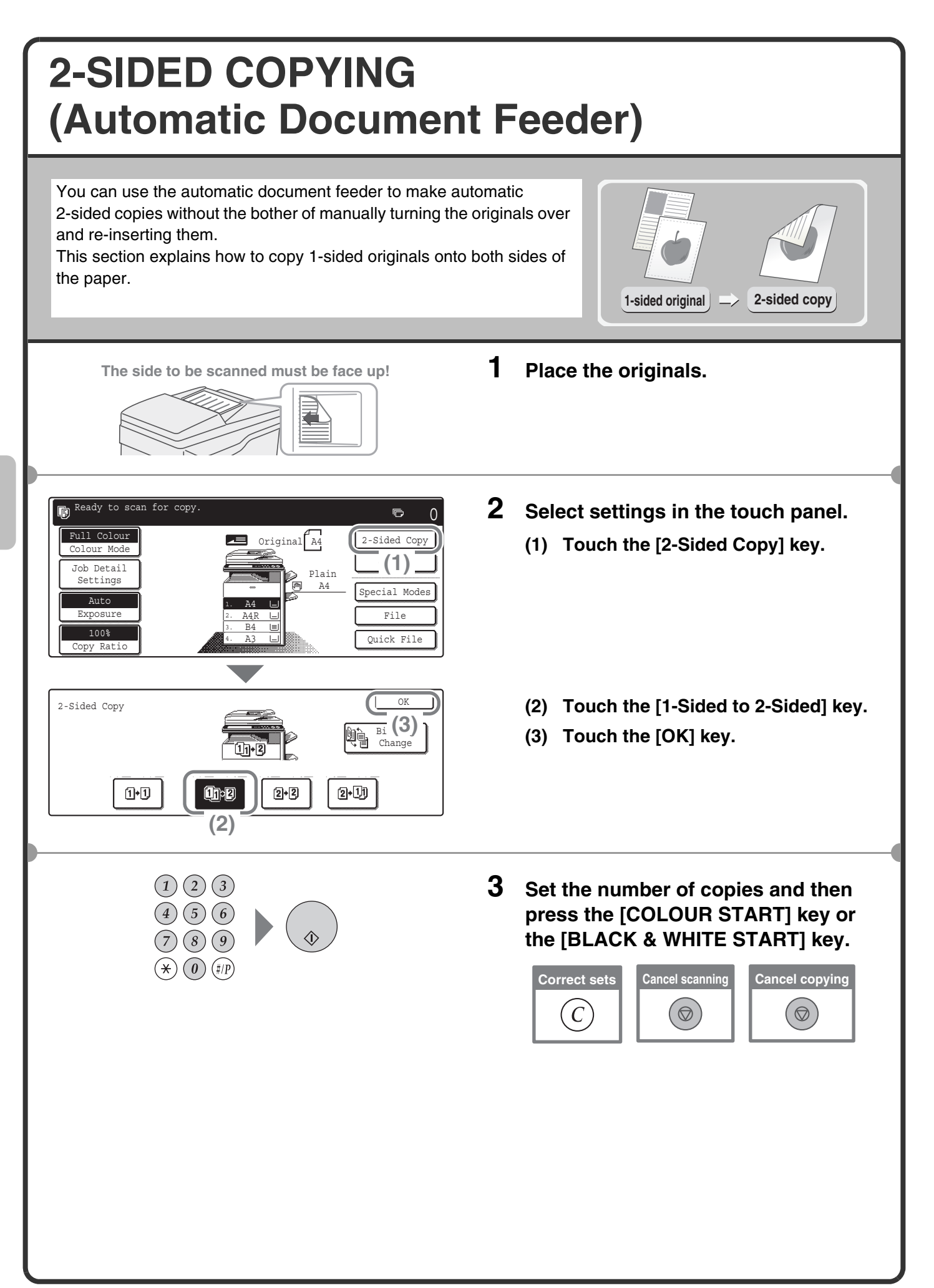

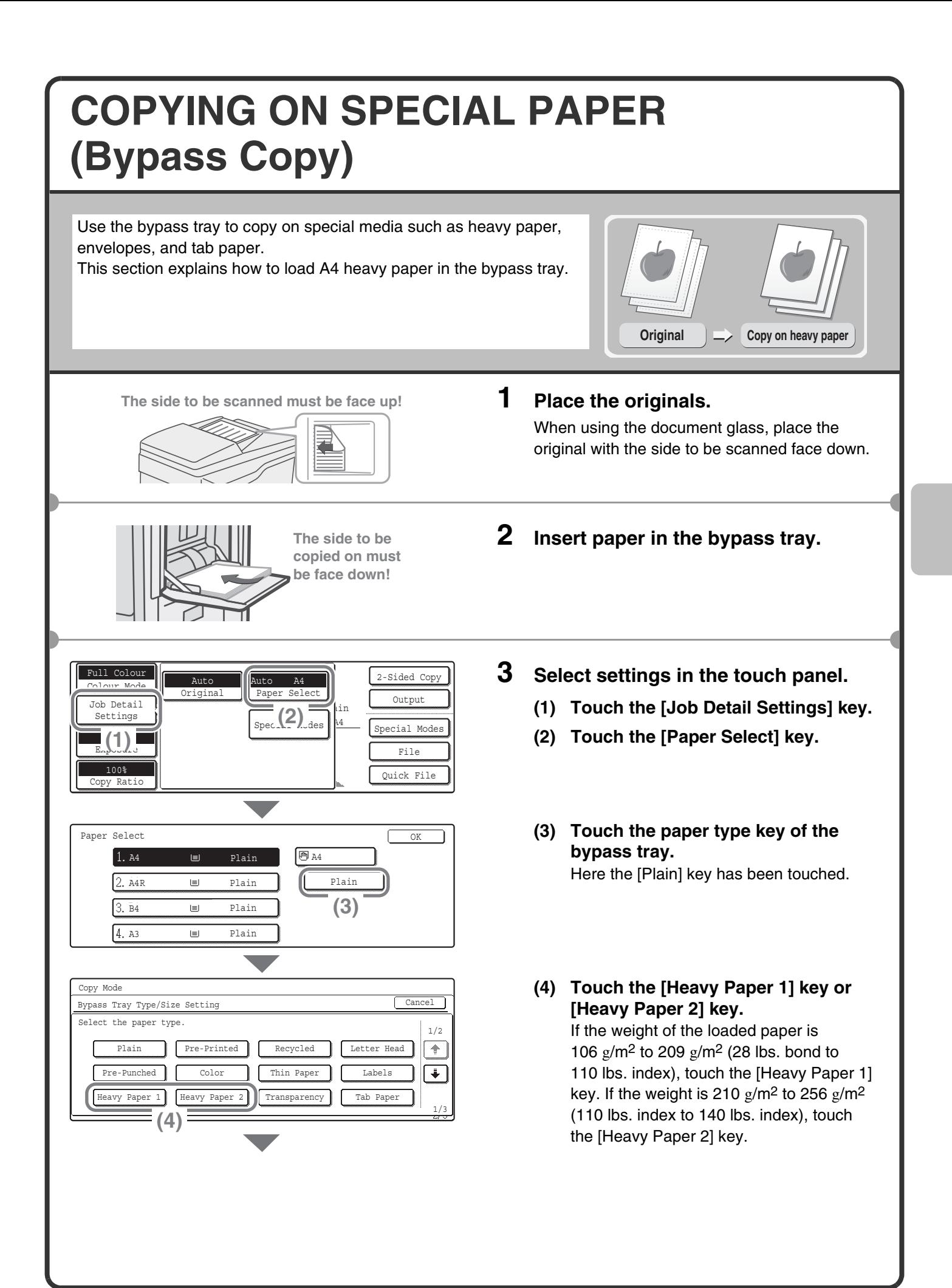

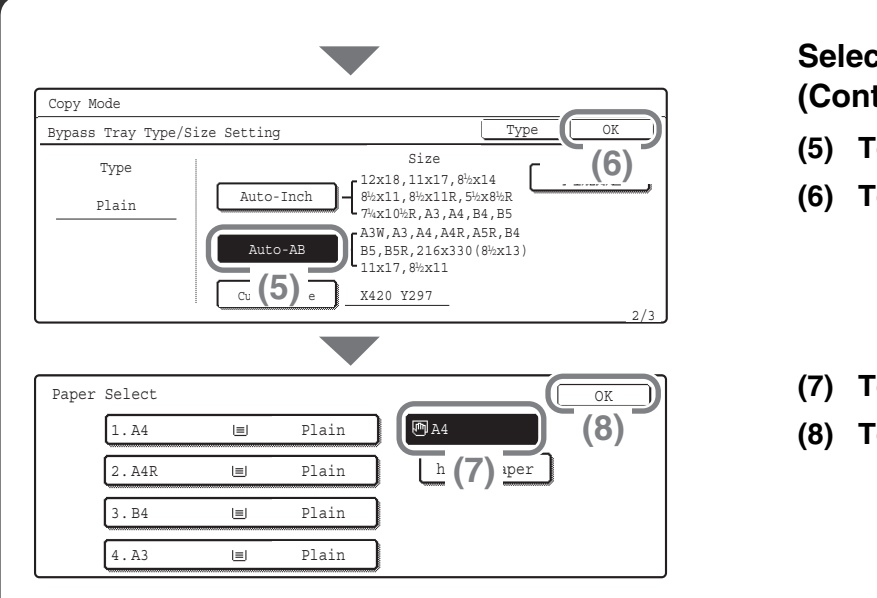

**Select settings in the touch panel. (Continued)**

- **(5) Touch the [Auto-AB] key.**
- **(6) Touch the [OK] key.**
- **(7) Touch the bypass tray key.**
- **(8) Touch the [OK] key.**
- **4 Set the number of copies and then press the [COLOUR START] key or the [BLACK & WHITE START] key.**

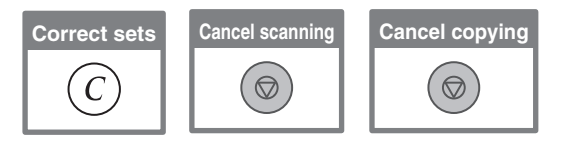

# **Selecting a tray**

 $(1)(2)(3)$  $(5)$  $\left(8\right)$  $(0)$  $(\#/P)$ 

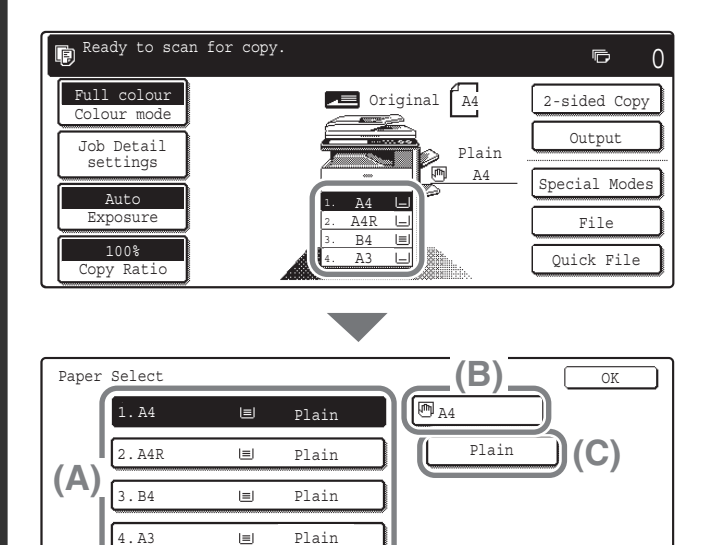

To select paper, touch the [Paper Select] key or the image of the machine in the base screen of copy mode.

Touch a key to select a tray.

- (A) Touch to select one of trays 1 to 4.
- (B) Touch to select the bypass tray.
- (C) Touch to set the type of paper in the bypass tray.

# **MAKING COLOUR COPIES (Colour Mode)**

When colour and black & white originals are mixed together, you can have the machine automatically detect whether each original is colour or black & white and make each copy accordingly. The procedure for copying with the colour mode set to "Auto" for

automatic detection of colour and black & white is explained below.

Original A4 | 2-Sided Copy

A4 Plain  $\cap$ 

Output Special Modes File Quick File

 $\ddot{\mathbf{C}}$ 

**(3)**

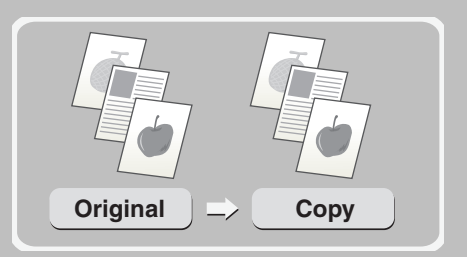

**The side to be scanned must be face up!**

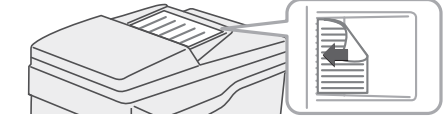

2. 3. 4.

A3

A4 B4 A4R

Colour Mode

Ready to scan for copy.

 $\mathsf{Auto}$  1.

Full Colour Single Colour

Auto **2** Colour

 $(1)(2)(3)$  $(4)(5)($ 

 $\left(\bigstar\right)\left(\begin{matrix}0\end{matrix}\right)\left(\frac{f}{f}\right)$ 

Full Colour Colour Mode

> Exposure 100% Copy Ratio

> > **(2)**

Jo **(1)** il Settings

### **1 Place the originals.**

When using the document glass, place the original with the side to be scanned face down.

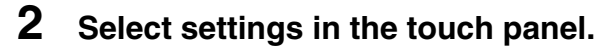

- **(1) Touch the [Colour Mode] key.**
- **(2) Touch the [Auto] key.**
- **(3) Touch the [OK] key.**

**3 Set the number of copies and press the [COLOUR START] key.**

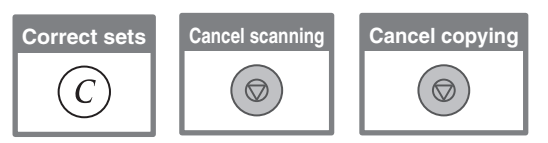

# **SELECTING THE EXPOSURE AND IMAGE TYPE**

You can specify the original image type to obtain a clearer copy. The example of copying an original with light colours such as pencil writing is explained below.

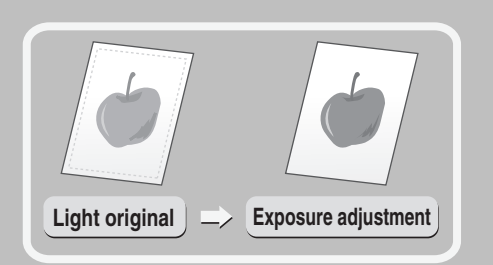

**The side to be scanned must be face up!**

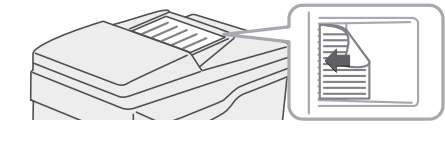

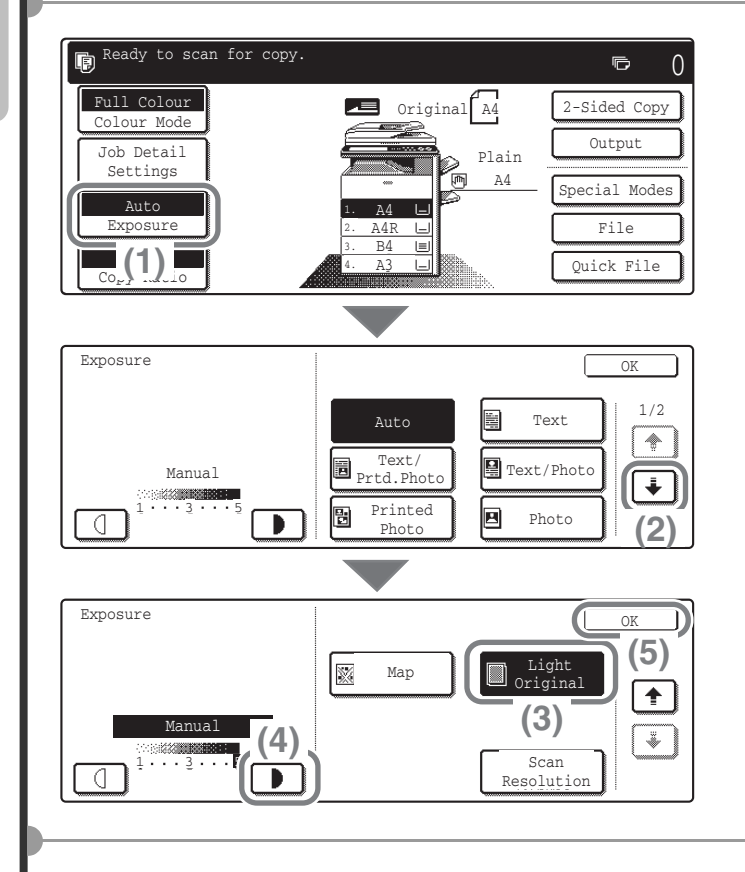

 $(1)(2)(3)$  $(4)(5)$ 

 $(\star)$   $(0)$   $(\sharp / P)$ 

### When using the document glass, place the original with the side to be scanned face down.

**1 Place the originals.**

**2 Select exposure settings in the touch panel.**

**(1) Touch the [Exposure] key.**

- **(2) Use the keys to switch through the screens.**
- **(3) Touch the [Light Original] key.**
- **(4) Darken the exposure with the key.** Nine levels are available for the exposure. Darken the exposure with the  $\Box$  key, and lighten the exposure with the  $\boxed{\mathbb{Q}}$  key.
- **(5) Touch the [OK] key.**

**3 Set the number of copies and then press the [COLOUR START] key or the [BLACK & WHITE START] key.**

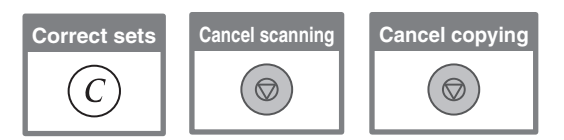

#### **FITTING THE COPY IMAGE TO THE PAPER (Automatic Ratio Selection)** You can copy an original onto any size of paper using automatic enlargement/reduction. This section explains how to copy an A4 original onto A3 paper. **A4 A3 The side to be scanned must be face up! 1 Place the originals.** When using the document glass, place the original with the side to be scanned face down. **2 Select automatic ratio selection in**  Full Colour 2-Sided Copy Auto<br>Original Auto A4 <mark>olour Mod</mark>e Paper Select **the touch panel.** Output Job Detail  $\overbrace{\text{Spec}}$  **(2)**  $\overline{\text{deg}}$   $\frac{1}{4}$ hin ¶ Special Modes **(1) Touch the [Job Detail Settings] key.** Auto Exposure **(1)** File **(2) Touch the [Paper Select] key.** 100% Quick File Copy Ratio **(3) Touch the tray that has the desired**  Paper Select COK **paper size.**  $\boxed{\bigoplus_{\rm A4}}$  $\equiv$ Plain **(4)** 1. A4 **(4) Touch the [OK] key.** Plain  $|\equiv|$ Plain 2. A4R  $\equiv$ Plain 3. B4 4. A3  $\equiv$ Plain **(3) (5) Touch the [Job Detail Settings] key**  Ready to scan for copy  $\qquad \qquad \blacksquare$  $\overline{0}$ **to close the job detail settings**  Full Colour Original A4R 2-Sided Copy **screen.** Colour Mode Output Job Detail Plain **(6) Touch the [Auto Image] key.** Settings A4 Special Modes  $\overline{E(5)}$  (6) **(6)** A4 File A4R 2. 3. B4 100% Auto Quick File A3 4. Copy Ratio Image

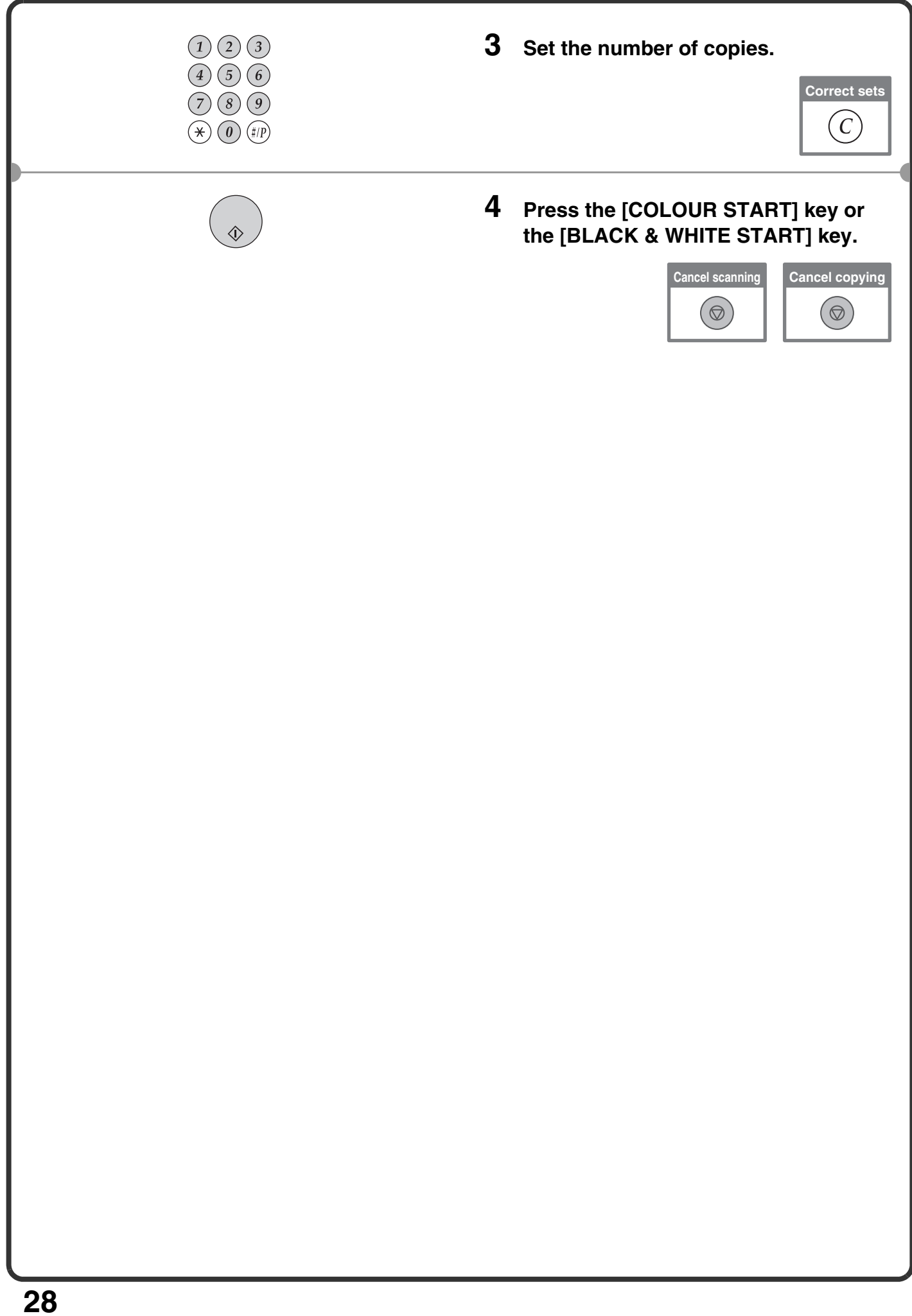

# **ENLARGEMENT/REDUCTION (Preset Ratios / Zoom)**

For precise adjustment of the copy size, you can select a preset ratio and/or adjust the ratio in increments of 1%. As an example, this section explains how to reduce the image to 55%. **Original**  $\Rightarrow$  Ratio-specified copy **55%**

**The side to be scanned must be face up!**

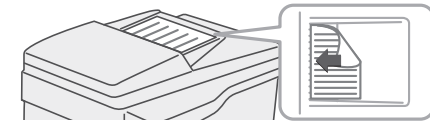

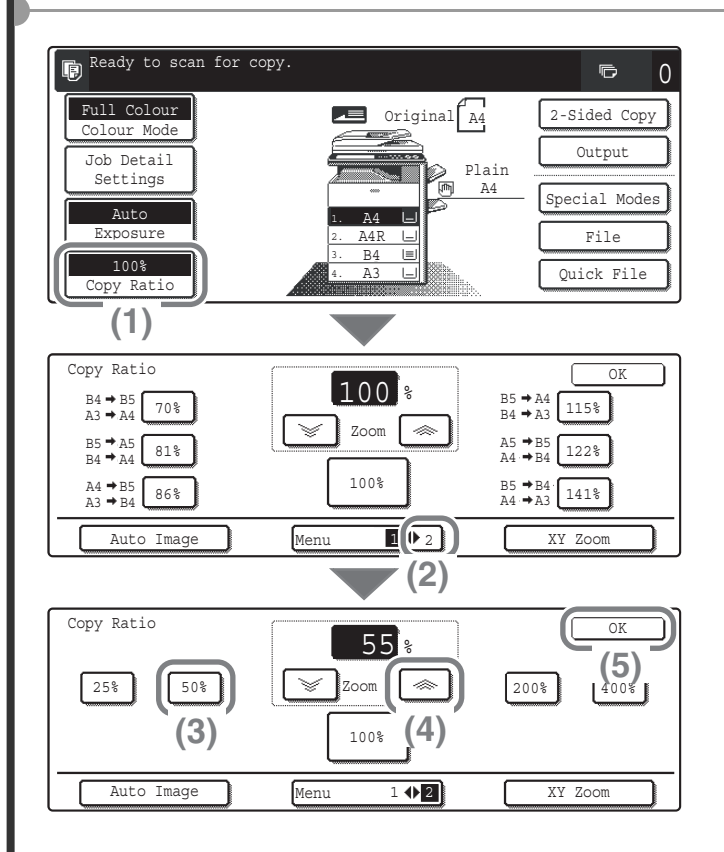

### **1 Place the originals.**

When using the document glass, place the original with the side to be scanned face down.

- **2 Select the ratio in the touch panel.**
	- **(1) Touch the [Copy Ratio] key.**
	- **(2) Change the ratio menu.**
	- **(3) Touch the [50%] key.**
	- **(4) Set the copy ratio to 55% with the**   $\boxed{\infty}$  key.

The ratio can be adjusted in increments of 1%. Touch the  $\leq$  key to make the ratio smaller, or the  $\leq$  key to make the ratio larger.

**(5) Touch the [OK] key.**

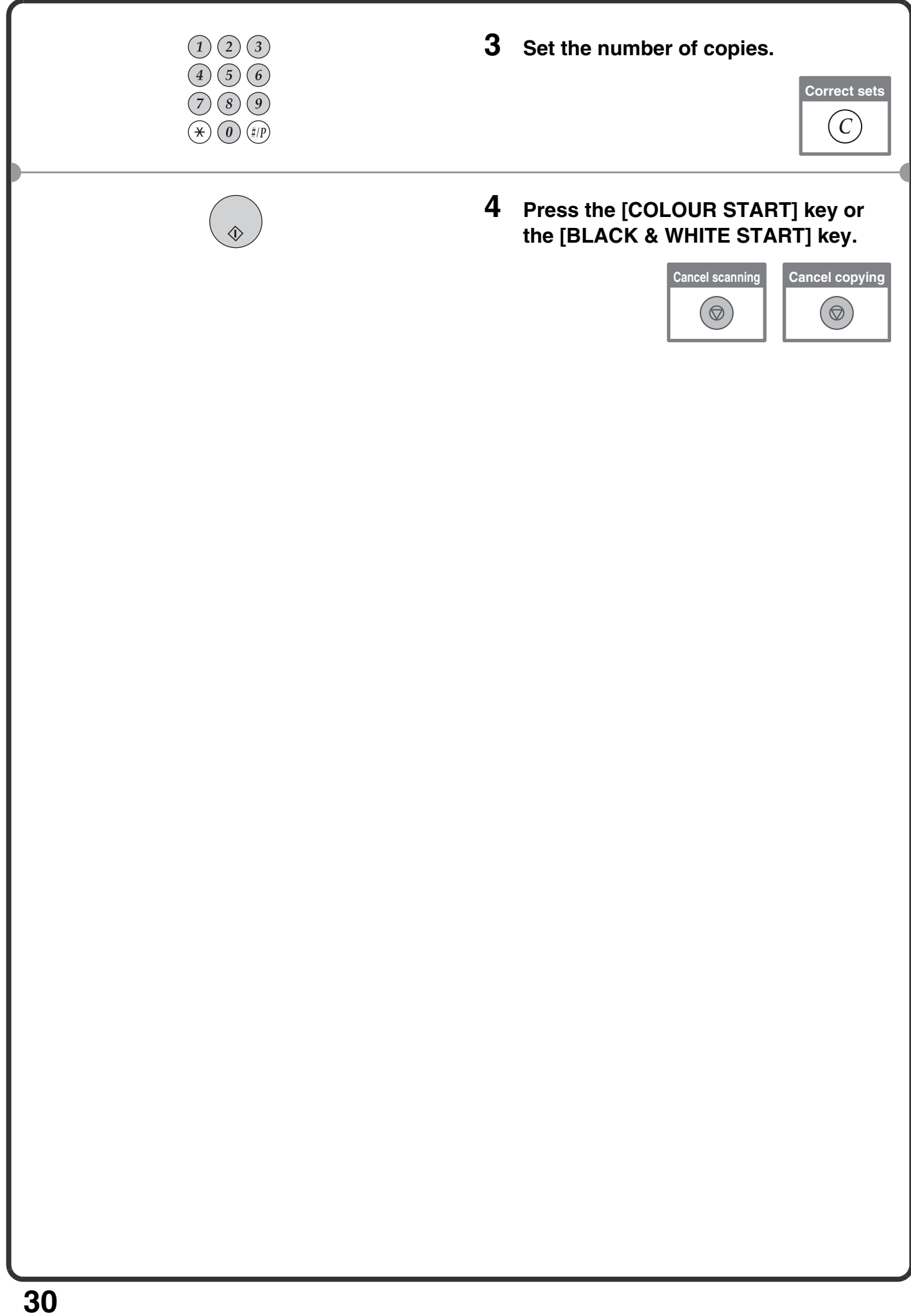

# **INTERRUPTING A COPY RUN (Interrupt Copy)**

When the machine is printing, you can temporarily interrupt the job and perform a copy job that you wish to prioritize. This feature is useful when you need to make an urgent copy during a long copy run.

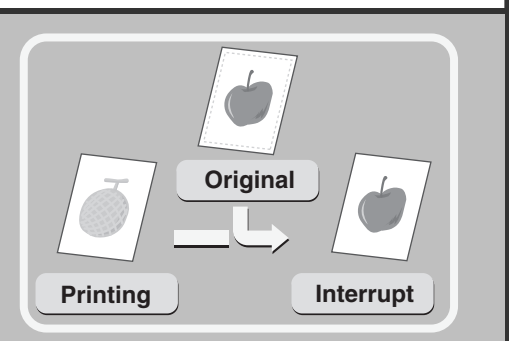

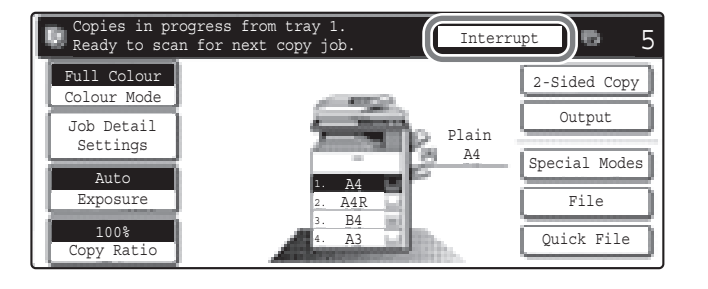

### **1 Touch the [Interrupt] key while the machine is printing.**

The [Interrupt] key appears in the base screen while the machine is printing.

### **The side to be scanned must be face up!**

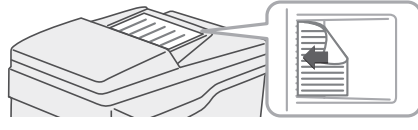

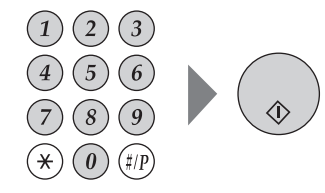

### **2 Place the originals.**

When using the document glass, place the original with the side to be scanned face down.

**3 Set the number of copies and then press the [COLOUR START] key or the [BLACK & WHITE START] key.**

The interrupted copy job will resume when the copy job is finished.

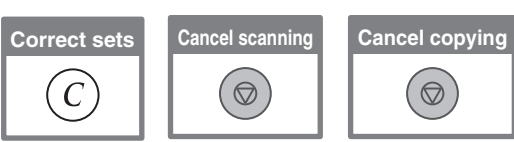

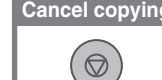

# **STORING COPY OPERATIONS (Job Programs)**

You can store a group of copy settings. The settings can be retrieved and used whenever needed. When you frequently use the same group of settings, this saves you the trouble of manually selecting the settings each time you need to use them.

# **Storing a job program**

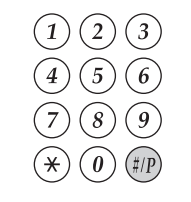

Job Programs Exit

3 7

Recall  $\|\cdot\|$  Store/Delete

2 6

1 5

Press program.

4 8

**(1)**

1/6

 $\blacklozenge$  $|\downarrow|$ 

- **1** Press the  $[#/P]$  key  $(\circledast)$ .
- **2 Select settings in the touch panel.**
	- **(1) Touch the [Store/Delete] tab.**
	- **(2) Touch the key in which you want to store a job program.**

Touch any key that is not highlighted. Keys that have a job program stored are highlighted.

- **(3) Select the copy settings that you wish to store.**
- **(4) Touch the [Program Name] key.** A text entry screen appears. Enter a name for the program.
- **(5) Touch the [OK] key.**

**1** Press the  $[#/P]$  key  $(\circledast)$ . Place the original.

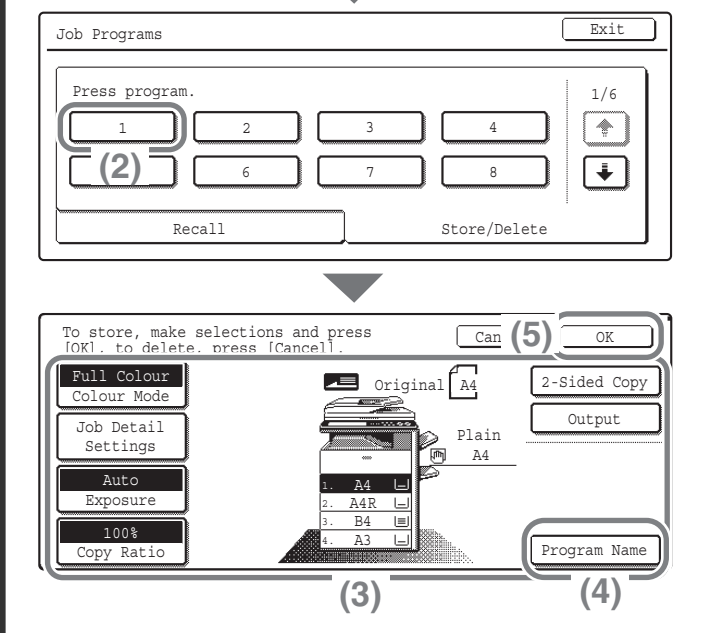

**Using a job program**

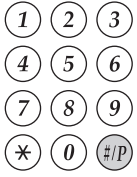

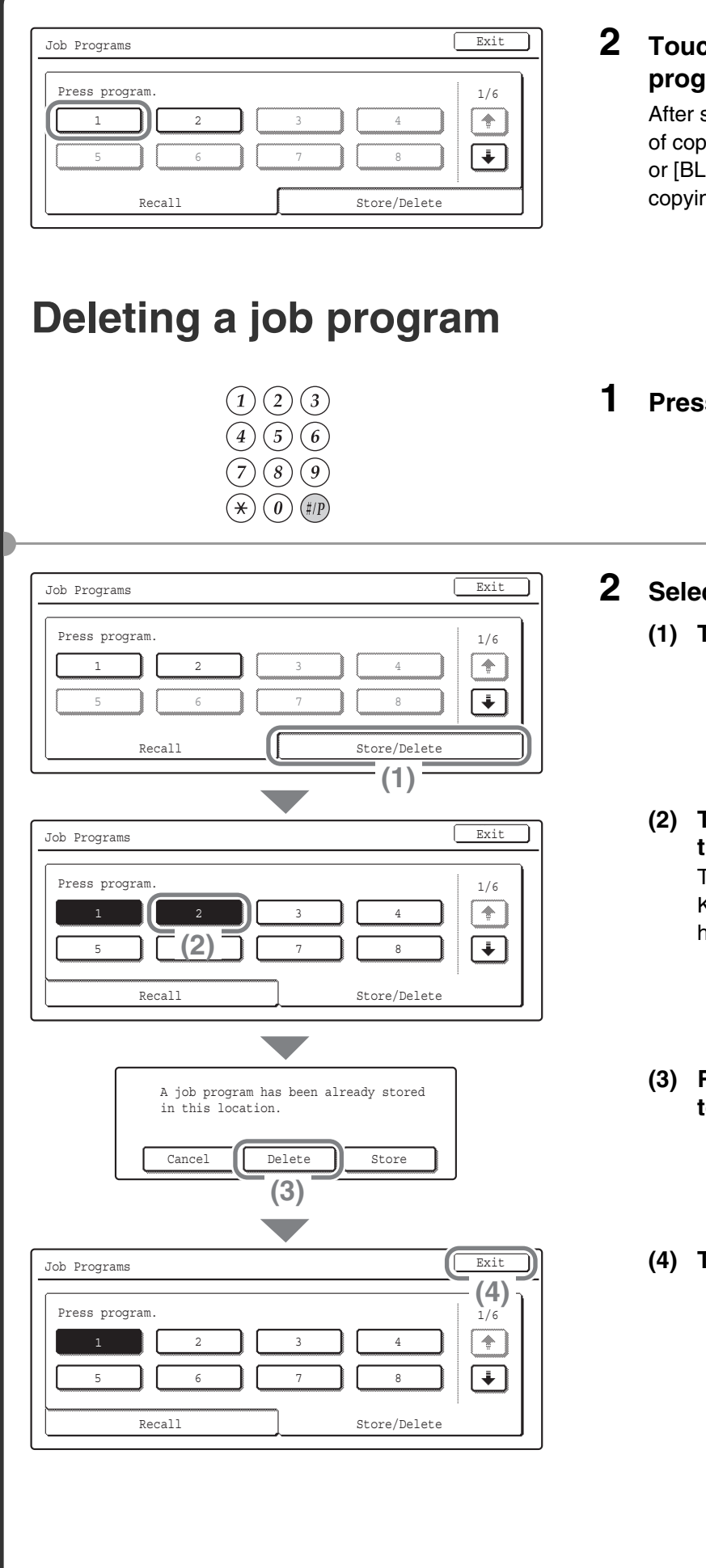

### **2 Touch the key of the desired job program.**

selecting the job program, set the number bies and press the [COLOUR START] key ACK & WHITE START] key to begin ng.

- $\mathbf{a}$  is the [#/P] key ( $\circledast$  ).
- **2 Select settings in the touch panel.**
	- **(1) Touch the [Store/Delete] tab.**
	- **(2) Touch the key of the job program that you wish to delete.** Touch a key that is highlighted. Keys that have a job program stored are highlighted.
	- **(3) Read the displayed message and touch the [Delete] key.**
	- **(4) Touch the [Exit] key.**

# **SPECIAL MODES**

The special modes can be used for a variety of special-purpose copy jobs.

This section introduces the types of copies that can be made with the special modes. (The procedures for using each special mode are not explained.)

Each special mode has its own settings and steps, however, the basic procedure is the same for all modes. The basic procedure for selecting a special mode is explained on the next page using "Margin Shift" as an example. **For the procedures for using the special modes, see "SPECIAL MODES" in "2. COPIER" in the Operation Guide.**

# **Special modes**

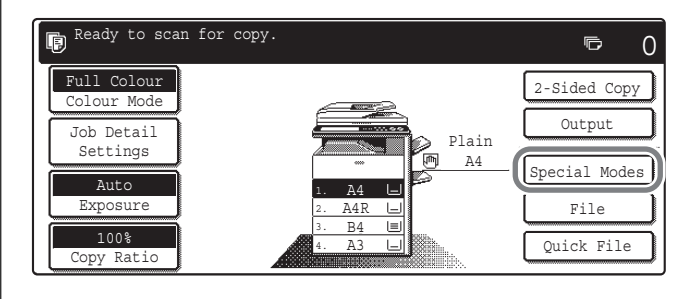

To use a special mode, open the special modes menu and touch the key of mode that you wish to use. The menu consists of four screens. Use the  $\begin{array}{|c|c|c|}\n\hline \end{array}$  keys to switch through the screens. Touch the [Special Modes] key in the base screen to open the special modes menu. (You can also open the special modes menu by touching the [Special Modes] key that appears after the [Job Detail Settings] key is touched.)

### **1st screen 2nd screen**

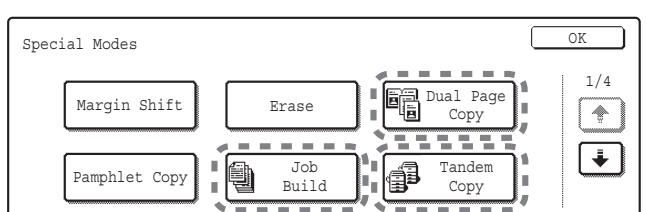

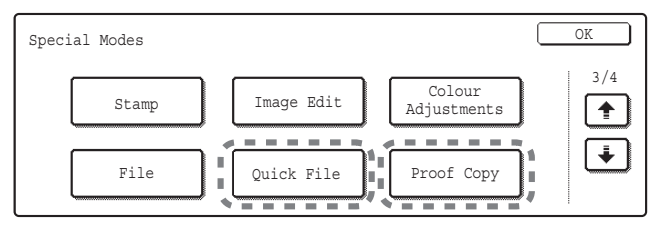

When the [Image Edit] key is touched in the 3rd screen, the following menu opens.

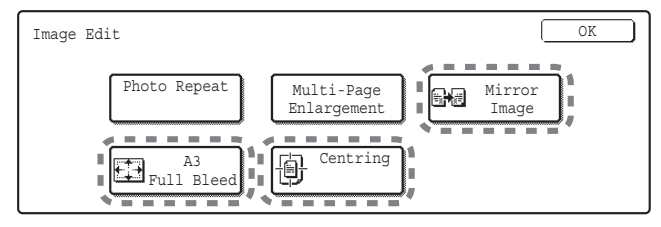

#### Special Modes Case of the Contract of the Contract of Contract of Contract of Contract of Contract of Contract of Contract of Contract of Contract of Contract of Contract of Contract of Contract of Contract of Contract of 2/4 Transparency Multi Shot Covers/Inserts  $\left| \right.$ Inserts  $\ddagger$ Book Copy | Tab Copy | Card Shot

### **3rd screen** 4th screen

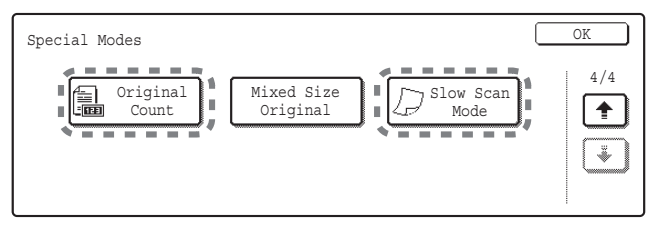

When the [Colour Adjustments] key is touched in the 3rd screen, the following menu opens.

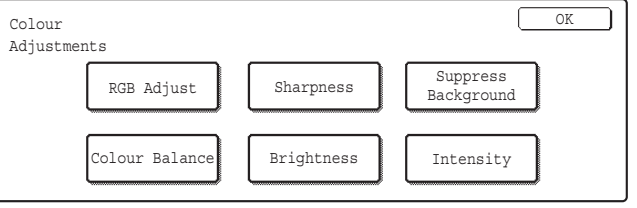

When a special mode key encircled by  $\begin{bmatrix} 1 & 1 \\ 1 & 1 \end{bmatrix}$  is touched, the key is highlighted and the setting is completed. When any other special mode key is touched, a screen appears to let you select settings for that mode. Note that the keys that appear will vary depending on what peripheral devices are installed.
# **SELECTING A SPECIAL MODE**

The procedure for selecting settings for "Adding margins (Margin Shift)" is explained below as an example. Although the specific settings for each special mode vary, the general procedure is the same.

2-Sided Copy

 $\blacksquare$ 

**Output** Special Modes File **(1)** Quick File

1/4

 $\left| \begin{array}{c} \uparrow \end{array} \right|$  $\lceil \mathbf{\downarrow} \rceil$ 

mm

**(4)**

Tandem Copy

 $15$   $\frac{(0.20)}{10}$   $\frac{1}{2}$  15  $\begin{array}{ccc} (0-20) & \begin{array}{c} \hline \hline \hline \hline \hline \hline \end{array} & \begin{array}{c} 15 \end{array} & (0-20) \\ \hline \end{array} \end{array}$ 

**(3)**

Dual Page Copy

0

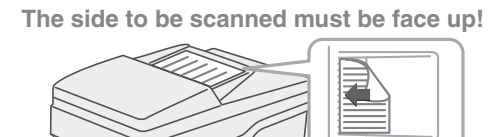

2. 3. 4.

A3

A4 B4 A4R

Special Modes Care Communications of the Communication of the Communications of the OK

Erase

Job Build

 $\frac{1}{\sqrt{2}}$  Special Modes  $\frac{1}{\sqrt{2}}$ 

Side

Ħ

ð

Original A4

A4 Plain

Margin Shift Cancel

F

 $(2)$ 

Ready to scan for copy

Margin Shift

Pamphlet Copy **(2)**

Right Left

E

 $\mathsf{Auto}$  1.

Full Colour Colour Mode

> Job Detail Settings

> > Exposure 100% opy Ratio

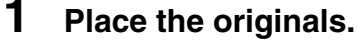

When using the document glass, place the original with the side to be scanned face down.

#### **2 Select settings in the touch panel.**

- **(1) Touch the [Special Modes] key.**
- **(2) Touch the [Margin Shift] key.** Shifting the left margin by 15 mm will be explained as an example.
- **(3) Select 15 mm for the front side and 15 mm for the reverse side using**  the  $\Box$  keys.

The margin shift position is initially set to "Right".

To change the position to "Left" or "Down", touch the corresponding key.

**(4) Touch the [OK] key.**

**3 Set the number of copies and then press the [COLOUR START] key or the [BLACK & WHITE START] key.**

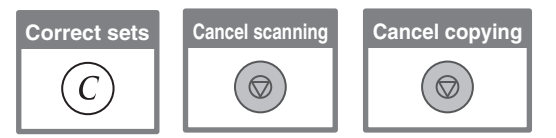

# **CONVENIENT COPY FUNCTIONS**

### **Adding margins (Margin Shift)**

Use this function to shift the image on the copy to create binding margins. This function is convenient when you will be binding the copies with a string or placing them in a binder.

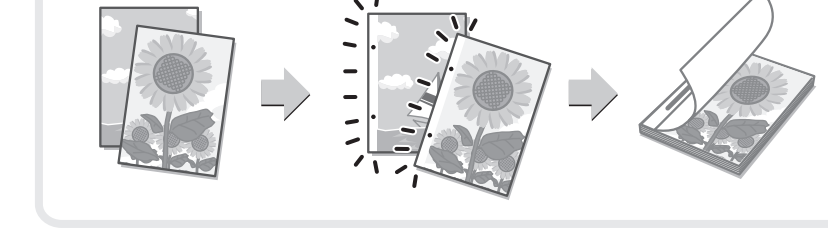

### **Erasing peripheral shadows (Erase)**

Use this function to erase peripheral shadows that occur when making copies of books and other thick originals.

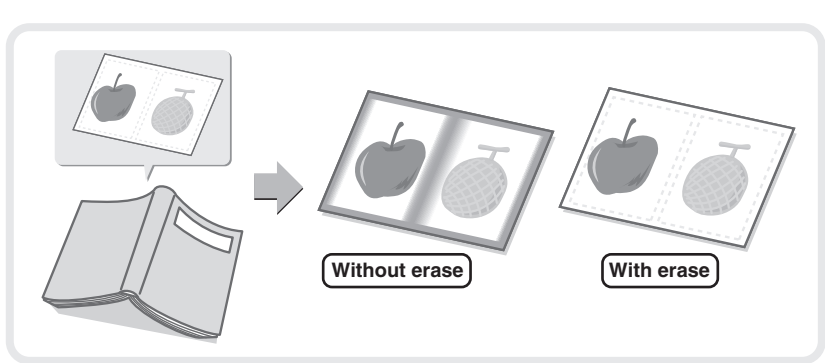

### **Copying each facing page of a bound document (Dual Page Copy)**

Use this function to make separate copies of the left and right pages of a bound document such as a pamphlet. In addition, two facing pages can be copied to each side of one sheet of paper.

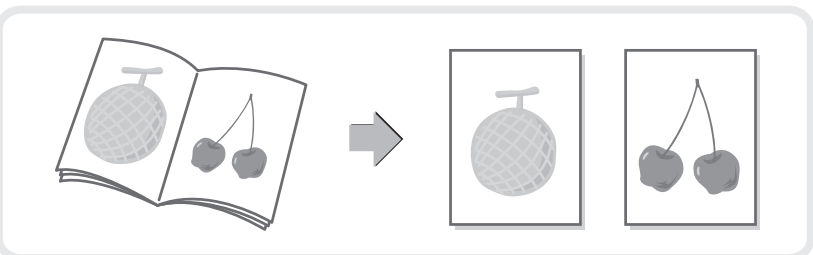

### **Making copies in pamphlet format (Pamphlet Copy)**

Use this function to make copies that can be folded into a pamphlet. Pamphlet copy makes it easy to create pamphlets.

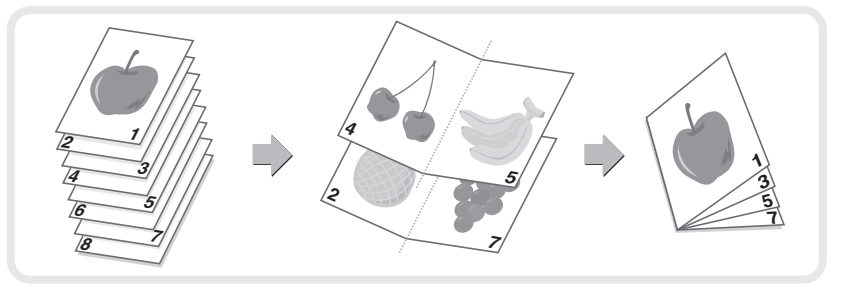

### **Copying a large number of originals at once (Job Build)**

A stack of originals higher than the indicator line on the automatic document feeder cannot be fed through the feeder.

The job build function lets you divide the stack of originals into sets, feed each set, and copy the sets as a single job.

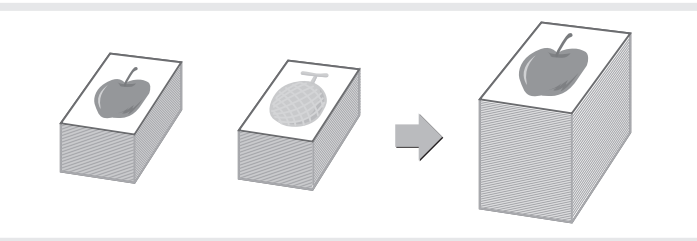

### **Using two machines to make a large number of copies (Tandem Copy)**

You can divide a copy job between two machines connected to the same network.

This saves considerable time when running a large copy job.

To use this function, the tandem connection setting must be configured in the system settings.

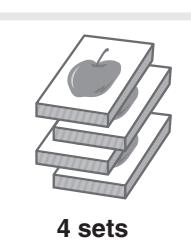

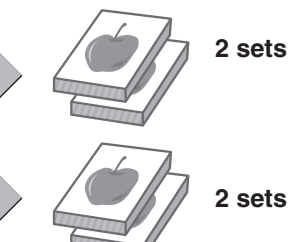

### **Using a different paper type for covers (Covers/Inserts)**

This function enables you to use a different type of paper for the front and back covers of a set of copies. A different type of paper can also be added as an insert at specified pages.

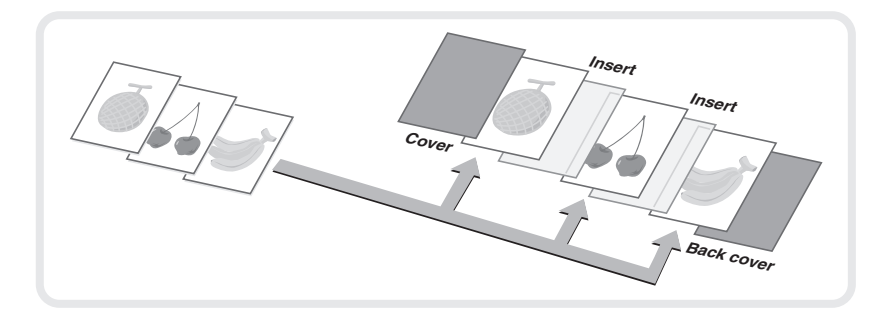

### **Adding inserts when copying on transparency film (Transparency Inserts)**

When copying onto transparency film, this function inserts sheets of paper between the sheets of transparency film to keep them from sticking together.

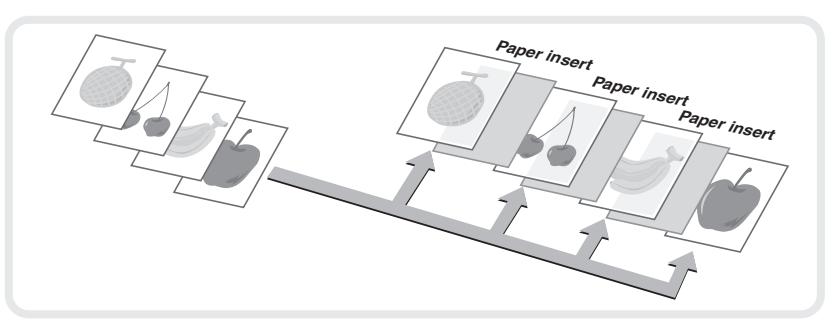

### **Copying multiple pages onto one sheet of paper (Multi Shot)**

Use this function to copy two or four original pages onto one sheet of paper.

**4321 1 2 3 4**

### **Copying a pamphlet (Book Copy)**

Use this function to copy a book, pamphlet, or other bound original. The copies will be arranged in the same pamphlet-style layout.

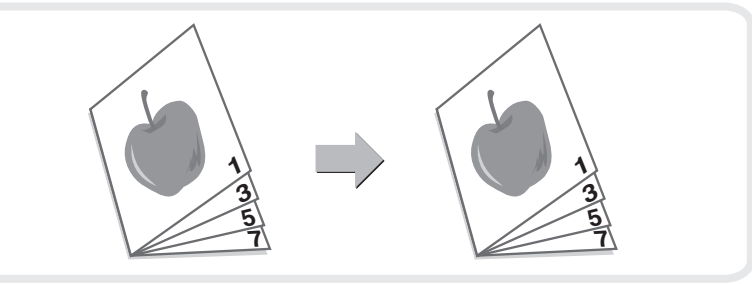

### **Copying captions onto tab paper (Tab Copy)**

Use this function to copy captions onto the tabs of tab paper.

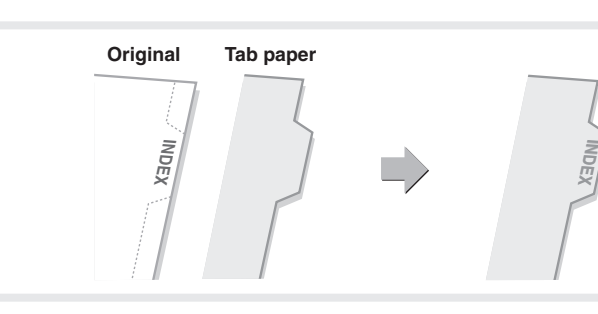

### **Copying both sides of a card onto one sheet of paper (Card Shot)**

Use this function to copy the front and reverse side of a card onto one sheet of paper.

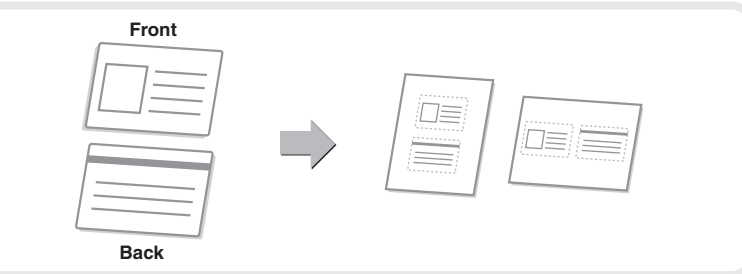

### **Printing the date or a stamp on copies (Stamp)**

Use this function to print the date, a stamp, the page number, or text on copies.

A colour can be selected to print a stamp or text in colour.

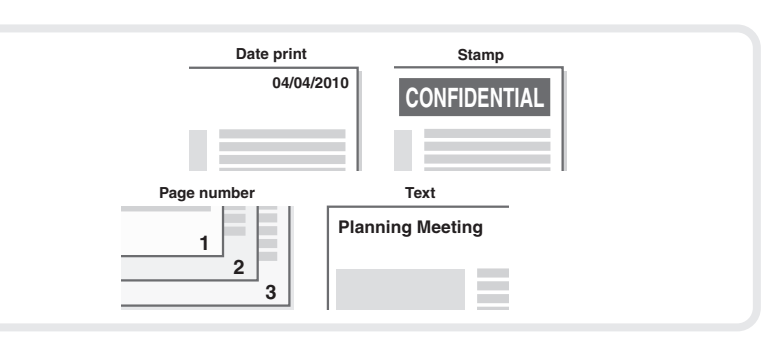

### **Repeating photos on a copy (Photo Repeat)**

Use this function to print up to 24 copies of one photo on one sheet of paper.

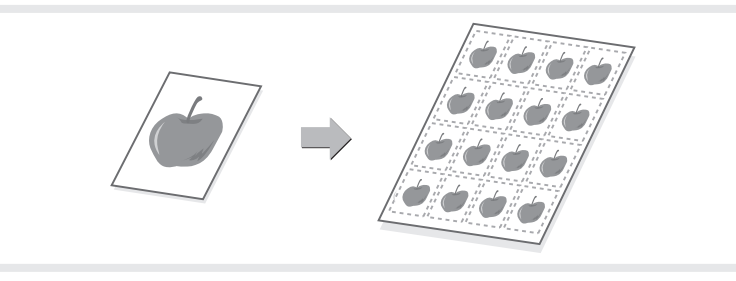

### **Creating a large poster (Multi-Page Enlargement)**

Use this function to enlarge a copy image and print it using multiple sheets of paper. The sheets of paper can be attached together to form one large copy.

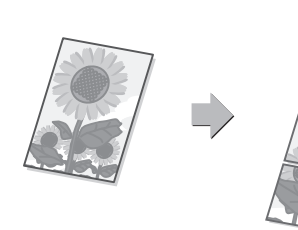

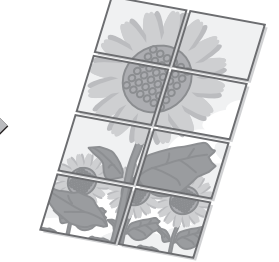

### **Inverting the image (Mirror Image)**

Use this function to make a copy that is a mirror image of the original.

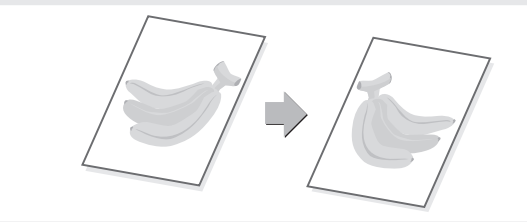

### **Copying an A3 size original without cutting off the edges (A3 Full Bleed)**

Use this feature to make a full-size copy of an A3 original on A3W paper so that the edges are not cut off. The original must be placed on the document glass.

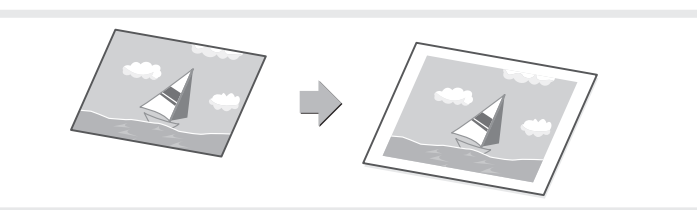

### **Copying in the centre of the paper (Centring)**

Use this function to position the copy image at the centre of the paper. This is convenient when the image is reduced or copied onto paper that is larger than the original.

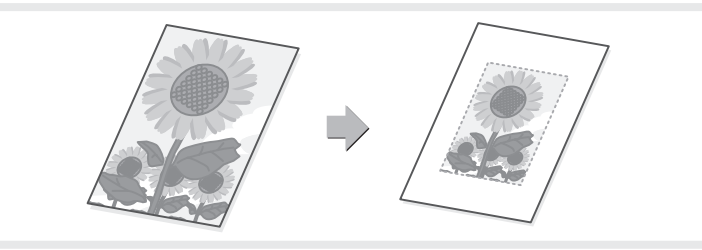

### **Adjusting red/green/blue in copies (RGB Adjust)**

Use this function to strengthen or weaken red, green, or blue (one colour only) and thereby change the overall hue of the copy.

An image of this function is shown at the end of this manual.

### **Adjusting the sharpness of an image (Sharpness)**

Use this function to sharpen or soften a copy image. An image of this function is shown at the end of this manual.

### **Whitening faint colours in copies (Suppress Background)**

Use this function to suppress light background areas of a copy image.

When making a copy of an original that has a light coloured background, this can be used to whiten the background.

An image of this function is shown at the end of this manual.

### **Adjusting the colour (Colour Balance)**

Use this function to adjust the colour balance in a colour copy. The densities of the four colours cyan, magenta, yellow, and black can be adjusted.

An image of this function is shown at the end of this manual.

### **Adjusting the brightness of a copy (Brightness)**

Use this function to adjust the brightness of a copy. An image of this function is shown at the end of this manual.

### **Adjusting the intensity of a copy (Intensity)**

Use this function to adjust the intensity of a copy. An image of this function is shown at the end of this manual.

### **Checking copies before printing (Proof Copy)**

Regardless of the number of copies specified, this function initially prints only the first set. After you have checked the first set, the remaining sets are printed.

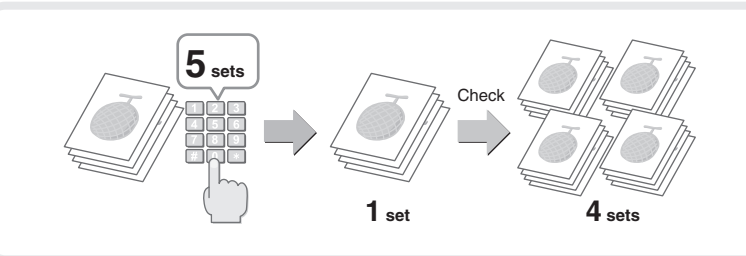

### **Checking the number of scanned original sheets before copying (Original Count)**

The number of scanned original sheets can be counted and displayed before copying is executed. By allowing you to check the number of original sheets that were scanned, this helps reduce the occurrence of copy mistakes.

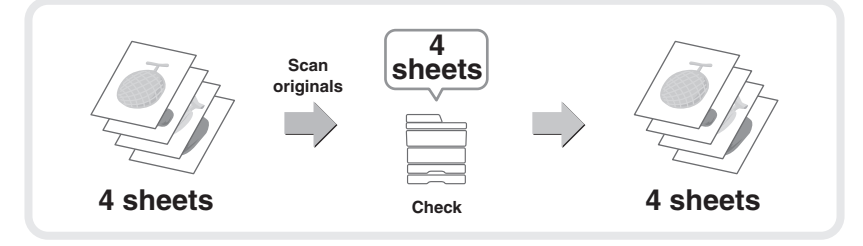

### **Copying originals that are different sizes (Mixed Size Original)**

For example, even when a B5 original is mixed in with A4 originals, this function lets you copy all originals at once.

When used in combination with the auto image function, the copies can all be printed on the same size of paper.

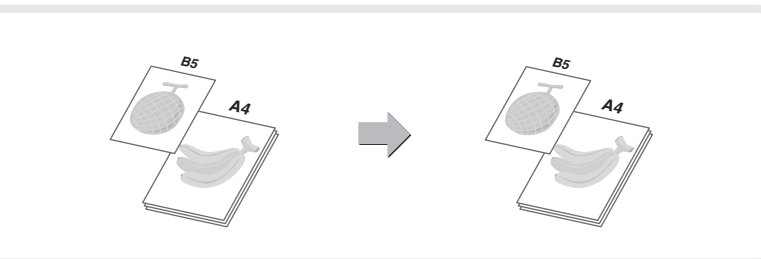

### **Copying thin originals (Slow Scan Mode)**

This function lets you scan thin originals, which are normally difficult to handle, in the automatic document feeder.

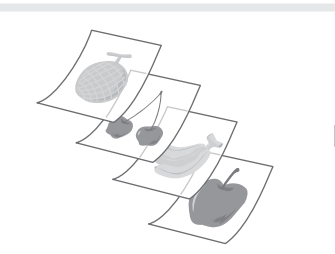

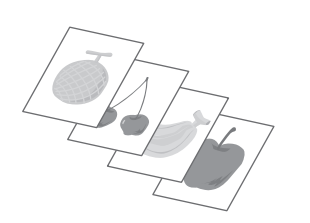

# **Printing Printing**

This section explains the basic procedure for printing using the printer driver of the machine. The settings that can be selected in the printer driver are also introduced. The explanations of screens and procedures are primarily for Windows Vista® in Windows® environments, and Mac OS X v10.4 in Macintosh environments. The window varies depending on the operating system version, the printer driver version, and the application.

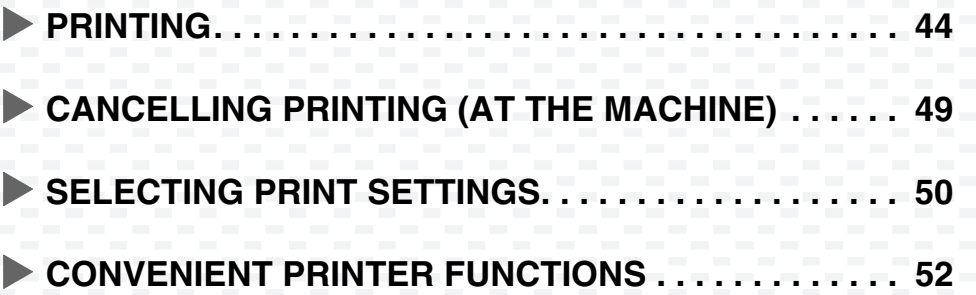

# **PRINTING**

This section explains the basic procedures for printing.

### **Windows**

The following example explains how to print a A4 size document from WordPad, which is a standard accessory program in Windows.

To install the printer driver and configure settings in a Windows environment, see "2. SETUP IN A WINDOWS ENVIRONMENT" in the Safety guide / Software Setup Guide.

For information on the available printer drivers and the requirements for their use, see "PRINTER FUNCTION OF THE MACHINE" in "3. PRINTER" in the Operation Guide.

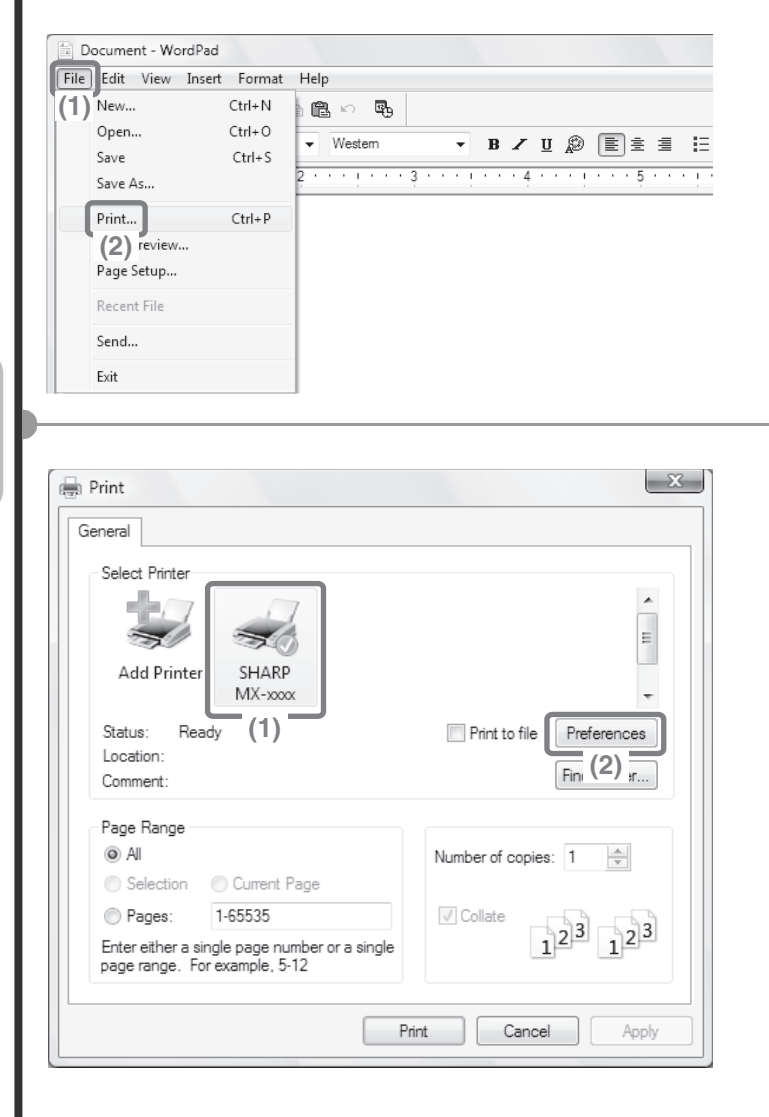

- **1 Select the print command in the application.**
	- **(1) Open the [File] menu.**
	- **(2) Select [Print].**

- **2 Open the printer driver properties window.**
	- **(1) Select the printer driver of the machine.**
	- **(2) Click the [Preferences] button.** In Windows 2000, the [Preferences] button does not appear. Click the tabs in the "Print" dialog box to adjust the settings on the tabs.

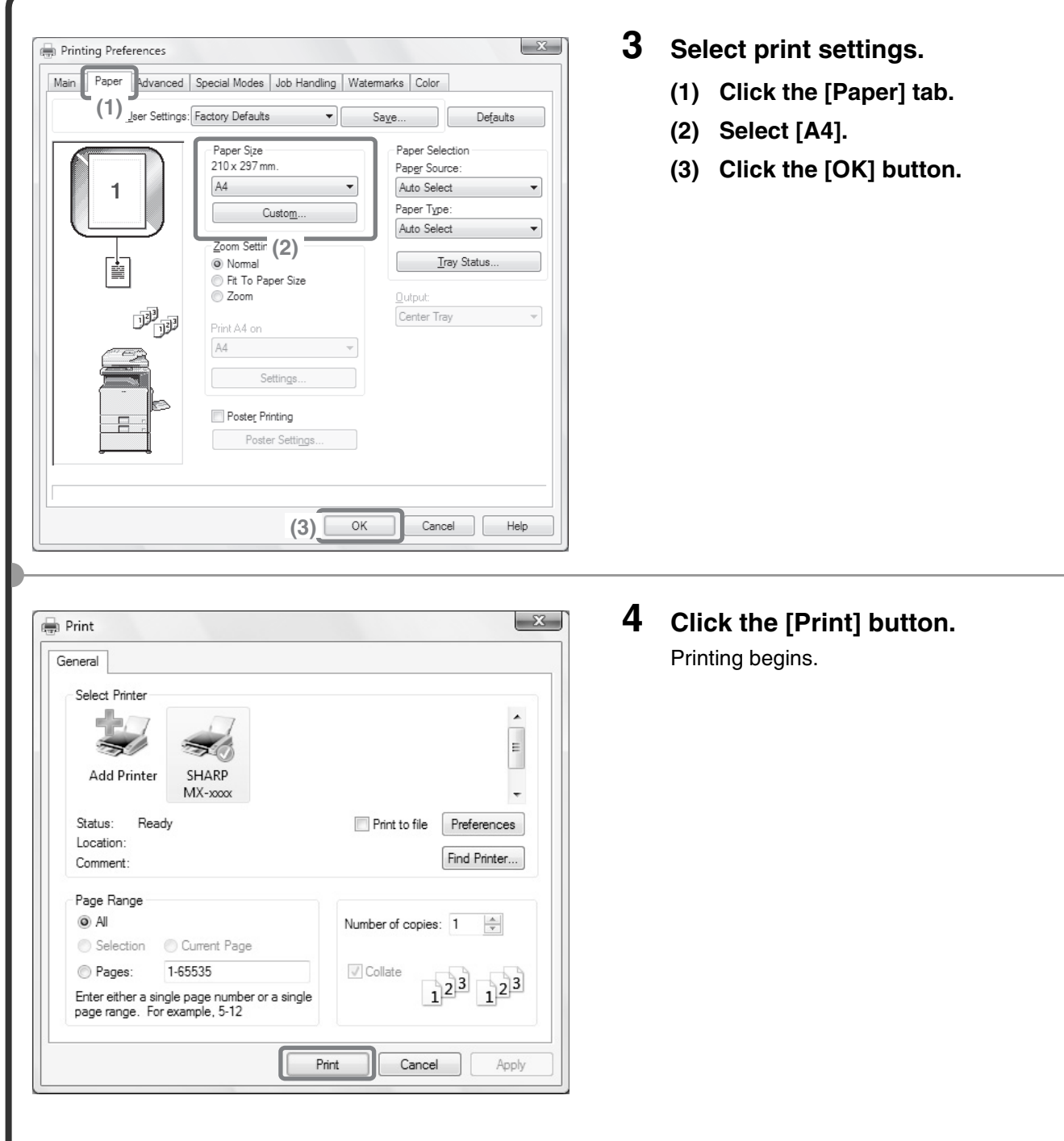

#### **Using printer driver help**

When selecting settings in the printer driver properties window, you can display Help to view explanations of the settings. (Only in Windows)

**Print**  $\mathbf{x}$ General Select Printer  $\equiv$ Add Printer SHARP  $MX-xoo$ **(1)**  $Status:$ Ready Print to file Preferences Location  $(2)$ <sup>=</sup> Fine Comment: Page Range  $@A$ Number of copies: 1  $\div$ Selection Current Page Pages: 1-65535  $\sqrt{}$  Collate  $1^{2^{3}}$  $1^{2^{3}}$ Enter either a single page number or a single<br>page range. For example, 5-12  $Print$ Cancel Apply

#### $\mathbf{x}$ Printing Preferences Main Paper | Advanced | Special Modes | Job Handling | Watemarks | Color User Settings: Factory Defaults  $\overline{\phantom{0}}$ Save Defaults Finishing Copies  $\frac{\Delta}{\Psi}$ **Binding Edge**  $\overline{1}$ ᄀ Left  $\sqrt{ }$  Collate Staple Document Style None 2 1-Sided 2-Sided(Book) Punch 2-Sided(Tablet) L No Offset Ramphlet Style Margin Shift: Tiled Pamphlet  $\overline{\phantom{a}}$ None N-Up Printing Settings  $1-Up$ Border Image Orientation Order **O** Portrait None Landscape Rotate 180 degrees Black and White Print

 $\mathsf{OK}% \left( \mathcal{M}\right)$ 

Cancel

Help

#### **1 Open the printer driver properties window.**

- **(1) Select the printer driver of the machine.**
- **(2) Click the [Preferences] button.** In Windows 2000, the [Preferences] button does not appear. Click the tabs in the "Print" dialog box to adjust the settings on the tabs.

#### **2 Click the [Help] button.**

The Help window will open to let you view explanations of the settings on the tab. To view Help for settings in a dialog box, click the green text at the top of the Help window.

#### **To view Help for a specific setting**

Click the setting that you wish to learn about and press the [F1] key. Help for that setting will appear.

\* To view Help for a particular setting in Windows 2000/XP/Server 2003, click the 2 button in the upper right-hand corner of the printer driver window and then click the setting.

#### **When the information icon (3) appears**

The icon can be clicked to show prohibited combinations of functions and other information.

### **Macintosh**

The following example explains how to print an A4 size document from "TextEdit" ("SimpleText" in Mac OS 9), which is a standard accessory program on Macintosh computers.

To print from a Macintosh, the PS3 expansion kit must be installed in the machine and the machine must be connected to a network.

To install the printer driver and configure settings in a Macintosh environment, see "3. SETUP IN A MACINTOSH ENVIRONMENT" in the Software Setup Guide.

### **Setting the paper size**

Select paper settings in the printer driver before selecting the print command.

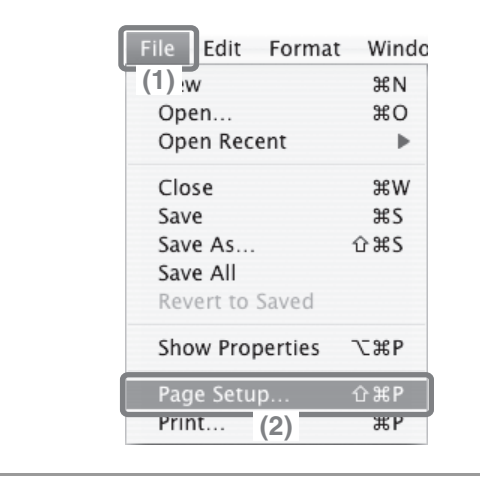

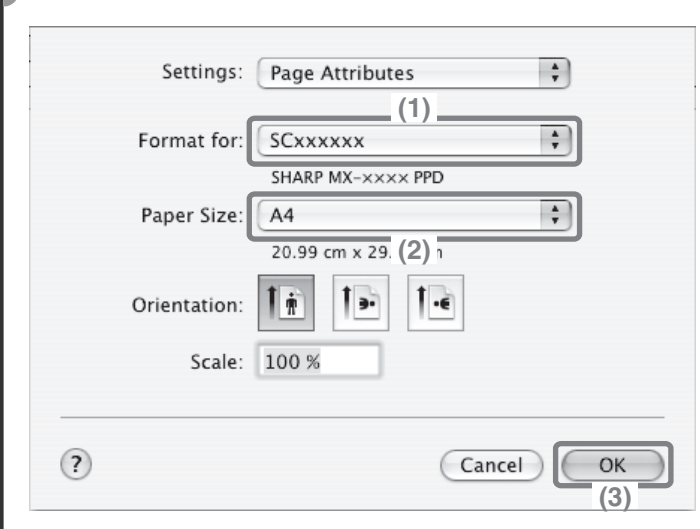

- **1 Open the page setup window in TextEdit.**
	- **(1) Open the [File] menu.**
	- **(2) Select [Page Setup].** In Mac OS 9, select [Print] from the [File] menu of SimpleText.

#### **2 Select paper settings.**

**(1) Make sure the correct printer is selected.**

The machine name that appears in the "Format for" menu is normally [SCxxxxxx]. ("xxxxxx" is a sequence of characters that varies depending on your machine model.)

- **(2) Select [A4].**
- **(3) Click the [OK] button.**

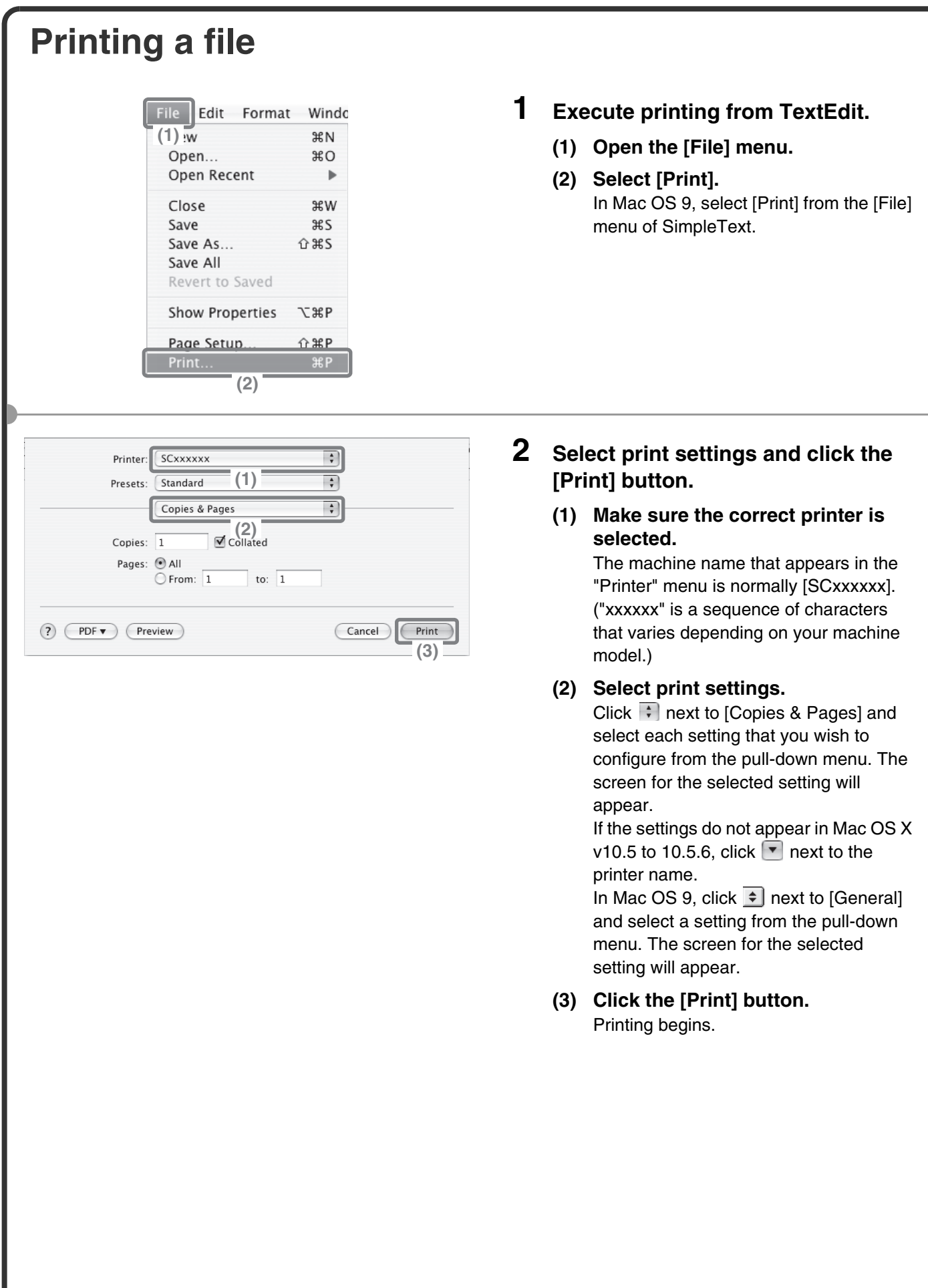

# **CANCELLING PRINTING (AT THE MACHINE)**

You can cancel a print job if you cancel before printing actually begins.

No Yes

**(5)**

Complete Detail **(2)** Priority Stop/Delete

**(4)**

1/1

<sup>T</sup>  $\ddot{\bullet}$ 

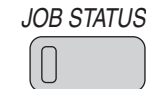

Job Queue Sets / Progress Status Spool Spool

Job Queue Copy 020 / 001 Copying Copy 020 / 000 Waiting Computer01 020 / 000 Waiting 3 4 % 0312345678 (3) 00 Waiting

**(3)**

Computer01 Delete the job?

**(1)**

1 2

圓

**A**print Job **B**scan **C**Fax Job **C**I

**1 Press the [JOB STATUS] key.**

- **2 Select settings in the touch panel.**
	- **(1) Touch the [Print Job] tab.**
	- **(2) Change the print job status mode to [Spool] or [Job Queue].** Touch this key to change modes. The selected mode will be highlighted.
	- **(3) Touch the key of the print job that you wish to cancel.**
	- **(4) Touch the [Stop/Delete] key.**
	- **(5) Touch the [Yes] key.**

# **SELECTING PRINT SETTINGS**

To use the print function of the machine, the settings in the printer driver properties window must be configured. See "PRINTING" (page 44) for the procedure for opening the printer driver properties window and the basic procedure for printing.

### **Windows**

The procedure for selecting settings in the printer driver is explained below using "Fitting the print image to the paper (Fit To Paper Size)" as an example.

The Fit To Paper Size function is used to automatically enlarge or reduce the print image to fit the selected paper size. In this example, an A4 size image will be printed on A3 size paper.

The procedures for configuring printer driver settings vary by setting. **For more information on each setting, see "FREQUENTLY USED FUNCTIONS" and "CONVENIENT PRINTING FUNCTIONS" in "3. PRINTER" in the Operation Guide.**

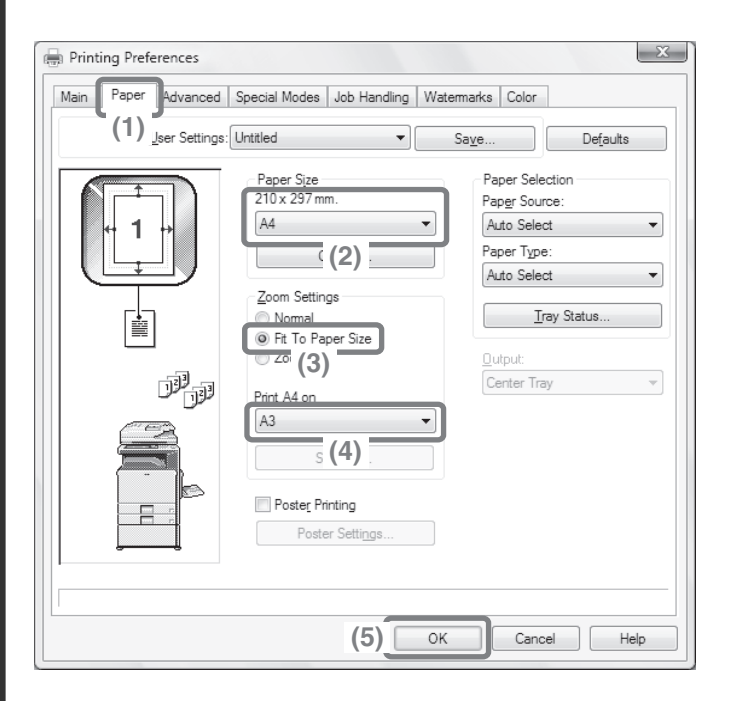

#### **Select print settings.**

- **(1) Click the [Paper] tab.**
- **(2) Select [A4].** Select the size of the print image.
- **(3) Select [Fit To Paper Size].**
- **(4) Select [A3].** Select the size of paper that you want to print on.
- **(5) Click the [OK] button.**

This completes the settings. Start printing.

### **Macintosh**

The procedure for selecting printer driver settings is explained below using "Printing multiple images on one page (N-Up Printing)" as an example.

This function reduces the size of each page to let you print multiple pages on one sheet of paper. The example of printing two pages on one sheet of paper with borderlines is explained.

The procedures for configuring printer driver settings vary by setting. **For more information on each setting, see "FREQUENTLY USED FUNCTIONS" and "CONVENIENT PRINTING FUNCTIONS" in "3. PRINTER" in the Operation Guide.**

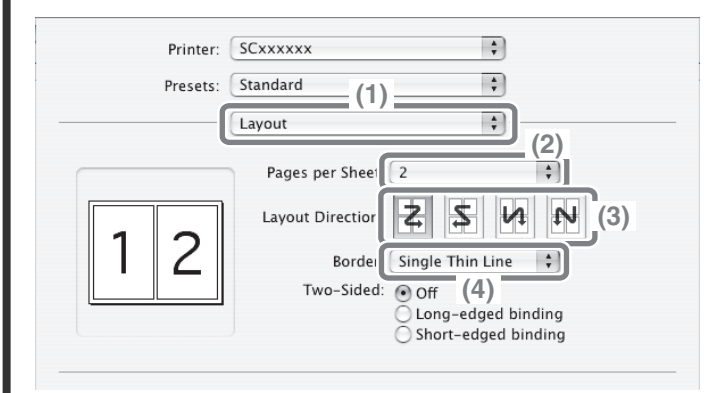

#### **Select print settings.**

- **(1) Select [Layout].**
- **(2) Select [2].**
- **(3) Select the order of the pages.**
- **(4) Select the desired type of borderline.**

# **CONVENIENT PRINTER FUNCTIONS**

### **Printing on both sides of the paper (2-sided printing)**

Use this function to print on both sides of the paper. You can use 2-sided printing to reduce the number of printed sheets when you are printing a large number of pages or when you wish to conserve paper.

### **Fitting the print image to the paper (Fit To Paper Size)**

Use this function to enlarge or reduce the print image to fit the paper size. This is convenient for such purposes as enlarging an A4 or letter size document to A3 or ledger size paper to make it easier to view, and to print when the same size of paper as the print image is not loaded in the machine.

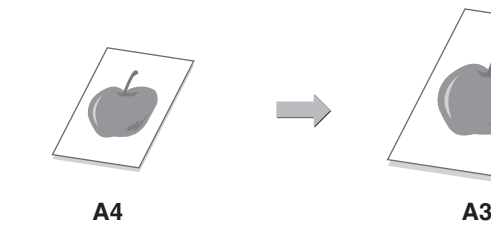

**432<sup>1</sup> <sup>1</sup> <sup>3</sup>**

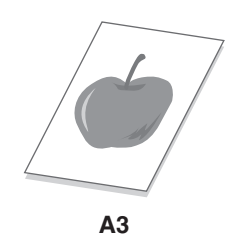

#### **Printing multiple images on one page (N-Up Printing)**

Use this function to print multiple pages on a single sheet of paper by reducing the size of the print images. This is convenient when you wish to show an overall view of multiple pages or conserve paper.

### **Stapling printed pages (Staple)**

Use this function to staple printed output. (When a finisher is installed.)

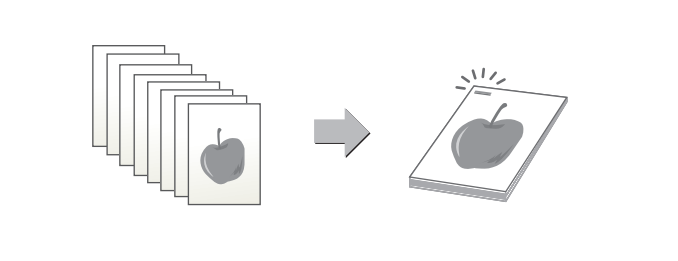

 $\frac{4}{3}$   $\frac{1}{3}$ 

**3 4**

### **Punching holes in output (Punch)**

Use this function to punch holes in output. (When a punch module and finisher are installed.)

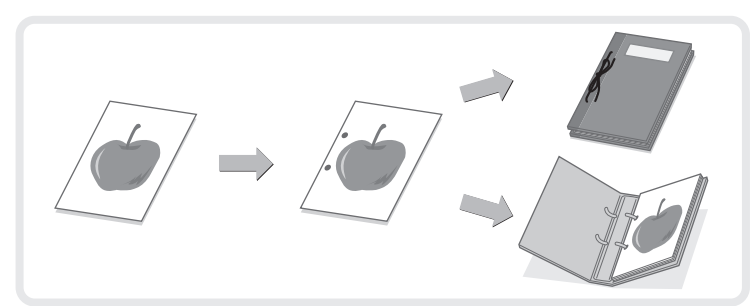

### **Printing a colour image in greyscale (Black and White Print)**

Use this function to print colour images in greyscale.

This lets you save colour toner when colour printing is not necessary, such as when you only need to check the contents of a document.

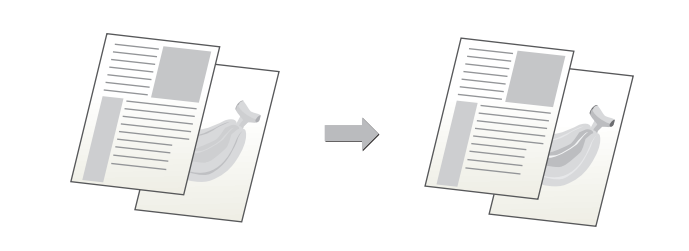

### **The machine also has these functions**

For information on each of these functions, see "CONVENIENT PRINTING FUNCTIONS" in "3. PRINTER" in the Operation Guide.

#### **Convenient functions for creating pamphlets and posters**

- Creating a pamphlet (Pamphlet)
- Increasing margin (Margin Shift)
- Creating a large poster (Poster Printing)

#### **Functions to adjust the size and orientation of the image**

- Rotating the image 180 degrees (Rotate 180 degrees)
- Enlarging/reducing the print image (Zoom / XY-Zoom)
- Adjusting line widths when printing (Line Widths Settings)
- Reversing the image (Mirror Image)

#### **Colour mode adjustment function**

- Adjusting the brightness and contrast of the image (Colour Adjustment)
- Printing faint text or lines in black (Text To Black/Vector To Black)
- Selecting colour settings to match the image (Advanced Colour)

#### **Functions to combine text and images**

- Adding a watermark to printed pages (Watermark)
- Printing an image over the print data (Image Stamp)
- Creating overlays for print data (Overlays)

#### **Print functions for special purposes**

- Printing specified pages on different paper (Different Paper)
- Adding inserts when printing on transparency film (Transparency Inserts)
- Printing a carbon copy (Carbon Copy)
- Printing text on tabs of tab paper (Tab Printing)
- Printing so that a specific page is the front page when using two-sided printing (Chapter Inserts)

#### **Convenient printer functions**

- Using two machines to print a large print job (Tandem Print)
- Saving and using print files (Retention/Document Filing)

# **Faxing**

This section explains the basic procedures for using the fax function of the machine. In addition, special modes that can be used with the fax function are introduced.

The facsimile expansion kit is required to use the fax function.

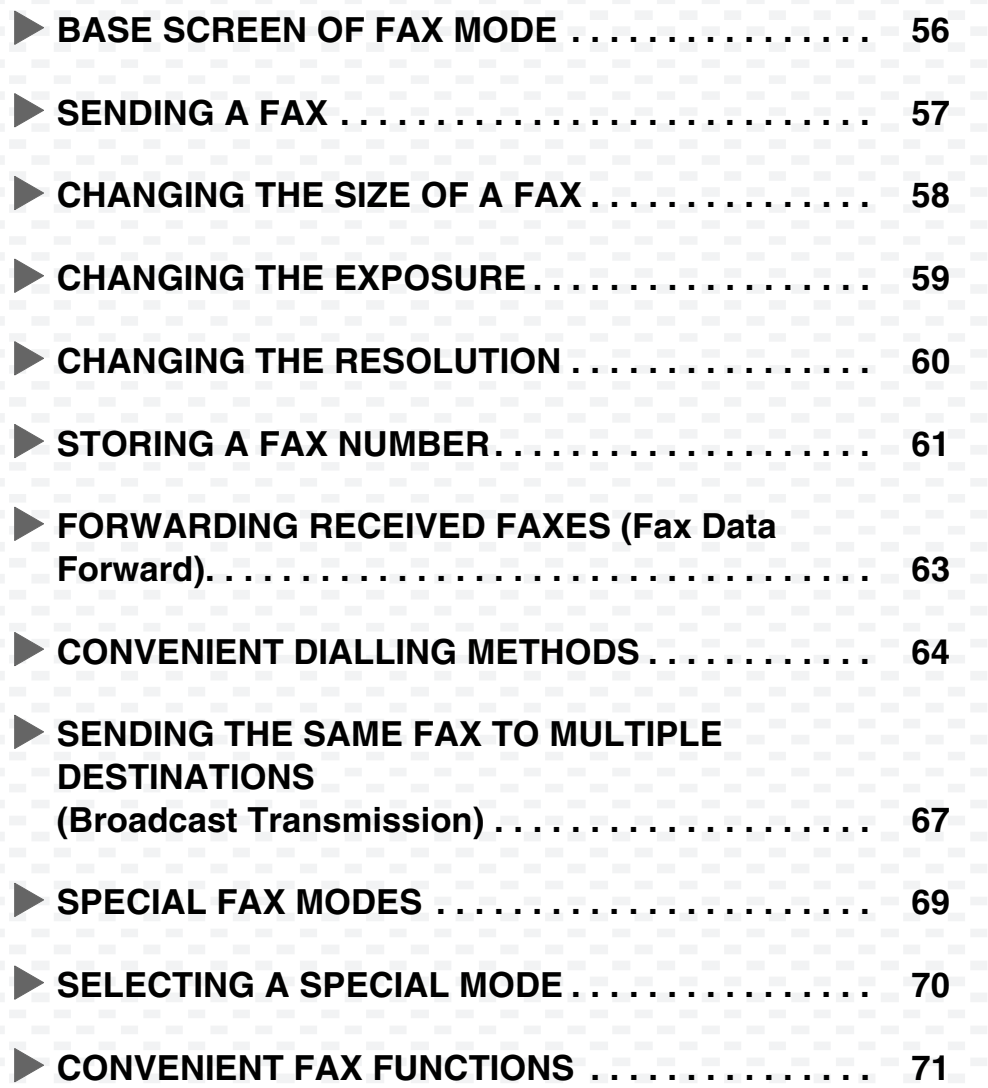

# **BASE SCREEN OF FAX MODE**

Press the [IMAGE SEND] key in the Operation panel to open the base screen of fax mode. If the fax screen does not appear, touch the [Mode Switch] key.

Select fax settings in the base screen.

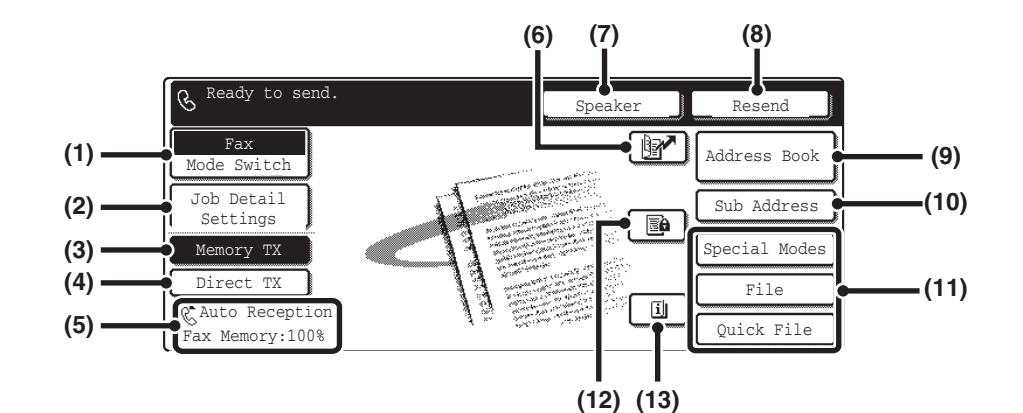

#### **(1) [Mode Switch] key**

Use this key to change the mode of the image send function.

#### **(2) [Job Detail Settings] key**

Touch this key to select image settings (exposure, resolution, original size, and two-sided original) and special mode settings.

#### **(3) [Memory TX] key**

This key is highlighted when a normal transmission (memory transmission mode) is performed.

#### **(4) [Direct TX] key**

Touch this key to send a fax by direct transmission.

#### **(5) This shows the currently selected fax reception mode and the amount of free memory remaining.**

#### **(6)** <u><sup>**<sup>***m***</sup></u> key</u></sup>**

Touch this key to retrieve a destination using a search number.\*

\* 3-digit number assigned to a destination when it is stored.

#### **(7) [Speaker] key / [Pause] key / [Space] key**

Touch this key to dial using the speaker. When entering a fax number to be dialled, the key changes to the [Pause] key. When entering a sub-address, the key changes to the [Space] key.

#### **(8) [Resend] key / [Next Address] key**

The destinations of the most recent eight transmissions by Scan to E-mail, fax and/or Internet fax (including Direct SMTP address) are stored. To select one of these destinations, touch the desired destination. After a destination is selected, this key changes to the [Next Address] key.

#### **(9) [Address Book] key**

Touch this key to dial using a one-touch key or group key. When the key is touched, the address book screen appears.

#### **(10) [Sub Address] key**

Touch this key to enter a sub-address and passcode for F-code transmission.

#### **(11) Customized keys**

The keys that appear here can be changed to show settings or functions that you prefer.

#### **(12) key**

When "Hold Setting for Received Data Print" or "Received Data Image Check Setting" is enabled in the system settings (administrator), this will appear when a fax is received.

#### **(13) key**

This key appears when a special mode or 2-sided scanning is selected. Touch the key to display the selected special modes.

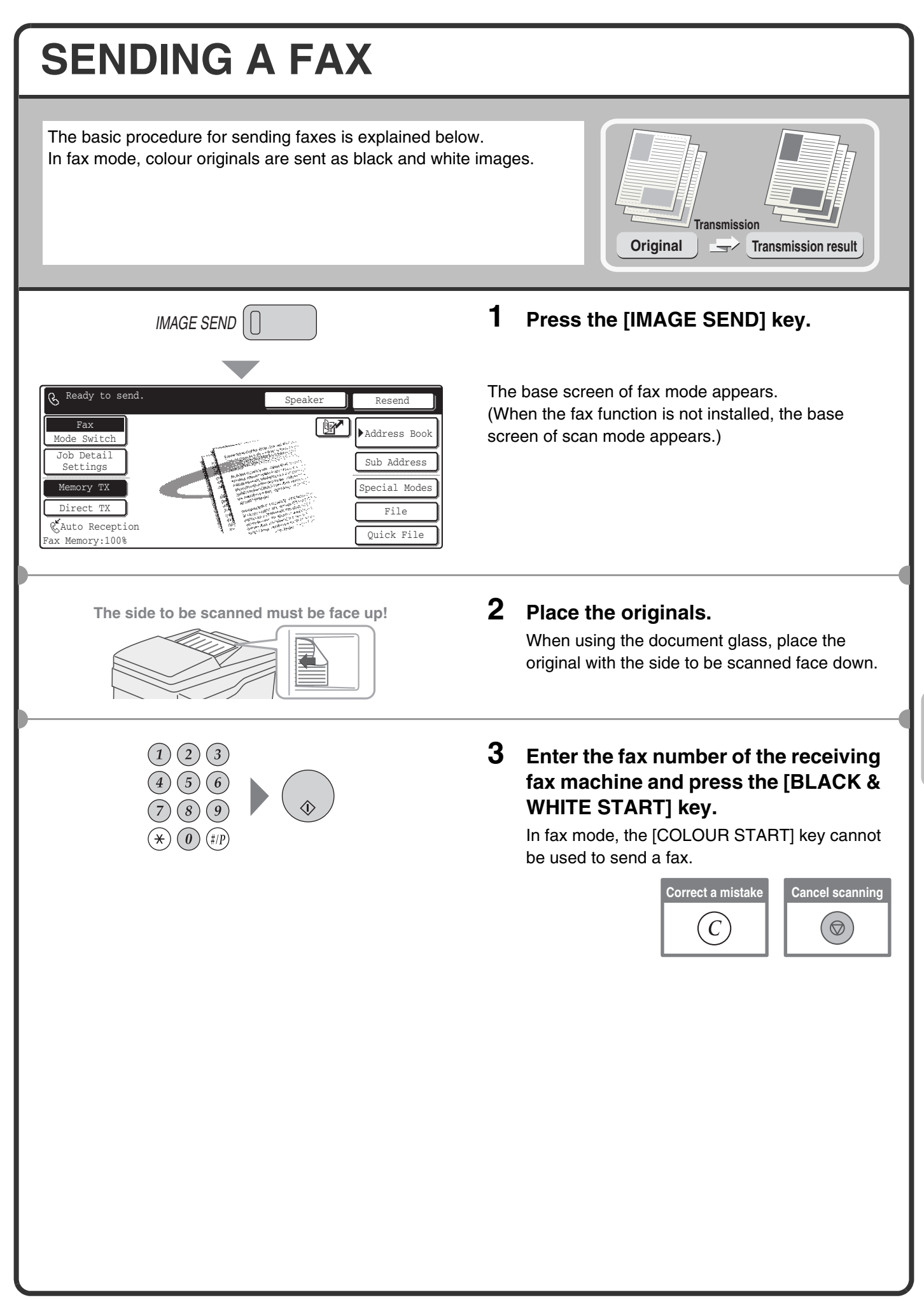

# **CHANGING THE SIZE OF A FAX**

The size of the original and the transmission size can be specified before transmission. This is convenient when faxing an original that is small and difficult to read.

> Quick File File Special Modes Sub Address

> > OK

**(7)**

**(6)**

 $\overline{B4}$   $\overline{216}$ A3 216x343

The procedure for faxing both sides of an A4 original at A3 size is explained below.

**The side to be scanned must be face up!**

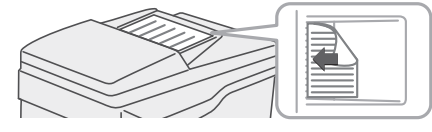

 $\begin{array}{|c|c|c|c|c|}\n\hline\n\text{Fax} & \text{Auto} & \text{Auto} & \text{M} \\
\hline\n\text{Address Book} & \text{Address Book} & \text{Address Book}\n\hline\n\end{array}$ 

Auto Exposure Standard Resolution

Auto

Auto A4

**(2)**

Mode Switch Job Detail Settings

Direct TX Memory 12 Ma  $\mathbb{C}$ Auto Recept Fax Memory: 100%

> 2-Sided Booklet  $(3)$

Original

Fax Original

Manual Auto

 $\sqrt{44}$ 

2-Sided Booklet

2-Sided Tablet

Fax<br>Original Scan Size 100% Send Size OK

│a∬ A )

Fax<br>Original Scan Size 129% Send Size (COK

 $A \sqrt{A}$ 

Auto A4

 $(1)(2)(3)$ 

 $(\star)$   $(0)$   $(\sharp/\rho)$ 

A5 A5R B5

129%

100%

Image Orien

Auto

**(4)**

ৰেৰি

A3

ৰেৰি

**(5)**

Image Orientation

can Size 100% Send Size

AB **Inch** 

B5R A4 A4R

uto A4 Special Modes

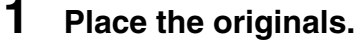

When using the document glass, place the original with the side to be scanned face down.

- **2 Select the original size settings in the touch panel.**
	- **(1) Touch the [Job Detail Settings] key.**
	- **(2) Touch the [Original] key.**
	- **(3) Touch the [2-Sided Booklet] key.** This key is used to send a 2-sided original.
	- **(4) Touch the [Send Size] key.**
	- **(5) Touch the desired send size key (example: A3).**
	- **(6) Touch the [OK] key.**
	- **(7) Touch the [OK] key.**
- **3 Enter the fax number of the receiving fax machine and press the [BLACK & WHITE START] key.**

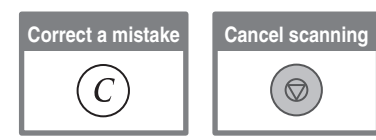

# **CHANGING THE EXPOSURE**

The exposure can be changed as appropriate for the darkness or lightness of the original. The following example explains how to darken light colours in an original to make the image clearer.

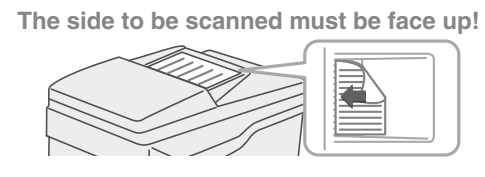

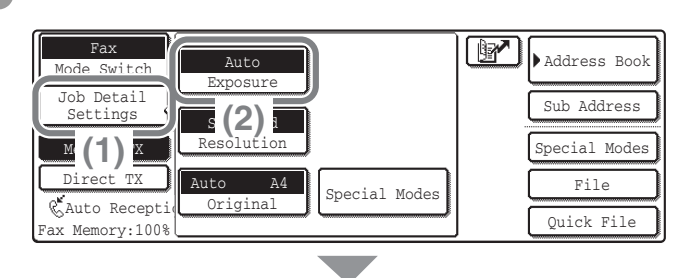

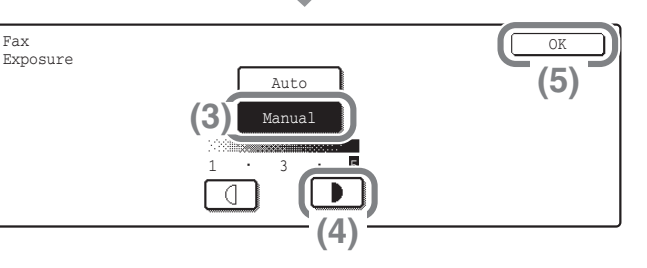

 $(2)$ 

 $(0)$ 

#### **1 Place the originals.**

When using the document glass, place the original with the side to be scanned face down.

#### **2 Select the exposure in the touch panel.**

- **(1) Touch the [Job Detail Settings] key.**
- **(2) Touch the [Exposure] key.**
- **(3) Touch the [Manual] key.**
- **(4) Darken light colours with the key.** Five levels are available for the exposure.

Darken light originals with the  $\Box$  key, and lighten dark originals with the  $\Box$ key.

- **(5) Touch the [OK] key.**
- **3 Enter the fax number of the receiving fax machine and press the [BLACK & WHITE START] key.**

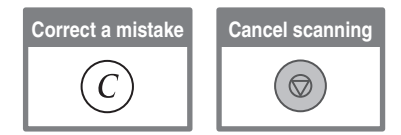

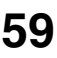

# **CHANGING THE RESOLUTION**

The resolution can be selected to match the characteristics of the original, such as text or photo, the size of the text, and the darkness of the image.

The following example explains how to set the resolution to [Fine] and [Half Tone] when sending an original with small text.

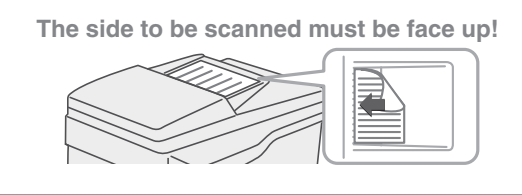

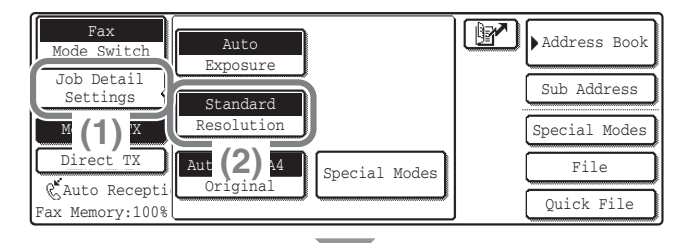

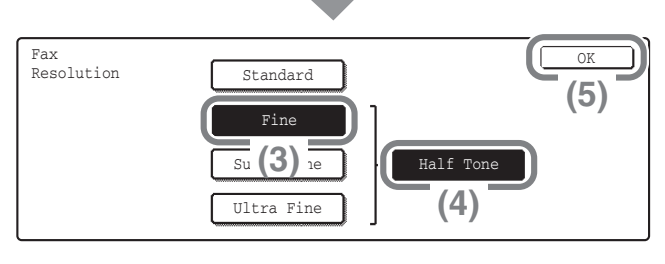

#### **1 Place the originals.**

When using the document glass, place the original with the side to be scanned face down.

- **2 Select the resolution in the touch panel.**
	- **(1) Touch the [Job Detail Settings] key.**
	- **(2) Touch the [Resolution] key.**
	- **(3) Touch the [Fine] key.** The resolution increases in the following order: [Standard], [Fine], [Super Fine], [Ultra Fine].
	- **(4) Touch the [Half Tone] key.** Select [Half Tone] for a photo or illustration with shading to further improve the image. [Half Tone] cannot be selected when [Standard] is selected.
	- **(5) Touch the [OK] key.**
- **3 Enter the fax number of the receiving fax machine and press the [BLACK & WHITE START] key.**

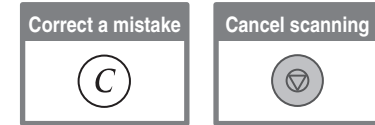

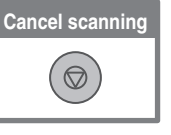

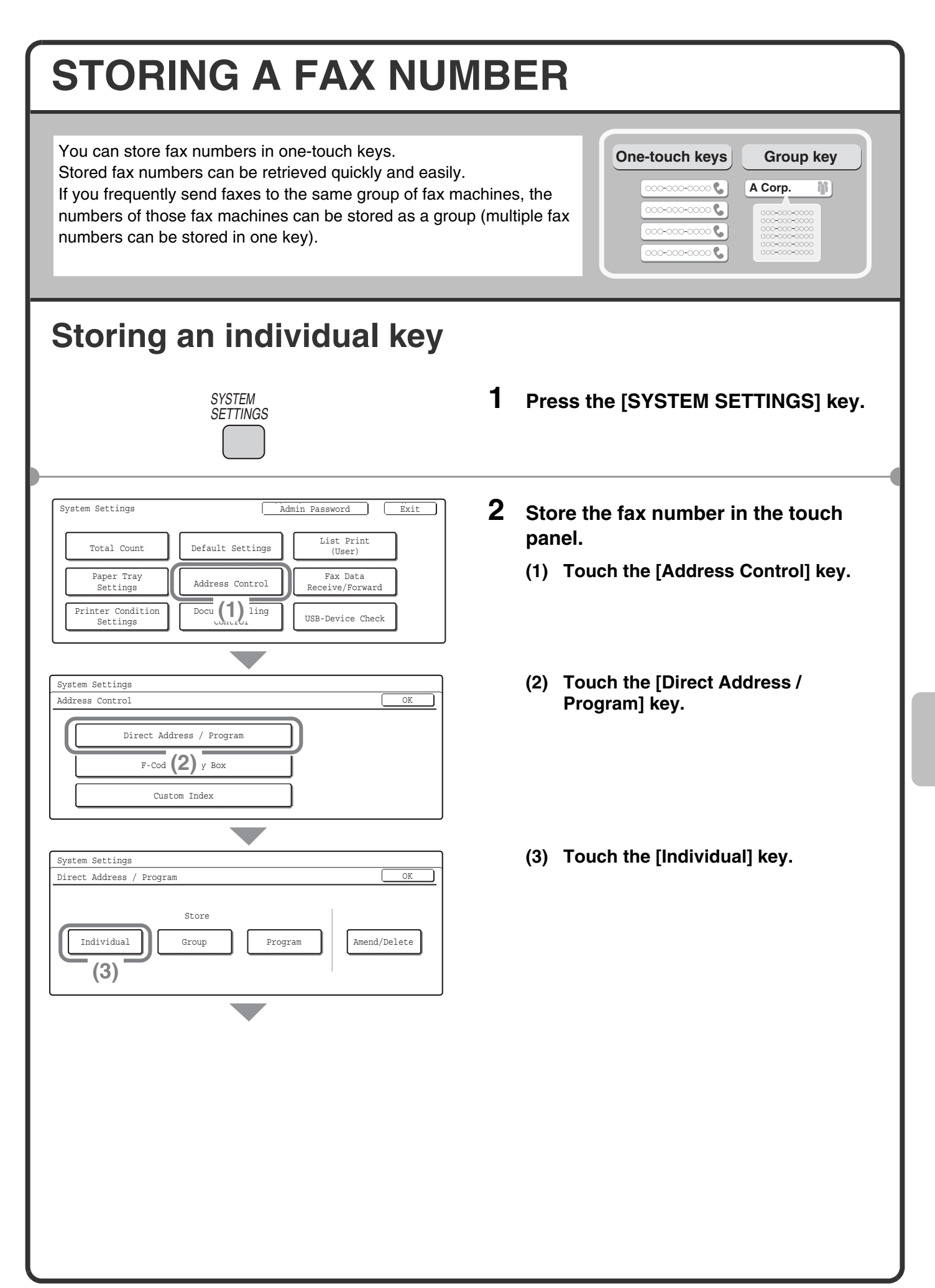

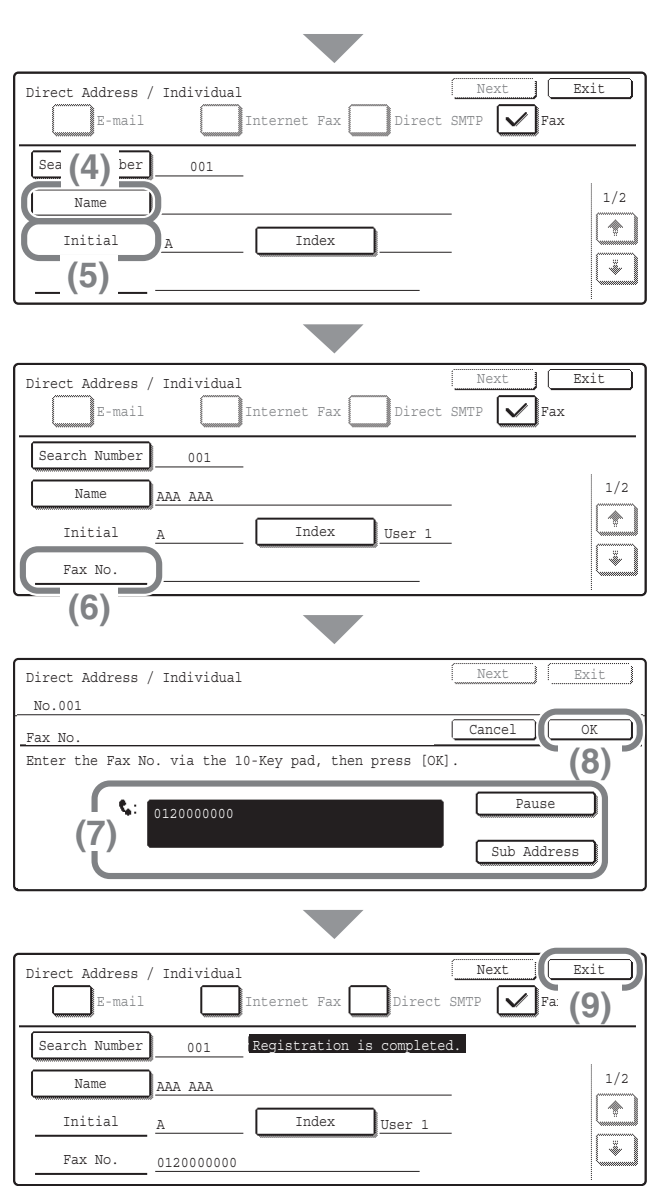

#### **Store the fax number in the touch panel. (Continued)**

- **(4) Touch the [Name] key.** A software keyboard appears. Enter the name of the destination.
- **(5) Touch the [Initial] key.** A software keyboard appears. Enter initials for the destination.
- **(6) Touch the [Fax No.] key.**

- **(7) Enter the fax number that you wish to store with the numeric keys.** To enter a hyphen, touch the [Pause] key. To enter a slash ("/"), touch the [Sub Address] key.
- **(8) Touch the [OK] key.**
- **(9) Touch the [Exit] key.**

The items in the above step must be entered. For details on items entered, see "7. SYSTEM SETTINGS" in the Operation Guide.

When sending the same document or image to multiple destinations, it is convenient to store a destination group. For details on storing groups, see "7. SYSTEM SETTINGS" in the Operation Guide.

## **FORWARDING RECEIVED FAXES (Fax Data Forward)**

When the machine cannot print because it is out of paper or out of toner, received faxes can be forwarded to another fax machine.

To use this function, the fax number of the destination machine must be stored in "Set the Telephone Number for Data Forwarding" in the system settings (administrator).

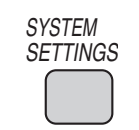

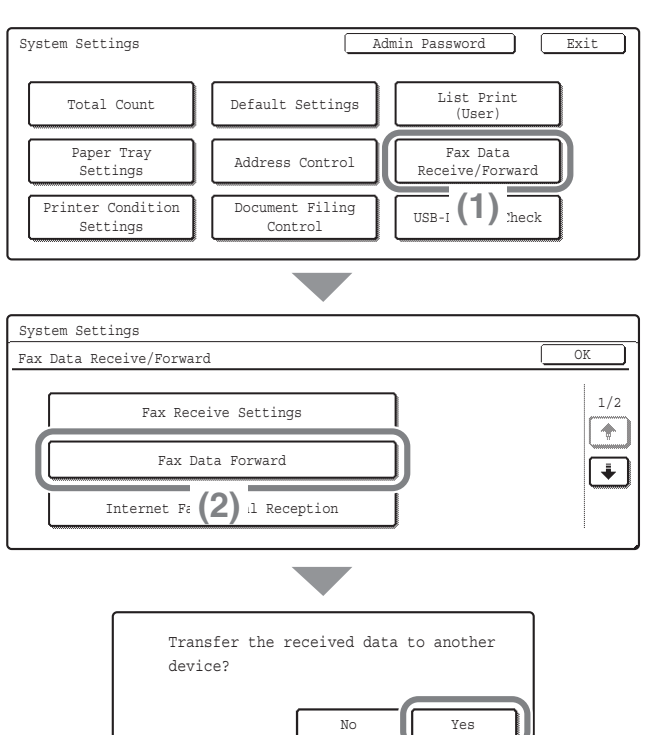

**(3)**

- **1 Press the [SYSTEM SETTINGS] key.**
- **2 Select fax forwarding in the touch panel.**
	- **(1) Touch the [Fax Data Receive/Forward] key.**
	- **(2) Touch the [Fax Data Forward] key.**

**(3) Touch the [Yes] key.**

# **CONVENIENT DIALLING METHODS**

Easy to use one-touch keys and the resend function can be used to prevent dialling errors and save time.

### **One-touch keys**

A fax number stored in a one-touch key can be retrieved by a simple touch of the key. A one-touch key for a group can be selected to automatically transmit to each of the destinations stored in the group.

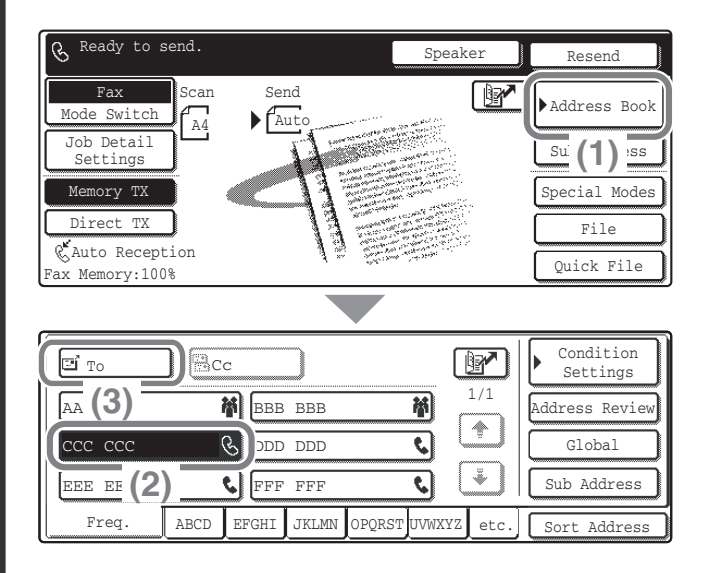

**(1) Touch the [Address Book] key.**

- **(2) Touch the key of the desired destination.**
- **(3) Touch the [To] key.**

### **Resending**

The [Resend] key can be touched to transmit to one of the eight most recent destinations used for transmission. Resending is not possible in some cases, such as when an image is sent using a one-touch key for a group.

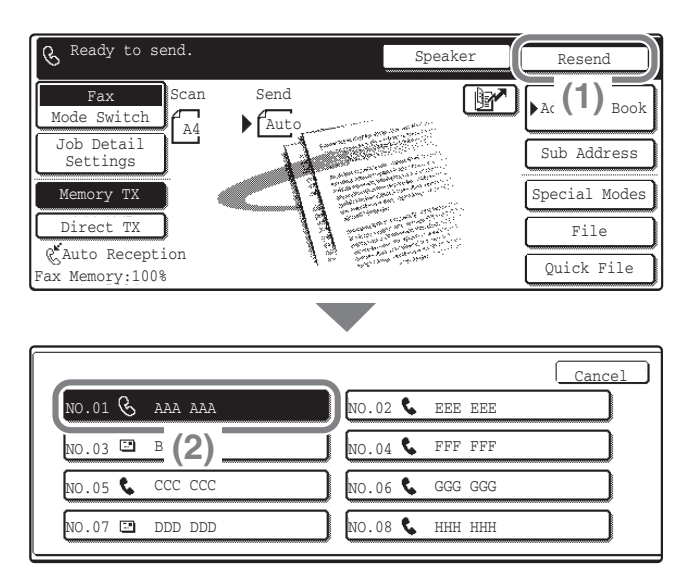

#### **(1) Touch the [Resend] key.**

**(2) Touch the key of the desired destination.** The destinations that appear also include Scan to E-mail and Internet fax destinations.

#### **Speed dialling**

 $\int$  A4  $\int$  Auto

 $(2)$  Send  $A4$  Auto

Fax Mode Switch Job Detail Settings Memory TX Direct TX Auto Reception

x Memory:100%

Fax de Switch Job Detail Settings Memory TX Direct TX ax Memory:100%

Enter search number. (001-999)

Auto Reception

When you store an individual key or a group key, a 3-digit search number is assigned to the key. You can select a destination using the  $\mathbb{F}$  key and the 3-digit search number.

> Special Modes File Quick File

Special Modes File Quick File

Sub Address

**BY** Address Book

Address Book Sub Address

**(1)**

To check a search number, print the appropriate list in the sending address list menu in the system settings.

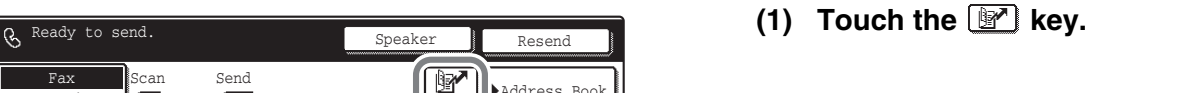

**(2) Enter the 3-digit search number with the numeric keys.**

### **Dialling using the speaker**

When the speaker is used to dial, fax transmission is started after the number is dialled and the connection is established. If a person answers, you will be able to hear his or her voice, but you will not be able to speak.

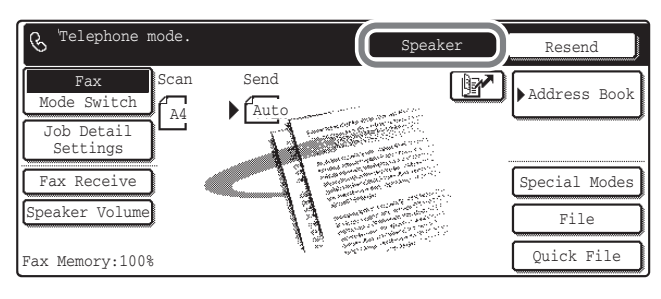

#### **Touch the [Speaker] key.**

You will hear the dial tone through the machine's speaker.

Dial the fax number of the destination with the numeric keys or with the [Address Book] key. When the connection is established, press the [BLACK & WHITE START] key to send the fax.

# **SENDING THE SAME FAX TO MULTIPLE DESTINATIONS (Broadcast Transmission)**

The same document/image can be sent to multiple fax mode, scan mode, and Internet fax mode destinations in a single operation. If you frequently send documents/images to the same group of destinations, it is recommended that you store those destinations as a group in a one-touch key.

The following procedure explains how to enter a fax number with the numeric keys and then select a destination that is stored in a one-touch key.

**The side to be scanned must be face up!**

 $(1)(2)(3)$  $\left( \overline{4}\right) \left( \overline{5}\right) \left( \overline{6}\right)$  $(7)(8)(9)$  $(\star)$  (0) (#/P)

#### **1 Place the originals.**

When using the document glass, place the original with the side to be scanned face down.

**Original**  $\boxed{\longrightarrow}$  **Broadcast Transmissio** 

**2 Enter the fax number of the first destination.**

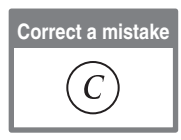

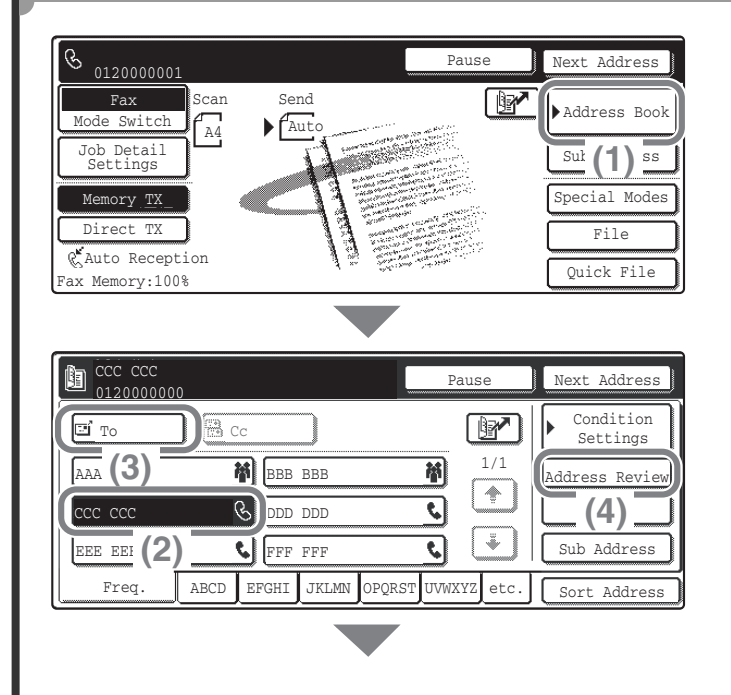

- **3 Select settings in the touch panel.**
	- **(1) Touch the [Address Book] key.**
	- **(2) Touch the one-touch key in which the desired destination is stored.**
	- **(3) Touch the [To] key.**
	- **(4) Touch the [Address Review] key.**

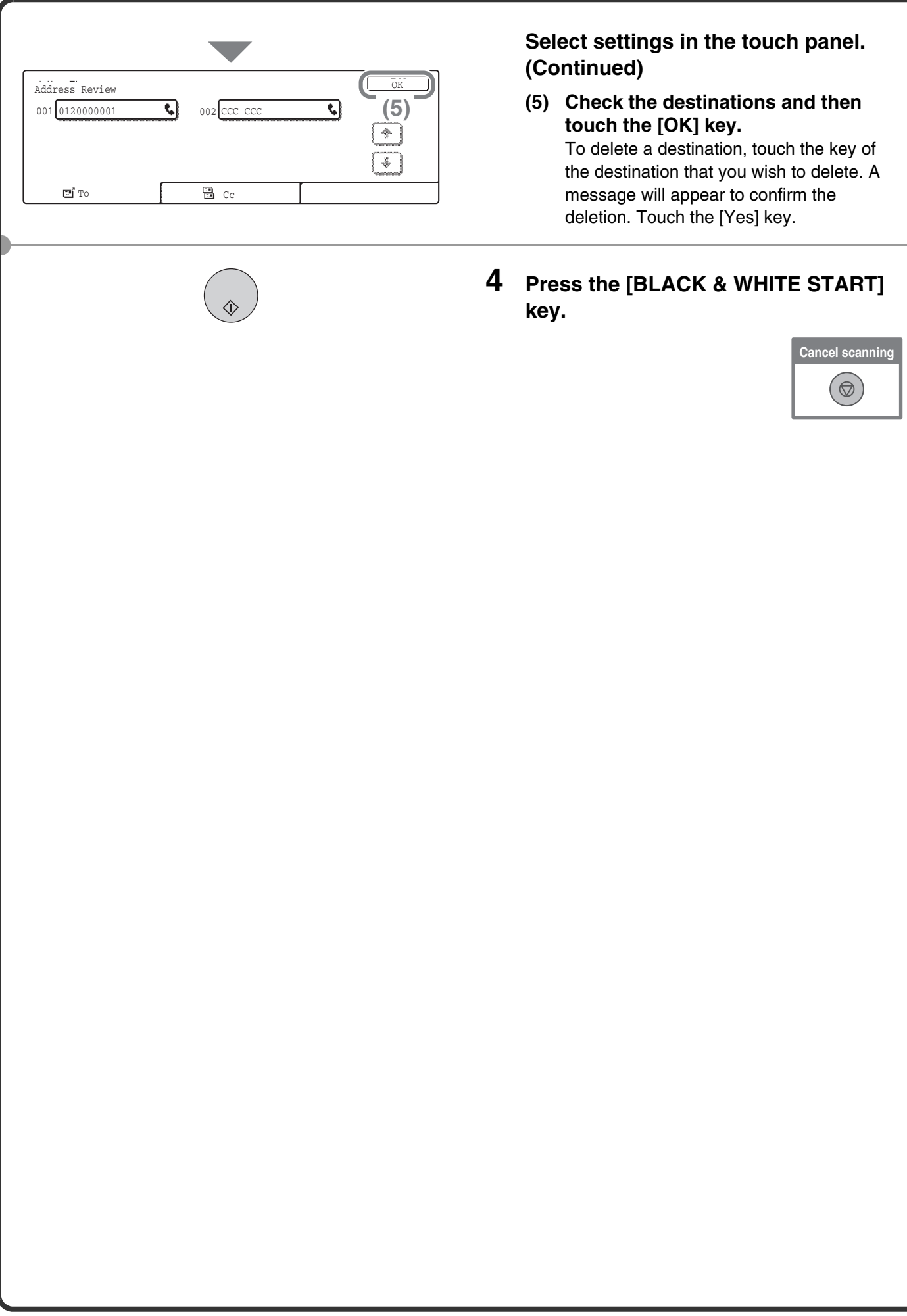

# **SPECIAL FAX MODES**

The special modes can be used for a variety of special-purpose fax transmission jobs.

The following pages show the types of fax transmissions that can be performed. (The procedures for using each special mode are not explained.)

Each special mode has its own settings and steps, however, the basic procedure is the same for all modes. The basic procedure for selecting a special mode is explained on the next page using "Erase" as an example. **For the procedures for using the special modes, see "SPECIAL MODES" in "4. FACSIMILE" in the Operation Guide.**

### **Special modes**

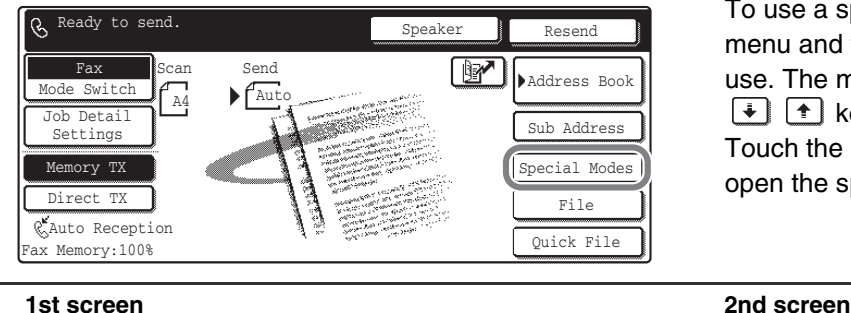

To use a special mode, open the special modes menu and touch the key of mode that you wish to use. The menu consists of three screens. Use the **k**  $\bullet$  **keys to switch between the screens.** Touch the [Special Modes] key in the base screen to open the special modes menu.

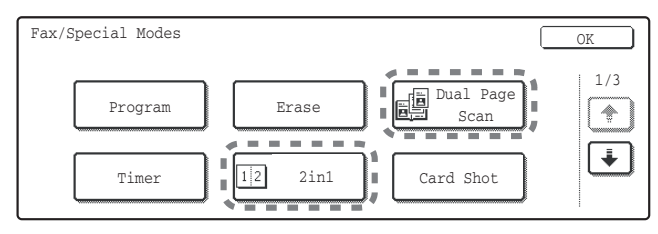

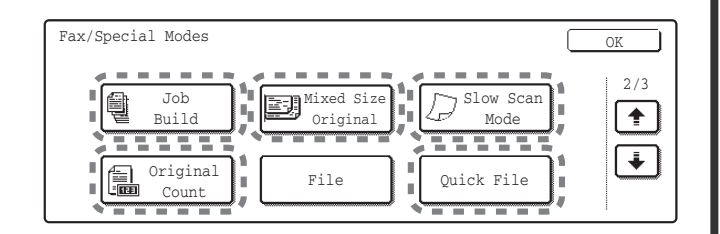

#### **3rd screen**

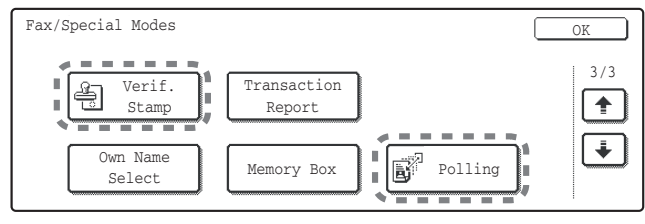

When a special mode key encircled by  $\begin{bmatrix} 1 & 1 & 1 \\ 1 & 1 & 1 \end{bmatrix}$  is touched, the key is highlighted and the setting is completed. When any other special mode key is touched, a screen appears to let you select settings for that mode. The keys that appear vary by country and region and the peripheral devices that are installed.

# **SELECTING A SPECIAL MODE**

Speaker Resend

 $\mathbb{F}$ 

Quick File File **(1)** Special Modes Sub Address Address Book

The procedure for selecting a special mode for fax is explained below.

The settings that must be selected vary for each special mode, however, the general procedure is the same. The procedure for erasing shadows at the edges of the image when sending a fax is explained below as an example.

#### **The side to be scanned must be face up!**

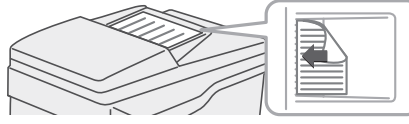

Send Auto

Scan

Ready to send. Fax

Mode Switch  $\int_{A4}$ 

Job Detail Settings Memory TX Direct TX **CAuto** Reception Fax Memory:100%

#### **1 Place the originals.**

When using the document glass, place the original with the side to be scanned face down.

#### **2 Select settings in the touch panel.**

- **(1) Touch the [Special Modes] key.**
- **(2) Touch the [Erase] key.** The erase settings will be configured to erase a width of 15 mm around the edges of the original.
- **(3) Set the erasure width to 15 mm with**  the  $\nabla$  **A** keys. The erase area is set to "Edge Erase" by default. To select "Centre Erase", "Edge+Centre Erase", or "Side Erase", touch the appropriate key.
- **(4) Touch the [OK] key.**
- **3 Enter the fax number of the receiving fax machine and press the [BLACK & WHITE START] key.**

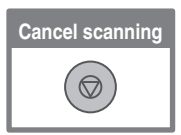

#### Fax OK Special Modes 1/3 Dual Page 傎 Program Erase  $\left| \begin{array}{c} \uparrow \end{array} \right|$ Scan **(2)**  $\boxed{\blacktriangleright}$ Timer  $1|2$ 2in1 **Card** Shot OK Special Modes B Cancel OK Erase

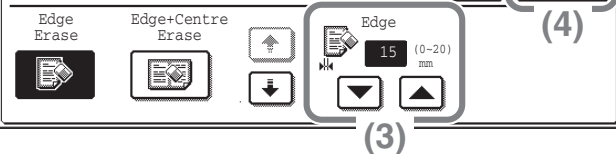

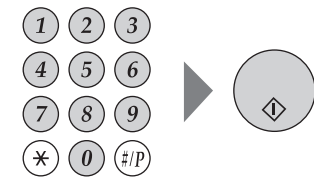
### **CONVENIENT FAX FUNCTIONS**

### **Erasing peripheral shadows (Erase)**

Use this function to erase peripheral shadows that occur when faxing books and other thick originals.

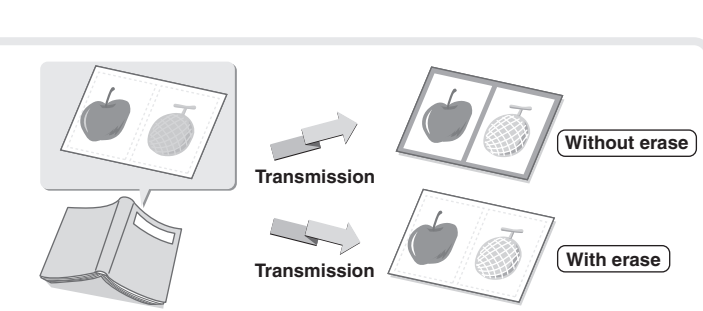

### **Sending the left and right pages of a bound document as two separate pages (Dual Page Scan)**

Use this function to send the left and right pages of a pamphlet or other bound document as two separate pages.

### **Sending two original pages as a single page (2in1)**

Use this function to reduce two original pages to half their size and send them as a single page.

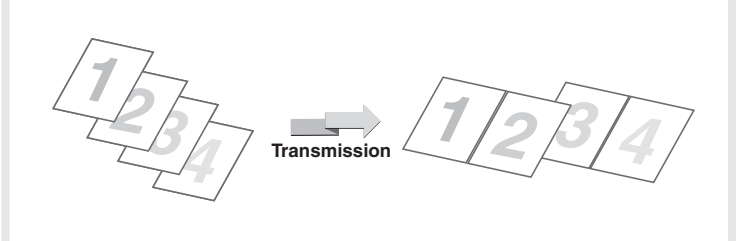

**Transmission**

### **Sending the front and reverse sides of a card as a single page (Card Shot)**

Use this function to send the front and reverse sides of a card as a single page in a single transmission.

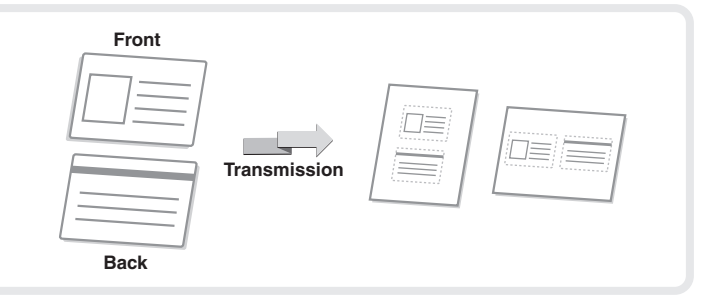

### **Sending a large number of pages as a single transmission job (Job Build)**

A stack of originals higher than the indicator line on the automatic document feeder cannot be fed through the feeder. The job build function lets you divide the stack of originals into sets, feed each set, and send the sets as a single transmission.

### **Sending a fax directly from a computer (PC-Fax)**

A document on a computer can be sent via the machine as a fax. Select the PC-Fax driver as the printer driver on your computer and then select the Print command in the software application. Image data for transmission will be created and sent as a fax. This function can only be used on a Windows computer.

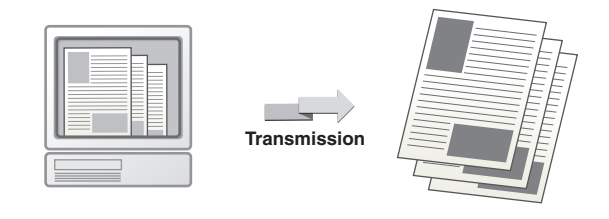

**Transmission**

For more information, see the Help file for the PC-Fax driver.

### **The machine also has these functions**

- Forwarding a received fax to a network address (Inbound Routing Settings) ☞ Operation Guide "FAX RECEPTION" in "4. FACSIMILE"
- Sending a fax at a specified time (Timer)
- Storing fax operations (Program)
- Changing the print settings for the transaction report (Transaction Report)
- Temporarily changing the sender information (Own Name Select)
- Transmitting originals of different sizes (Mixed Size Original)
- Faxing thin originals (Slow Scan Mode)
- Checking the number of scanned original sheets before transmission (Original Count)
- Calling a fax machine and initiating fax reception (Polling)
- Sending a fax when another machine polls your machine (Polling Memory)
- Stamping scanned originals (Verification Stamp) ☞ Operation Guide "SPECIAL MODES" in "4. FACSIMILE"
- Performing F-code communication **IS Operation Guide "PERFORMING F-CODE COMMUNICATION" in "4. FACSIMILE"**
- Connecting and using an existing phone (Extension Phone Connection) ☞ Operation Guide "USING AN EXTENSION PHONE" in "4. FACSIMILE"

## **Scanning Scanning**

This section explains the uses of the network scanner function and the basic procedure for using scan mode. In addition, special modes that can be used with the network scanner function are introduced. The Internet fax expansion kit is required to use the Internet fax function.

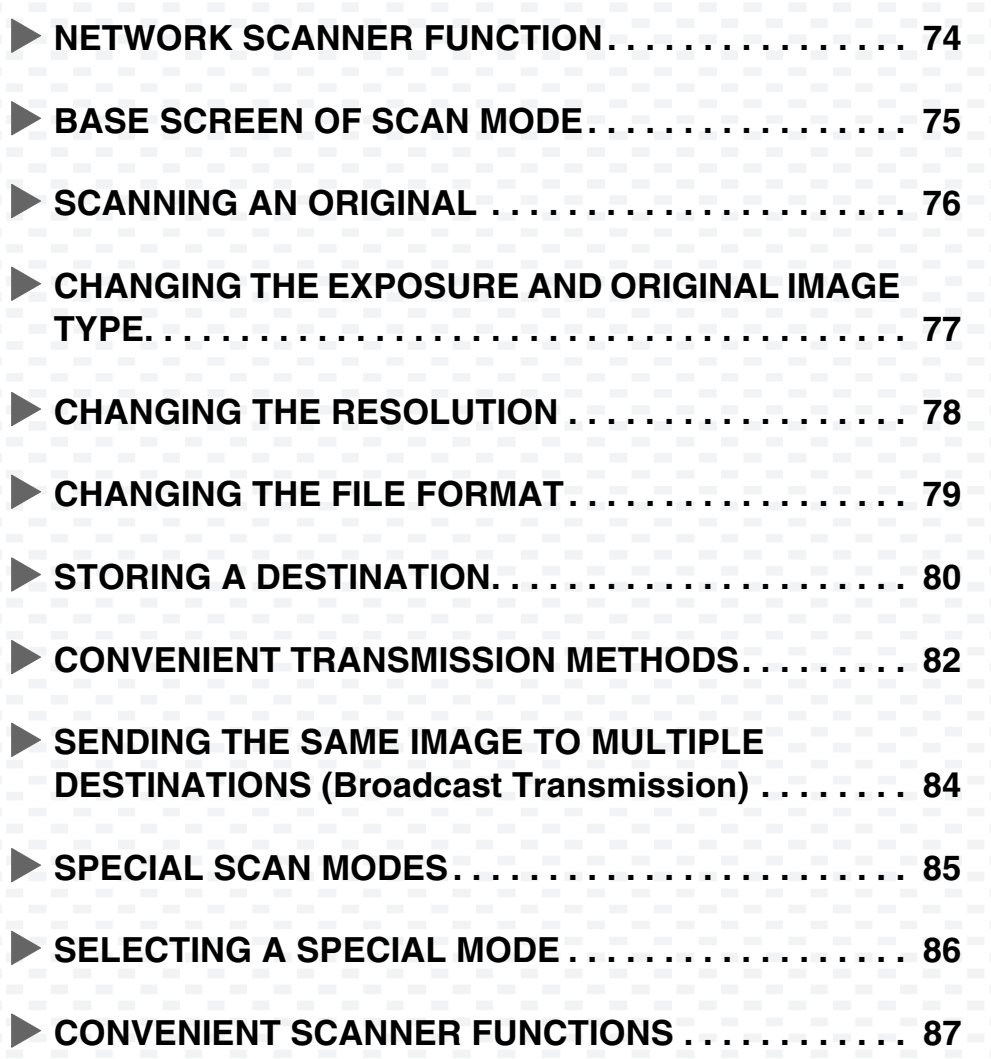

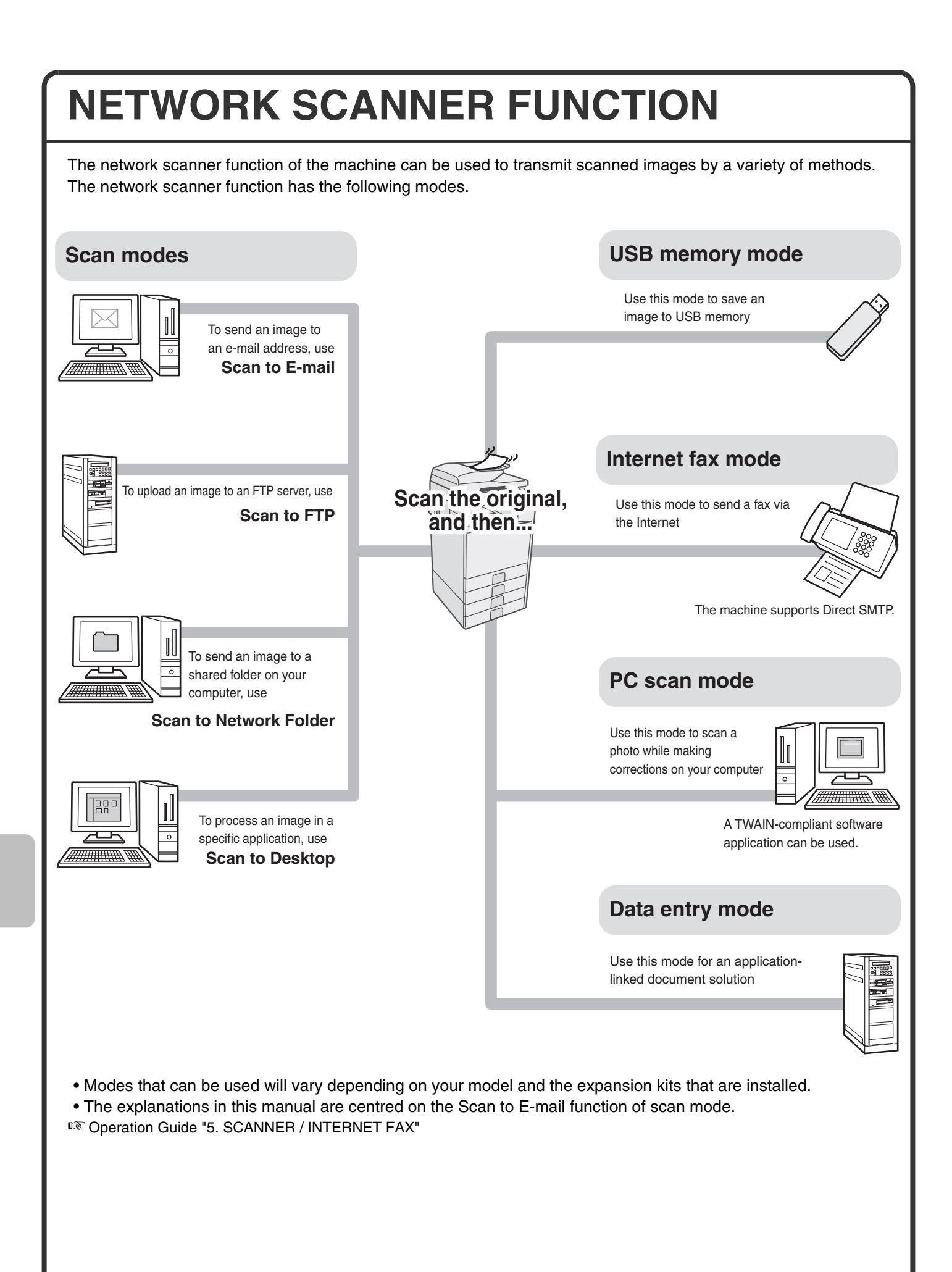

### **BASE SCREEN OF SCAN MODE**

Press the [IMAGE SEND] key in the operation panel to open the base screen of scan mode. If the scan screen does not appear, touch the [Mode Switch] key.

Select various scan settings in the base screen.

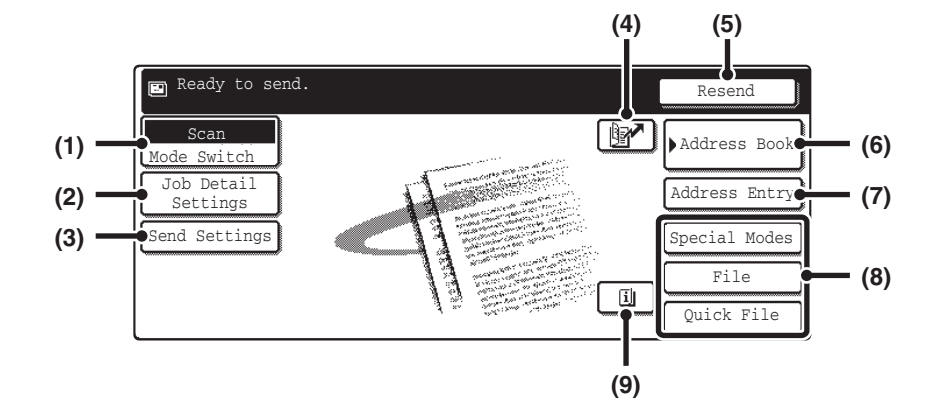

#### **(1) [Mode Switch] key**

Use this key to change the mode of the image send function.

#### **(2) [Job Detail Settings] key**

Touch this key to select scan settings (exposure, resolution, original size, colour mode, format, special modes)

#### **(3) [Send Settings] key**

Touch this key to select or enter the subject, file name, sender name, or message text, which have been previously stored in the Web page.

#### $(4)$  **key**

Touch this key to specify a destination using a search number\*.

\*3-digit number assigned to a destination when it is stored.

#### **(5) [Resend] key / [Next Address] key**

The destinations of the most recent eight transmissions by Scan to E-mail, fax and/or Internet fax (including Direct SMTP address) are stored. To select one of these destinations, touch the desired destination. After a destination is selected, this key changes to the [Next Address] key.

#### **(6) [Address Book] key**

Touch this key to use a one-touch key or a group key. When the key is touched, the address book screen appears.

#### **(7) [Address Entry] key**

Touch this key to manually enter a destination address instead of using a one-touch key.

#### **(8) Customized keys**

The keys that appear here can be changed to show settings or functions that you prefer.

#### **(9) key**

This key appears when a special mode or 2-sided scanning is selected. Touch the key to display the selected special modes.

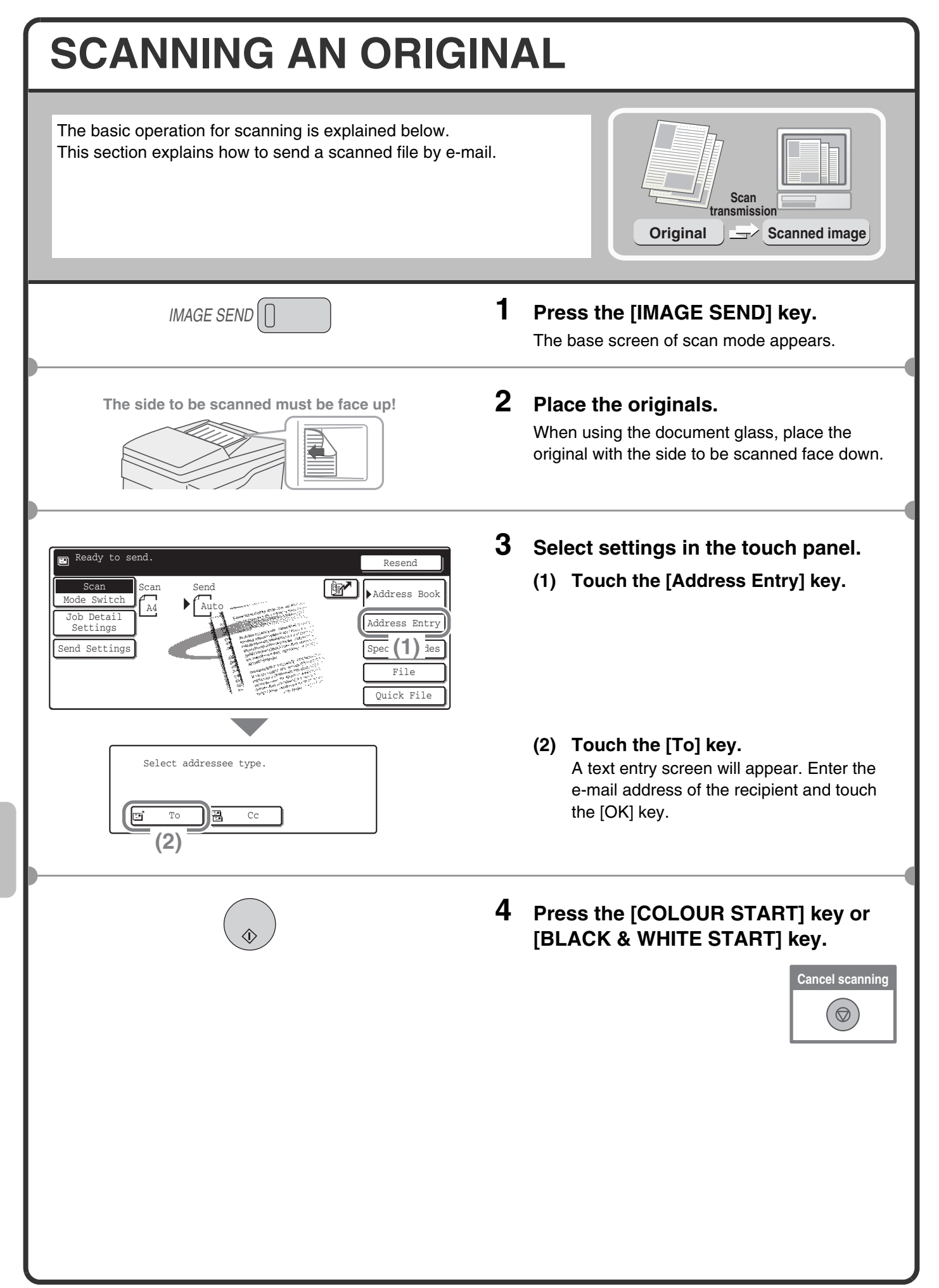

### **CHANGING THE EXPOSURE AND ORIGINAL IMAGE TYPE**

Exposure and original image type settings can be selected as appropriate for the original. The procedure for darkening the exposure and setting the original image type to "Text/Prtd. Photo" is explained below.

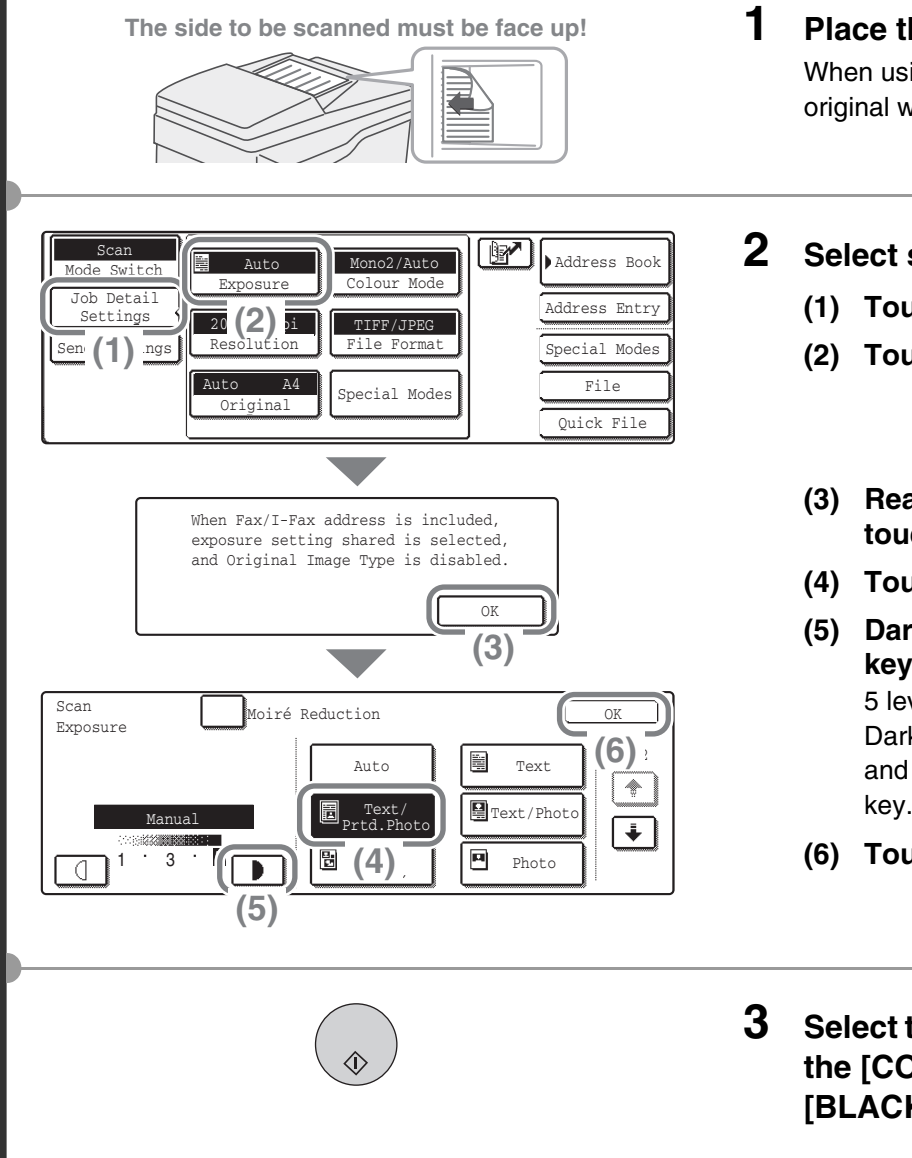

#### **1 Place the originals.**

When using the document glass, place the original with the side to be scanned face down.

- **2 Select settings in the touch panel.**
	- **(1) Touch the [Job Detail Settings] key.**
	- **(2) Touch the [Exposure] key.**
	- **(3) Read the displayed message and touch the [OK] key.**
	- **(4) Touch the [Text/Prtd. Photo] key.**
	- **(5) Darken light colours with the key.** 5 levels are available for the exposure. Darken light originals with the  $\Box$  key, and lighten dark originals with the  $\Box$ key.
	- **(6) Touch the [OK] key.**
- **3 Select the destination and then press the [COLOUR START] key or the [BLACK & WHITE START] key.**

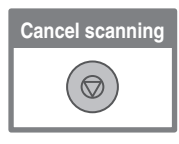

## **CHANGING THE RESOLUTION**

You can select the resolution as appropriate for the original type. This section explains how to set the resolution to "300X300dpi", which creates a clearer image than the default resolution.

> Address Entry Special Modes File Quick File

> > **(4)**

Address Book

I Ra

**The side to be scanned must be face up!**

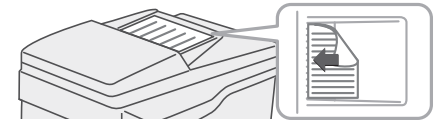

Exposure Colour Mode

100X100dpi 200X200dpi

<mark>40</mark> (3) <u>ii</u> 600X600dpi

300X300dpi

Auto Mono2/Auto

File Format Special Modes

TIFF/JPEG

 $Ori\sigma$ ina

 $\overline{\phantom{a}}$ Auto $(2)$ 

Resolution

200X200dpi

Sca Mada Guitab<br>.

Job Detail Settings <u>Send</u> (1) <u>ngs</u>

 Scan Resolution

#### **1 Place the originals.**

When using the document glass, place the original with the side to be scanned face down.

- **2 Select settings in the touch panel.**
	- **(1) Touch the [Job Detail Settings] key.**
	- **(2) Touch the [Resolution] key.**
	- **(3) Touch the [300X300dpi] key.**
	- **(4) Touch the [OK] key.**
- **3 Select the destination and then press the [COLOUR START] key or the [BLACK & WHITE START] key.**

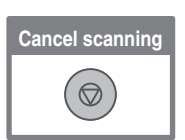

### **CHANGING THE FILE FORMAT**

The file format (file type and compression method) for sending a scanned image is specified when the destination is stored in a one-touch key; however, you can change the format at the time of transmission. The procedure for sending a scanned image in full colour TIFF format is explained below.

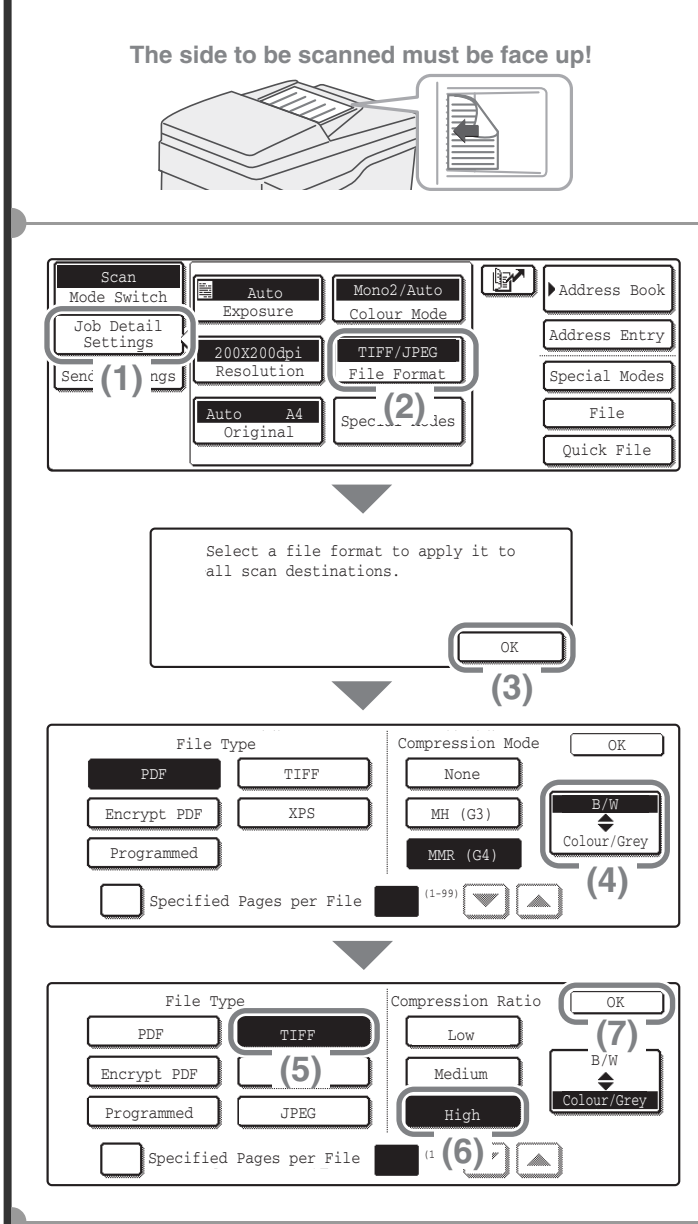

#### **1 Place the originals.**

When using the document glass, place the original with the side to be scanned face down.

- **2 Select format settings in the touch panel.**
	- **(1) Touch the [Job Detail Settings] key.**
	- **(2) Touch the [File Format] key.**
	- **(3) Read the displayed message and touch the [OK] key.**
	- **(4) Change the mode to Colour/Greyscale mode.**
	- **(5) Touch the [TIFF] key.**
	- **(6) Touch the [High] key.** This sets the compression to high. A higher compression ratio creates a smaller file size.
	- **(7) Touch the [OK] key.**

#### **3 Select the destination and press the [COLOUR START] key.**

If the file type is set to [Encrypt PDF], you will be prompted to enter a password when you start transmission.

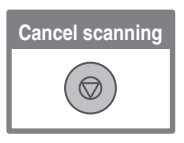

### **STORING A DESTINATION**

The procedure for storing e-mail addresses in one-touch keys for Scan to E-mail is explained below. Stored e-mail addresses can be retrieved quickly and easily.

If you frequently send images to the same group of destinations, those destinations can be stored as a group. To store destinations for the other modes of the network scanner function, see "STORING DESTINATION ADDRESSES FOR EACH SCAN MODE IN THE ADDRESS BOOK" in "5. SCANNER / INTERNET FAX" in the Operation Guide.

### **Storing an individual key**

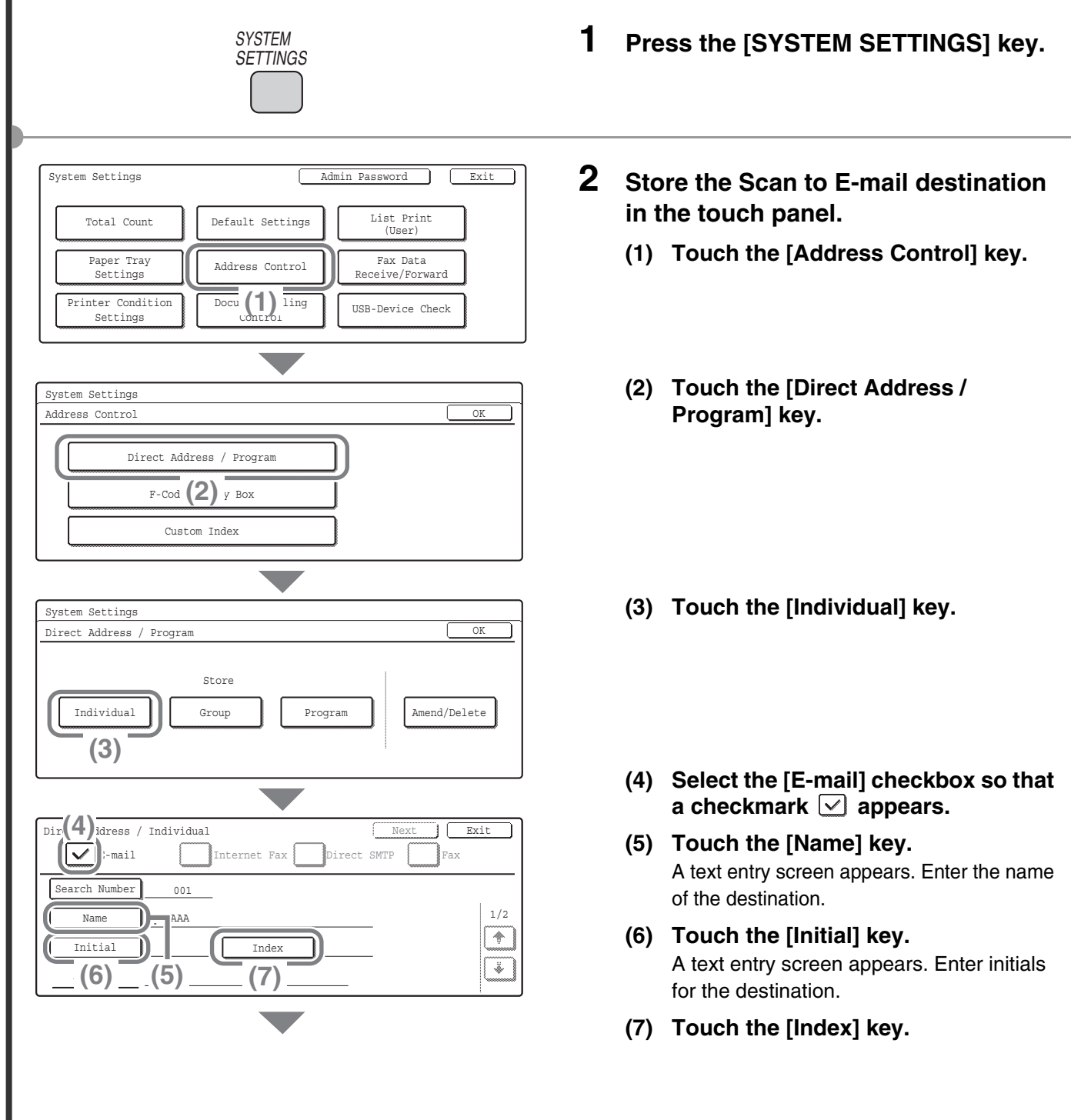

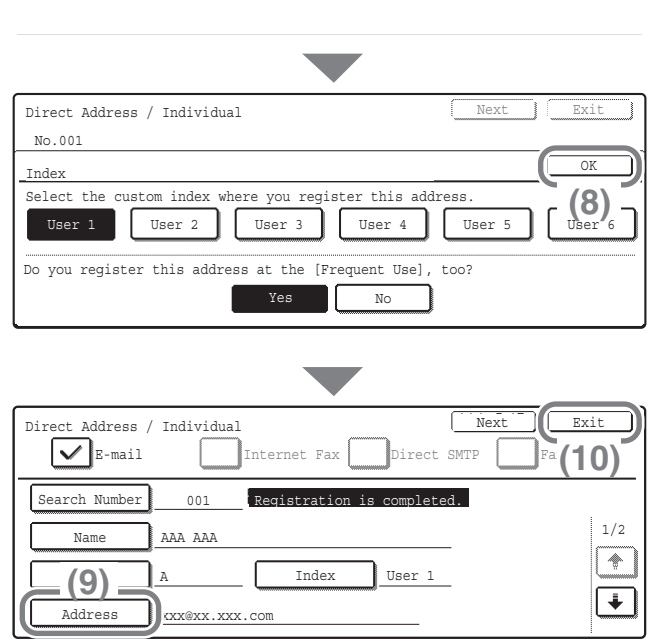

### **Store the Scan to E-mail destination in the touch panel. (Continued)**

**(8) Touch the [OK] key.**

- **(9) Touch the [Address] key.** A text entry screen appears. Enter the E-mail address that you want to store.
- **(10) Touch the [Exit] key.**

The items in the above step must be entered. For details on items entered, see "7. SYSTEM SETTINGS" in the Operation Guide.

When sending the same document or image to multiple destinations, it is convenient to store a destination group. For details on storing groups, see "7. SYSTEM SETTINGS" in the Operation Guide.

## **CONVENIENT TRANSMISSION METHODS**

One-touch sending, resending, and other convenient transmission functions that make it easy to send an image are available.

### **One-touch key**

A destination stored in a one-touch key can be retrieved by a simple touch of the key.

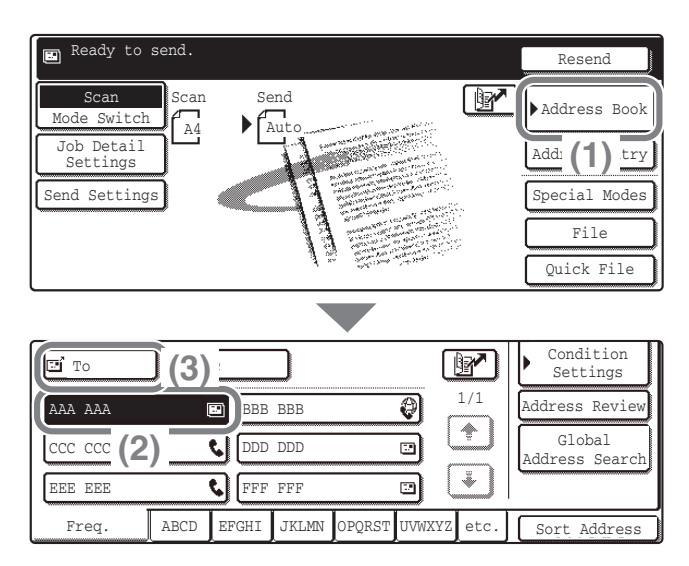

**(1) Touch the [Address Book] key.**

**(2) Touch the key in which the desired destination is stored.**

#### **(3) Touch the [To] key.** If an e-mail address is stored in the one-touch key, select [To] or [Cc] to specify the type of recipient after selecting the key.

### **Resending**

The [Resend] key can be touched to send an image to one of the most recent 8 transmission destinations. Resending is not possible in some cases, such as when an image is sent using a one-touch key for a group.

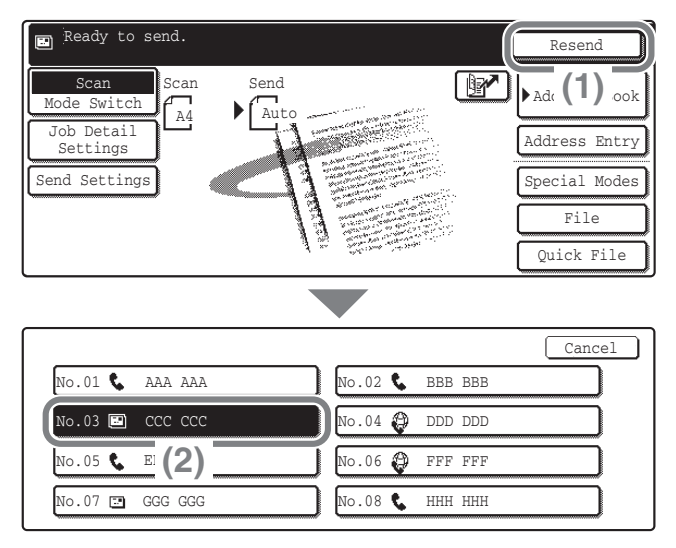

**(1) Touch the [Resend] key.**

**(2) Touch the key in which the desired destination is stored.**

The destinations that appear also include fax and Internet fax destinations.

### **Search number sending**

When you store an individual key or a group key, a 3-digit search number is assigned to the key. You can select a destination using the  $\mathbb{F}$  key and the 3-digit search number. To check a search number, print the appropriate list in the sending address list menu in the system settings.

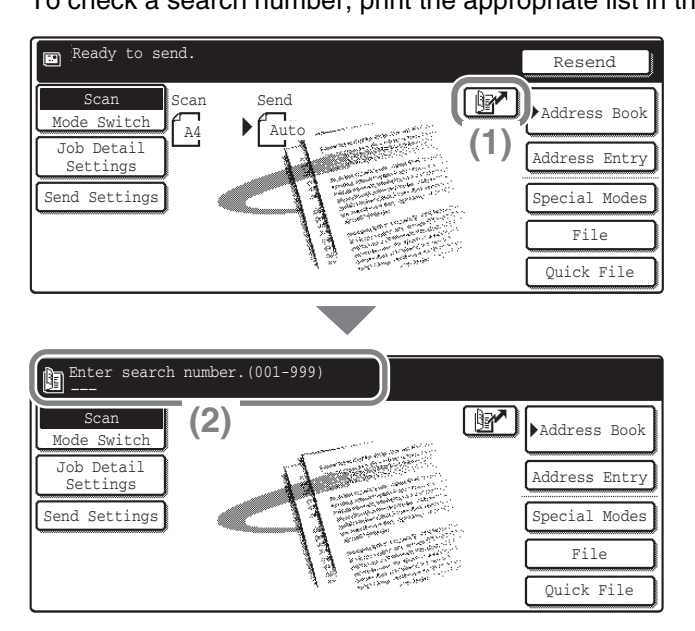

**(1)** Touch the  $\mathbb{F}$  key.

**(2) Enter the 3-digit search number with the numeric keys.**

### **SENDING THE SAME IMAGE TO MULTIPLE DESTINATIONS (Broadcast Transmission)**

The same image can be sent to multiple scan mode, Internet fax mode, and fax mode destinations in a single operation. If you frequently send images to the same group of destinations, it is recommended that you store those destinations as a group in a one-touch key.

The procedure for selecting multiple destinations stored in one-touch keys and sending an image to those destinations is explained below.

**The side to be scanned must be face up!**

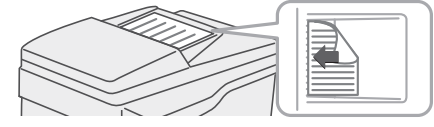

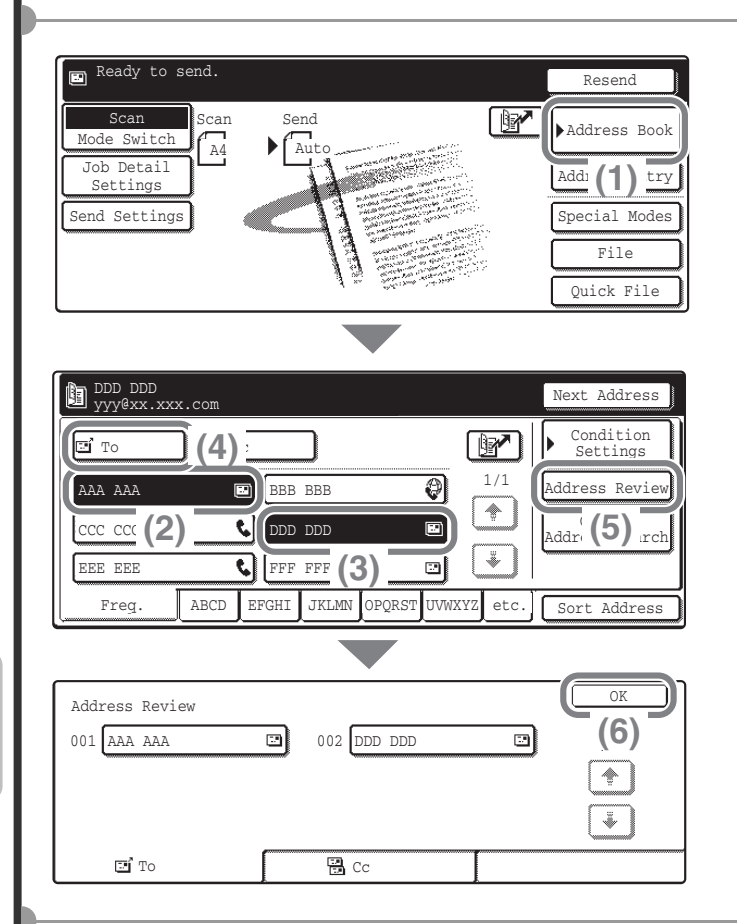

#### **1 Place the originals.**

When using the document glass, place the original with the side to be scanned face down.

#### **2 Select settings in the touch panel.**

- **(1) Touch the [Address Book] key.**
- **(2) Touch the one-touch key in which the desired destination is stored.**
- **(3) Touch the one-touch keys of the additional destinations to which you want to send the image.**
- **(4) Touch the [To] key.**
- **(5) Touch the [Address Review] key.**
- **(6) Check the destinations and then touch the [OK] key.** To delete a destination, touch the key of the destination that you wish to delete. A message will appear to confirm the deletion. Touch the [Yes] key.

#### **3 Press the [COLOUR START] key or the [BLACK & WHITE START] key.**

If fax or Internet fax destinations are included in the broadcast transmission, the [COLOUR START] key cannot be pressed. Press the [BLACK & WHITE START] key.

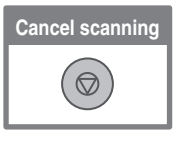

### **SPECIAL SCAN MODES**

The special modes can be used for a variety of special-purpose scan send jobs.

The following pages show the types of scan send jobs that can be performed. (The procedures for using each special mode are not explained.)

Each special mode has its own settings and steps, however, the basic procedure is the same for all modes. The basic procedure for selecting a special mode is explained on the next page using "Suppress Background" as an example.

#### **For the procedures for using the special modes, see "SPECIAL MODES" in "5. SCANNER / INTERNET FAX" in the Operation Guide.**

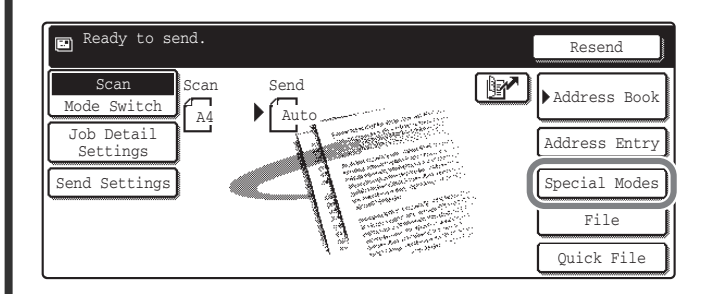

To use a special mode, open the special modes menu and touch the key of mode that you wish to use.

The menu varies depending on whether scan mode, Internet fax mode, or USB memory scan mode is selected.

Touch the [Special Modes] key in the base screen to open the special modes menu. (You can also open the special modes menu by touching the [Special Modes] key that appears after the [Job Detail Settings] key is touched.)

#### **Scan mode**

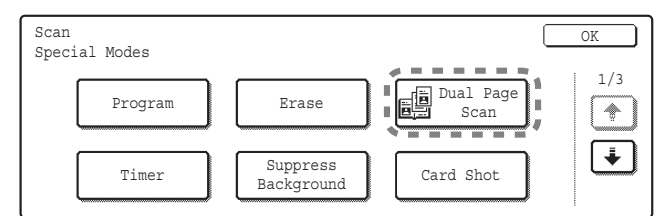

#### **3rd screen**

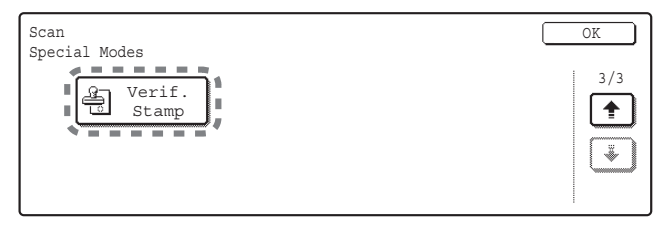

When a special mode key encircled by  $\frac{1}{2}$  is touched, the key is highlighted and the setting is completed. When any other special mode key is touched, a screen appears to let you select settings for that mode. The keys that appear vary by country and region and the peripheral devices that are installed.

#### **1st screen 2nd screen**

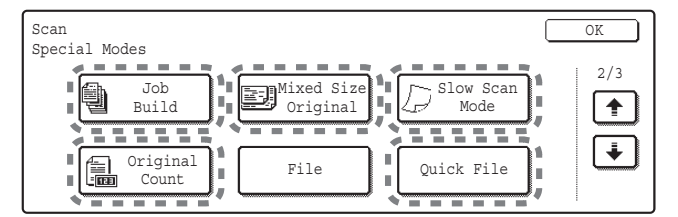

### **SELECTING A SPECIAL MODE**

The procedure for selecting a special mode for the scanner function is explained below.

Special Modes File **(1)** Quick File

1/2

 $\blacktriangleright$  $|\ddot{\bullet}|$ 

OK

 $\overline{\text{cancel}}$  (5)

OK

 $|+|$ 

Address Book Address Entry

 $\mathbb{F}$ 

The settings that must be selected vary for each special mode, however, the general procedure is the same. The procedure for selecting "Whitening faint colours in the image (Suppress Background)" is explained here as an example.

**The side to be scanned must be face up!**

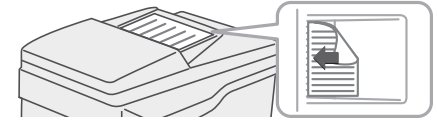

Ready to send.

Scan and Modes Contract Contract of the Special Modes Contract Contract OK

Background

**(2)**

This function may not apply if sent by Black & White [Start].

(Mono2 selection)

Light areas of the original may be suppressed as background.

1<br>1

Erase **Dual Page**<br> **Example Dual Page** 

Suppress | | Card Shot

**(3)**

Auto

Scan Mode Switch s<br>Scar

 $\int A_4$ 

Send Settings Job Detail Settings

Program

Timer

Special Modes

Suppress Background

**(4)**

Scan

#### **1 Place the originals.**

When using the document glass, place the original with the side to be scanned face down.

#### **2 Select settings in the touch panel.**

- **(1) Touch the [Special Modes] key.**
- **(2) Touch the [Suppress Background] key.**
- **(3) Read the displayed message and touch the [OK] key.**

**(4) Set the darkness of the background that will remain with the [-] [+] keys.** 3 levels are available. Touch the [-] key for a lighter background. Touch the [+] key for a darker background. Here "1" is set for the lightest background.

**(5) Touch the [OK] key.**

#### **3 Select the destination and press the [COLOUR START] key.**

This function cannot be used when the colour mode is set to [Mono2].

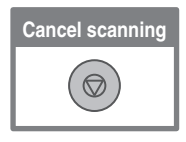

### **CONVENIENT SCANNER FUNCTIONS**

### **Erasing peripheral shadows on the image (Erase)**

Use this function to erase peripheral shadows that occur when scanning books and other thick originals.

### **Scanning an original as two separate pages (Dual Page Scan)**

Use this function to scan the left and right pages of an open pamphlet or other bound document as separate pages.

### **Whitening faint colours in the image (Suppress Background)**

Use this function to suppress light background areas in the scanned image. This is convenient for scanning an original that is printed on coloured paper. This function does not operate in black and white mode.

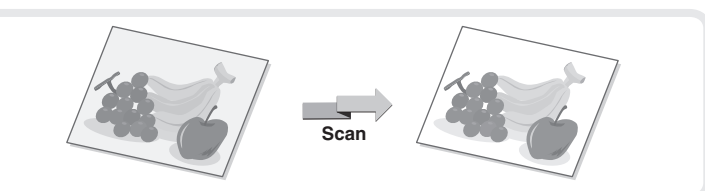

**Scan**

**Scan**

**Without erase**

**With erase**

**Scan**

### **Scanning both sides of a card onto a single page (Card Shot)**

Use this function to scan the front and back of a card as a single image.

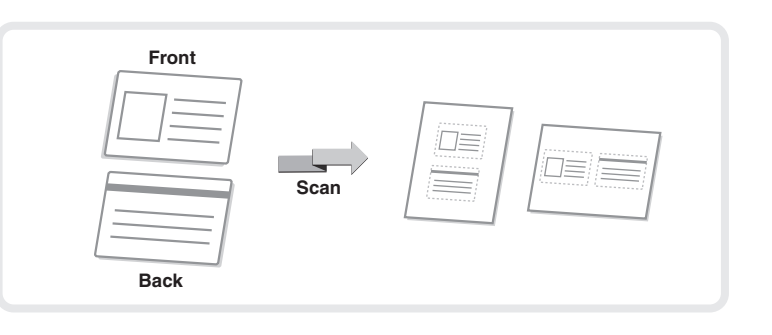

### **Scanning many originals at once (Job Build)**

A stack of originals higher than the indicator line on the automatic document feeder cannot be fed through the feeder. The job build function lets you divide the stack of originals into sets, feed each set, and send the sets as a single transmission.

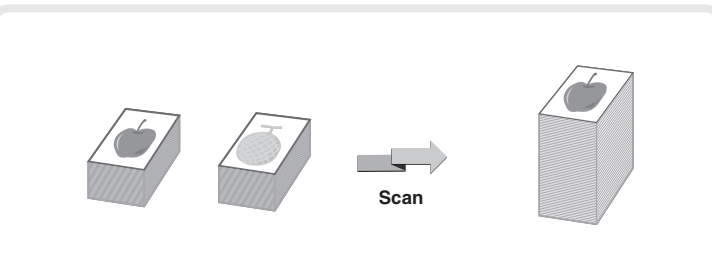

### **Sending two pages as a single page (2in1)**

Use this function to reduce two original pages to half their size and send them as a single page.

This is a special function in Internet fax mode.

**4321**

 $12B4$ **Scan**

### **The machine also has these functions**

For detailed information on each of these functions, see "SPECIAL MODES" and "INTERNET FAX RECEPTION FUNCTIONS" in "5. SCANNER / INTERNET FAX" in the Operation Guide.

- Sending an image at a specified time (Timer Transmission)
- Storing scan operations (Program)
- Scanning thin originals (Slow Scan Mode)
- Scanning originals of different sizes (Mixed Size Original)
- Checking the number of scanned original sheets before transmission (Original Count)
- Stamping scanned originals (Verification Stamp)
- Changing the print settings for the transaction report (Transaction Report)
- Forwarding a received Internet fax to a network address (Inbound Routing Settings)

# **Document filing Document filing**

The document filing function is used to store the document or print image on the hard drive when performing a copy, print, or other job. A stored file can be called up and used whenever needed. This section introduces several of the document filing functions.

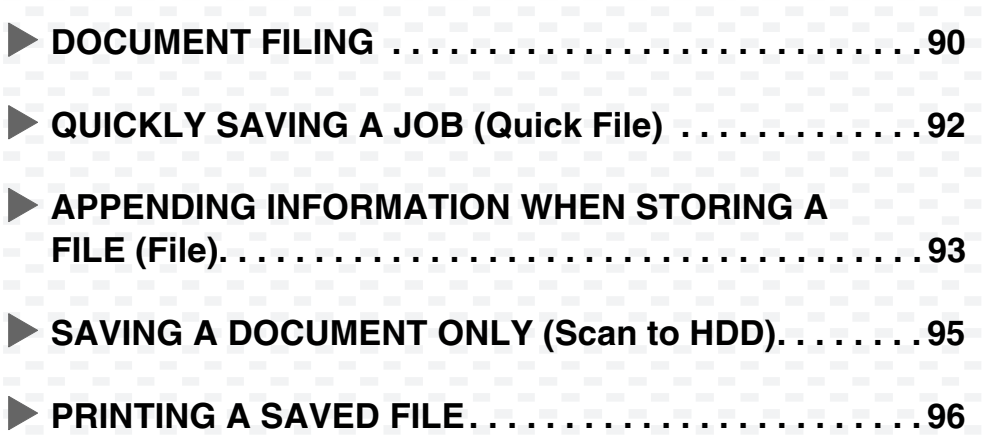

### **DOCUMENT FILING**

The document filing function allows you to save the document image of a copy or image send job, or the data of a print job, as a file on the machine's hard drive.

The stored file can be retrieved and printed or transmitted as needed.

## **Uses of the document filing function**

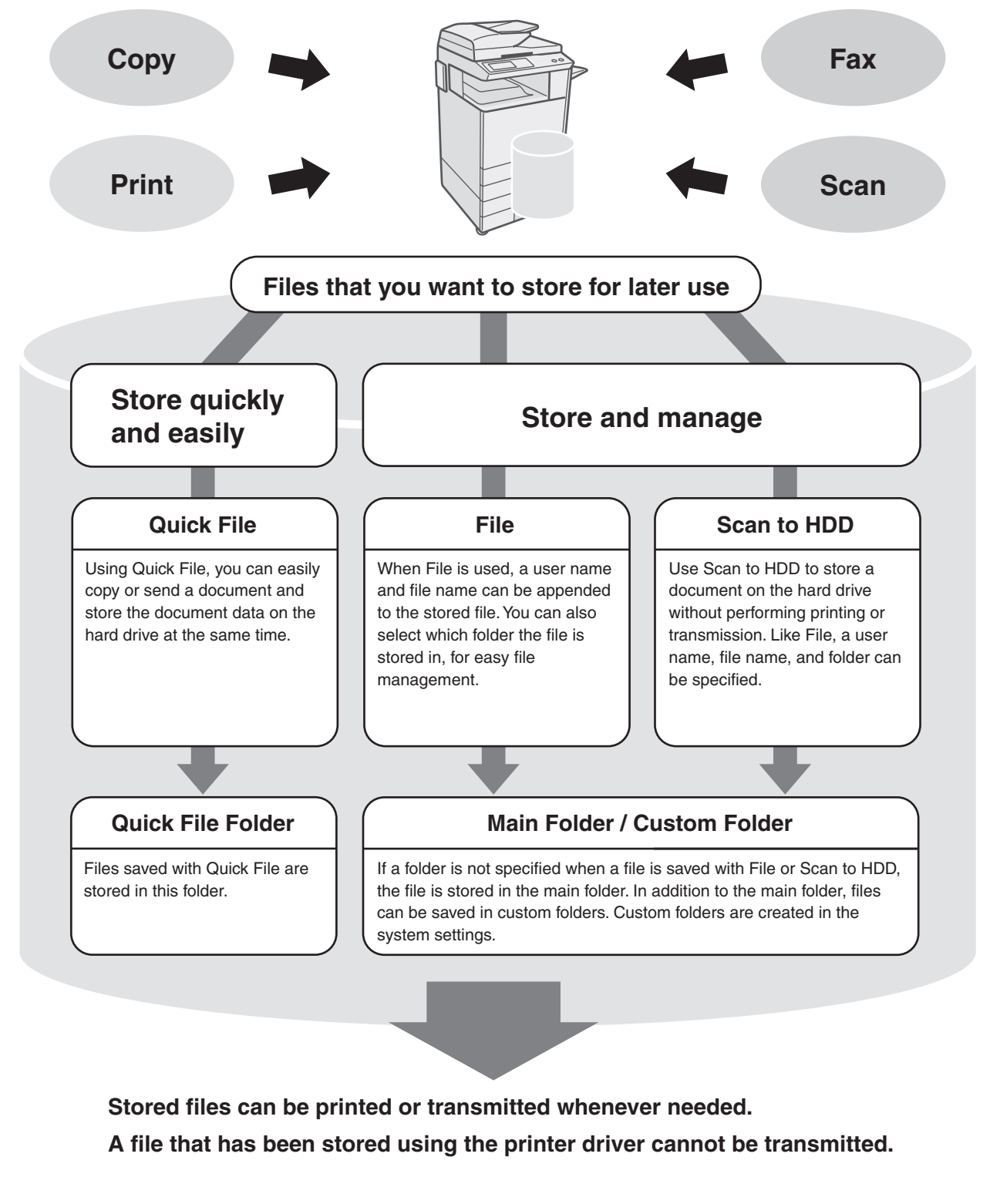

### **The document filing function is convenient in these situations**

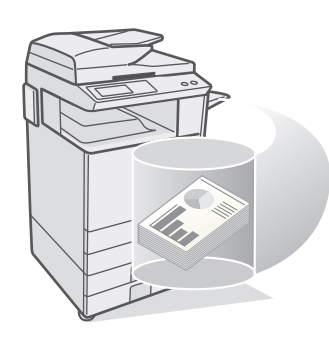

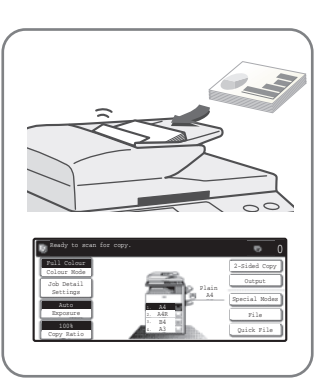

#### **In this situation...**

You prepared copies of a many-page handout for a meeting, but the number of participants suddenly increases and you need to quickly prepare more copies of the handout.

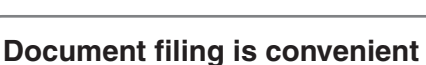

It takes time to scan all of the pages of the handout. And the copy settings must be selected again. In this situation, there is no need to panic. Simply print the file that you stored using document filing. There is no need to scan the originals or select the copy settings again.

#### **In this situation...**

Forms for daily or weekly reports are kept in the office, but they are often used up and you have to print more using the original file.

#### **Document filing is convenient**

If you store the forms for daily or weekly reports together in a folder, users can obtain a form using the Web page or the operation panel of the machine.

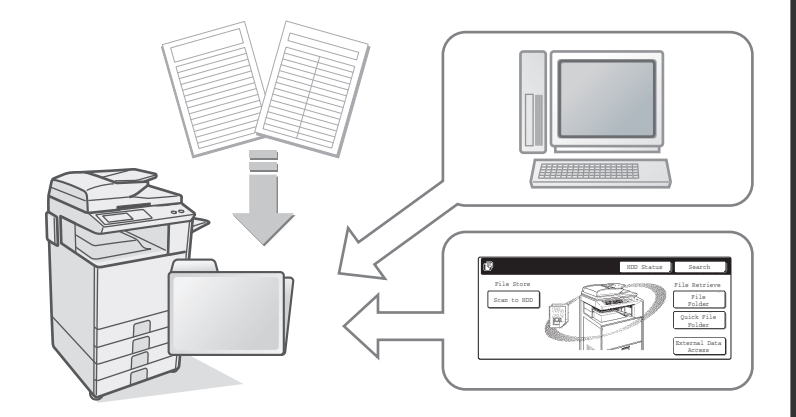

#### **Features that make the document filing function even more convenient**

When user authentication is enabled, "My Folder" can be specified in the user information of the users. When a user retrieves a stored file, "My Folder" appears first, saving the user the trouble of selecting the folder. For information on setting up "My Folder", see "User Registration" in "7. SYSTEM SETTINGS" in the Operation Guide.

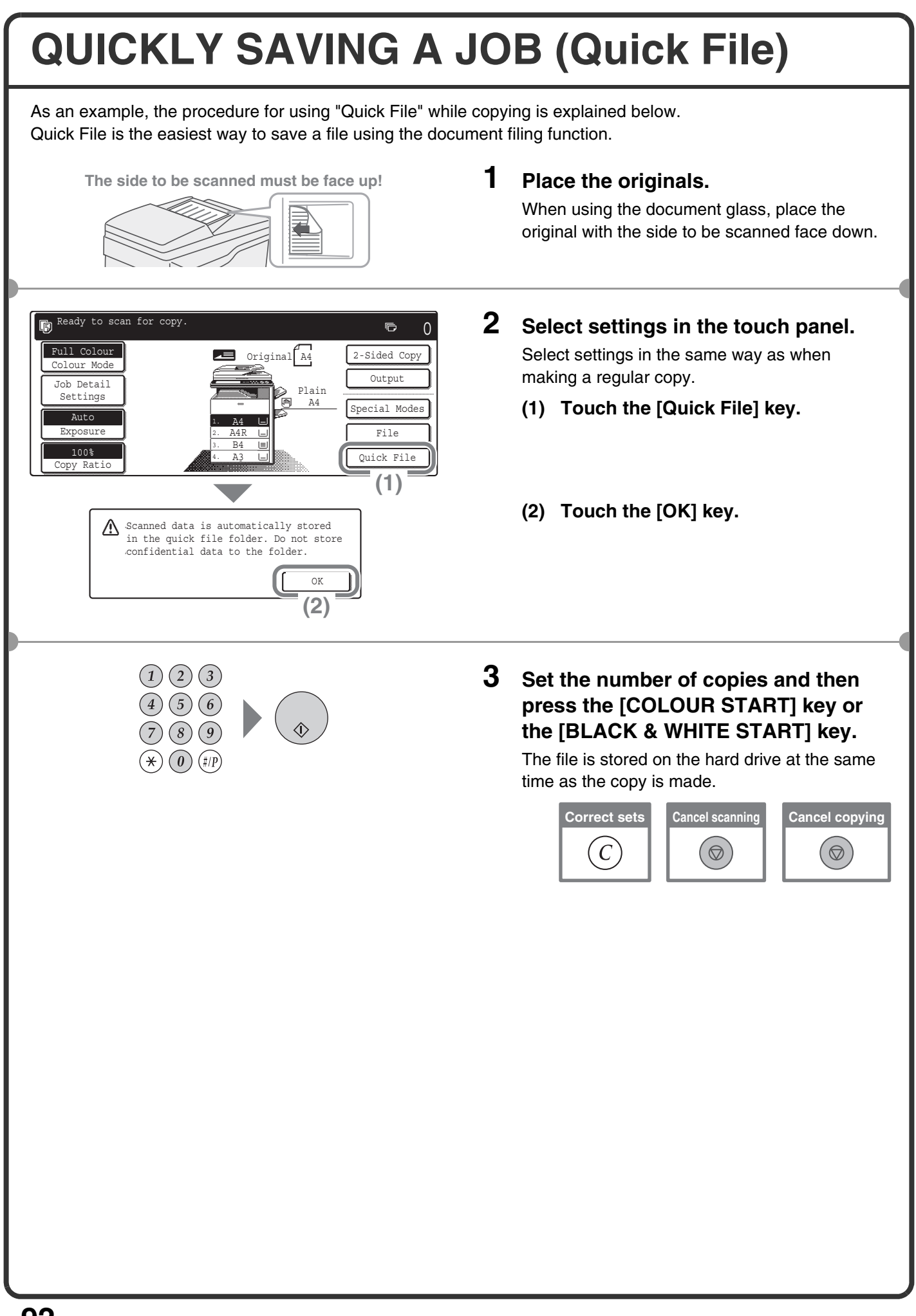

### **APPENDING INFORMATION WHEN STORING A FILE (File)**

Original A4 | 2-Sided Copy

As an example, the procedure for using "File" while copying is explained below. Unlike Quick File, a file name, user name, and folder can be specified when saving a file.

 $\Omega$ 

Output

 $\mathbf{\mathbb{D}}$ 

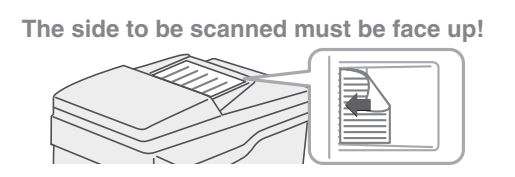

Ready to scan for copy.

Full Colour Colour Mode

#### **1 Place the originals.**

When using the document glass, place the original with the side to be scanned face down.

#### **2 Select settings in the touch panel.**

Select settings in the same way as when making a regular copy.

- **(1) Touch the [File] key.**
- **(2) Touch the [User Name] key.**

- **(3) Touch the [Name 1] key.**
- **(4) Touch the [OK] key.**

- **(5) Touch the [File Name] key.** A text entry screen appears. Enter a file name.
- **(6) Touch the [Stored to:] key.**

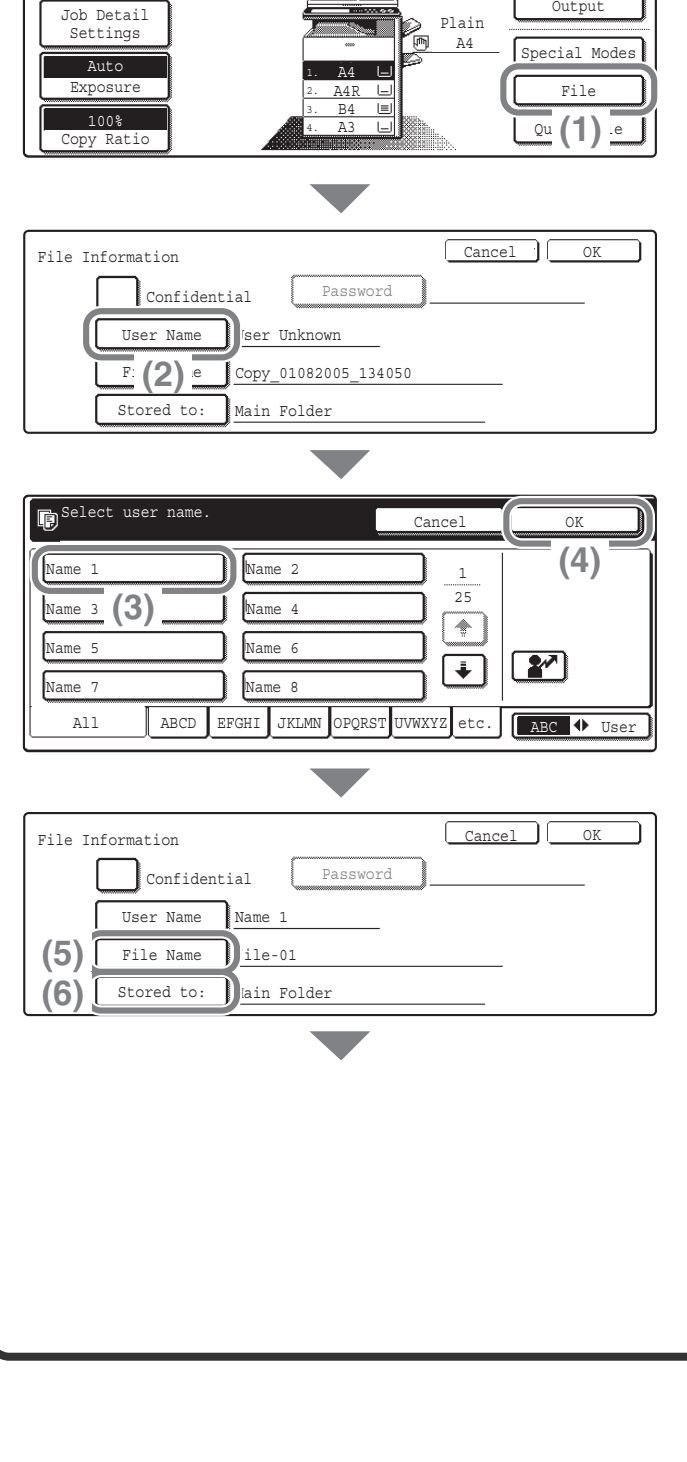

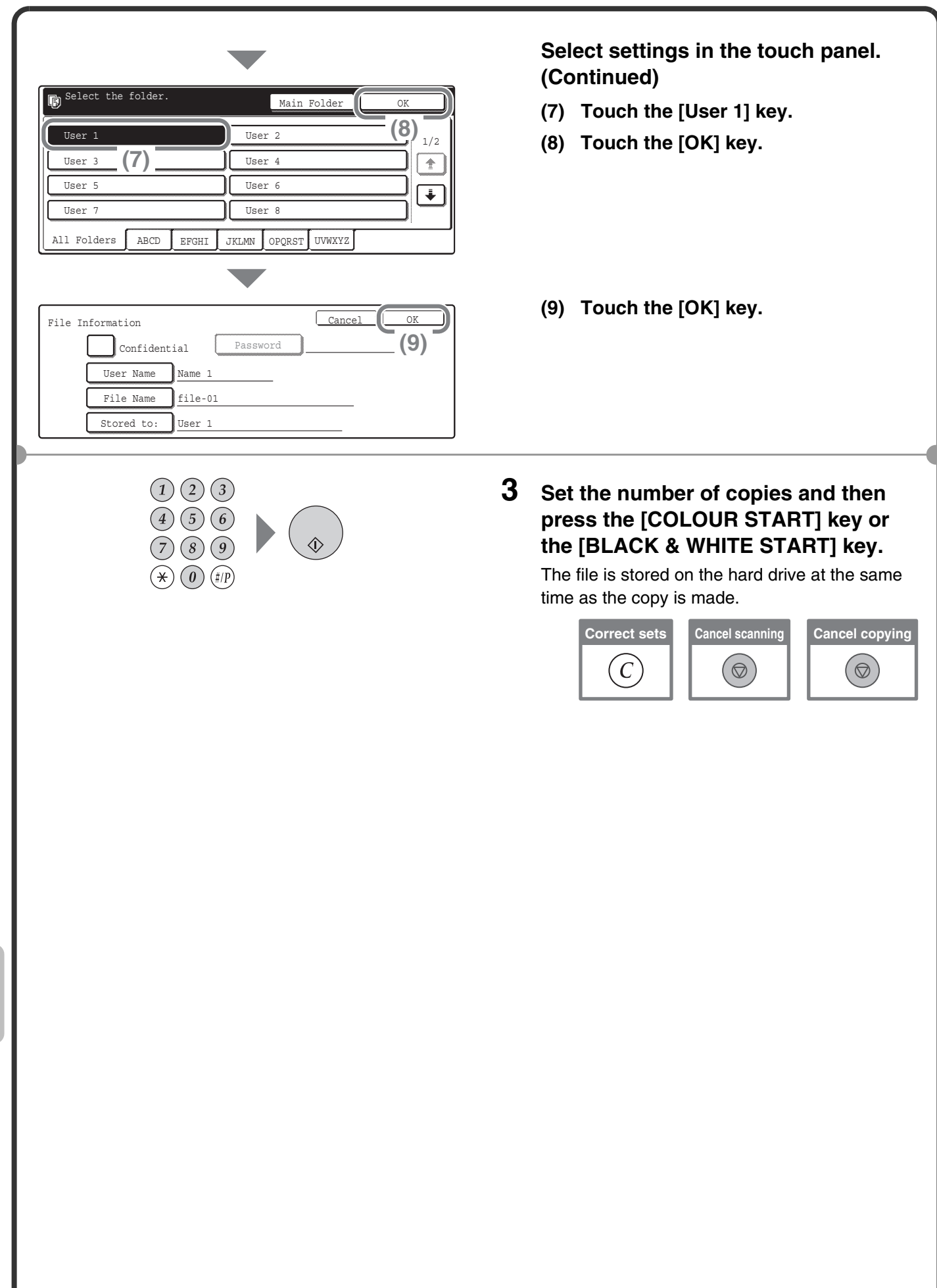

### **SAVING A DOCUMENT ONLY (Scan to HDD)**

You can save a document without performing a copy, print, or send job. The procedure for storing a document in the main folder is explained below.

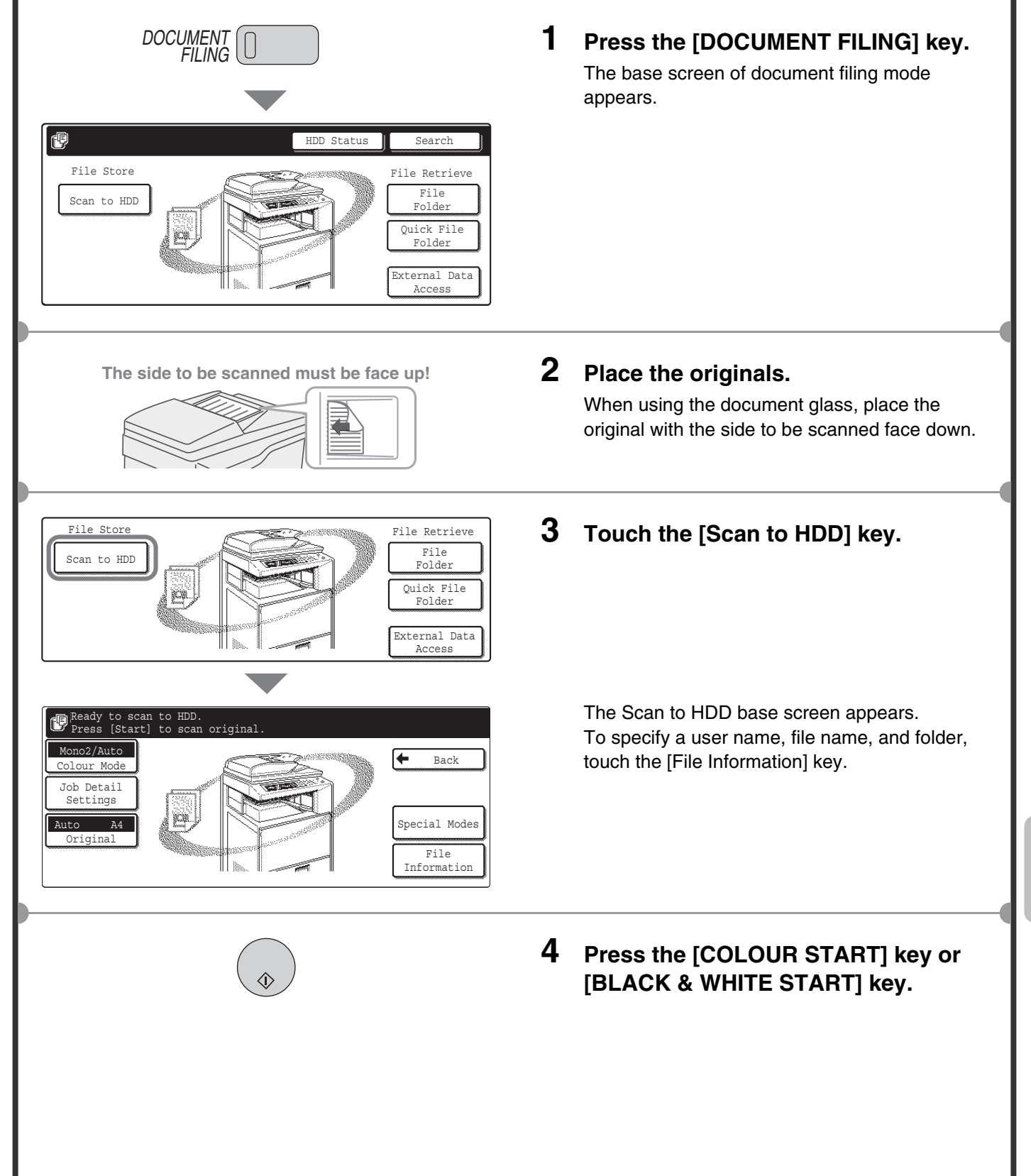

### **PRINTING A SAVED FILE**

You can retrieve a file stored by document filing and print or transmit the file. This section explains how to retrieve and print a file stored in the main folder.

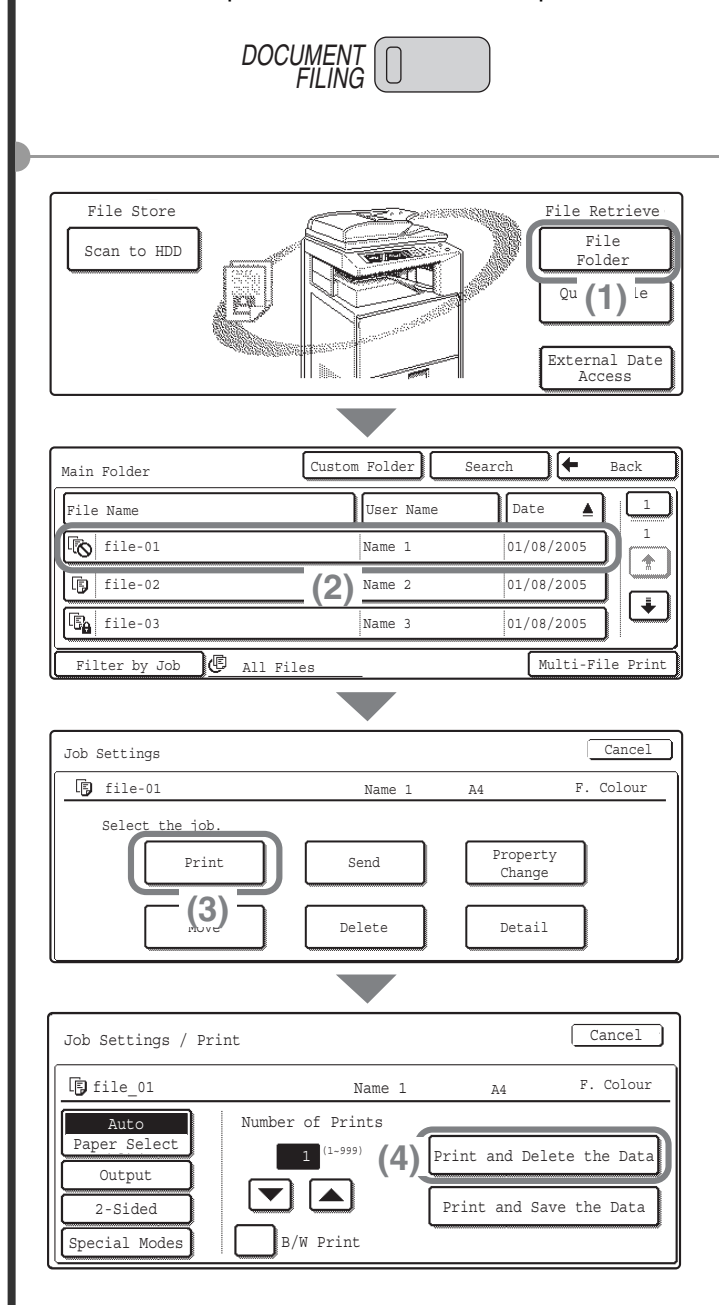

#### **1 Press the [DOCUMENT FILING] key.**

**2 Select the file in the touch panel and print it.**

- **(1) Touch the [File Folder] key.** When the [File Folder] key is touched, either the [Main Folder] or the [Custom Folder] will open, depending on which was used last.
- **(2) Touch the key of the file that you wish to call up.**
- **(3) Touch the [Print] key.**

**(4) Touch the [Print and Delete the Data] key.** To delete the file after printing it, select [Print and Delete the Data]. To keep the file after printing it, touch the [Print and Save the Data] key.

# **System settings System settings**

The system settings let you adjust the operation of the machine to suit the needs of your workplace. This section briefly introduces several of the system settings. For detailed explanations of the system settings, see "7. SYSTEM SETTINGS" in the Operation Guide.

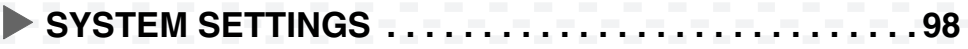

X **SYSTEM SETTINGS MENU. . . . . . . . . . . . . . . . . . . . . . 100**

### **SYSTEM SETTINGS**

The date and time can be set, fax and scan destinations can be stored, document filing folders can be created, and various other settings related to the operation of the machine can be configured in the system settings screen.

The procedure for opening the system settings screen and the items in the screen are explained below. For detailed explanations of the system settings, see "7. SYSTEM SETTINGS" in the Operation Guide.

### **Displaying the system settings screen**

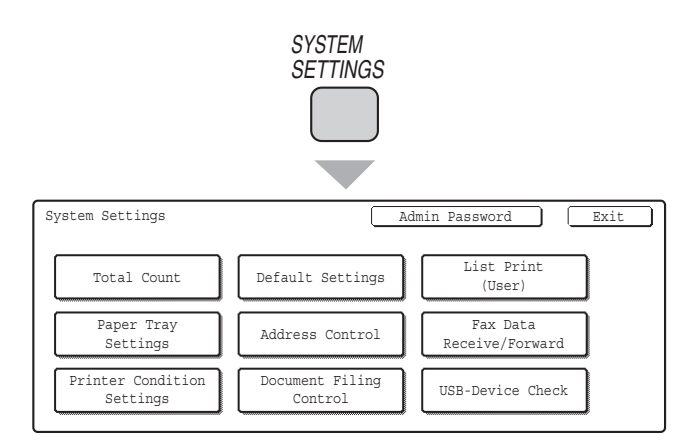

**Press the [SYSTEM SETTINGS] key.**

The system settings screen will appear. The keys that appear will vary depending on what peripheral devices are installed.

### **What you can do in the system settings**

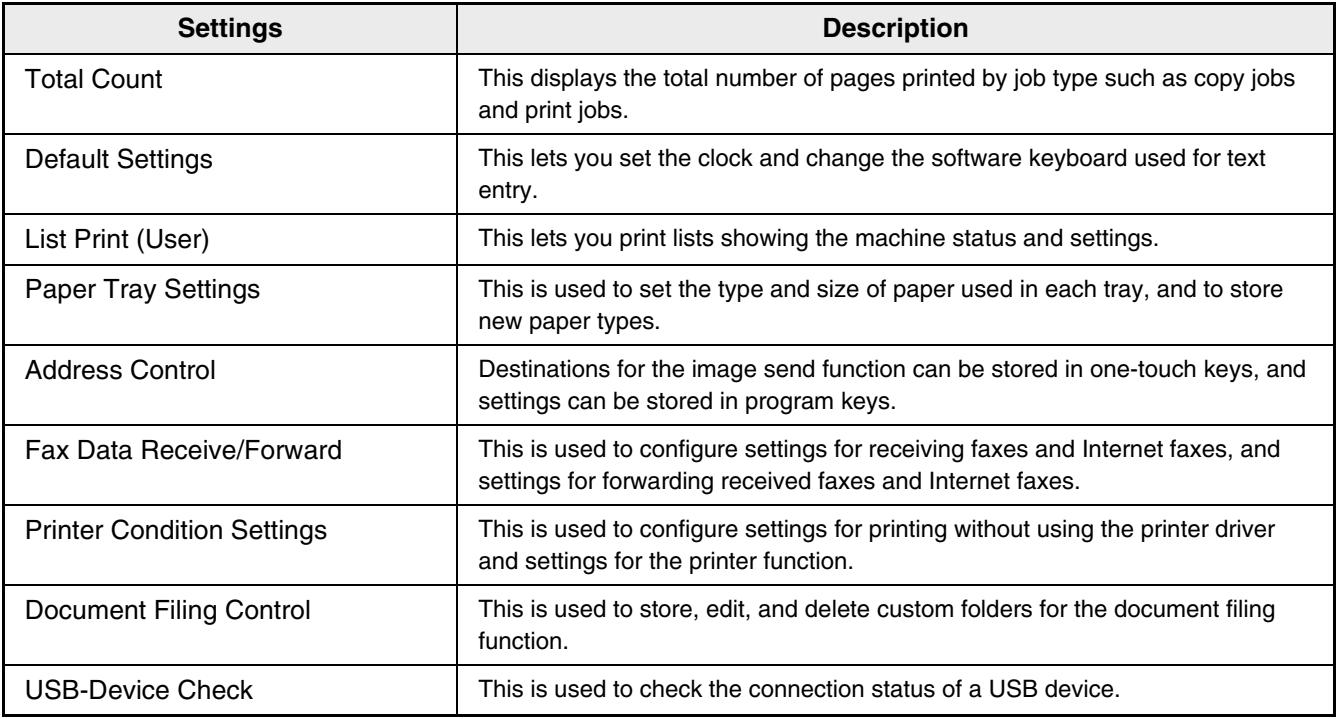

### **System settings (administrator)**

The system settings (administrator)\* are system settings that can only be configured by the administrator of the machine. To configure these settings, the administrator password must be entered.

However, when user authentication is enabled, users who log in with certain user rights may be able to configure these settings without entering the administrator password. Check with your administrator.

\* Although the manuals for the machine indicate system settings that require administrator rights as "system settings (administrator)", this is only for convenience in explaining the settings. The word "administrator" does not appear in the touch panel or elsewhere on the machine.

For the items of the system settings (administrator), see "7. SYSTEM SETTINGS" in the Operation Guide. (You can also refer to the "SYSTEM SETTINGS MENU" on the next page.)

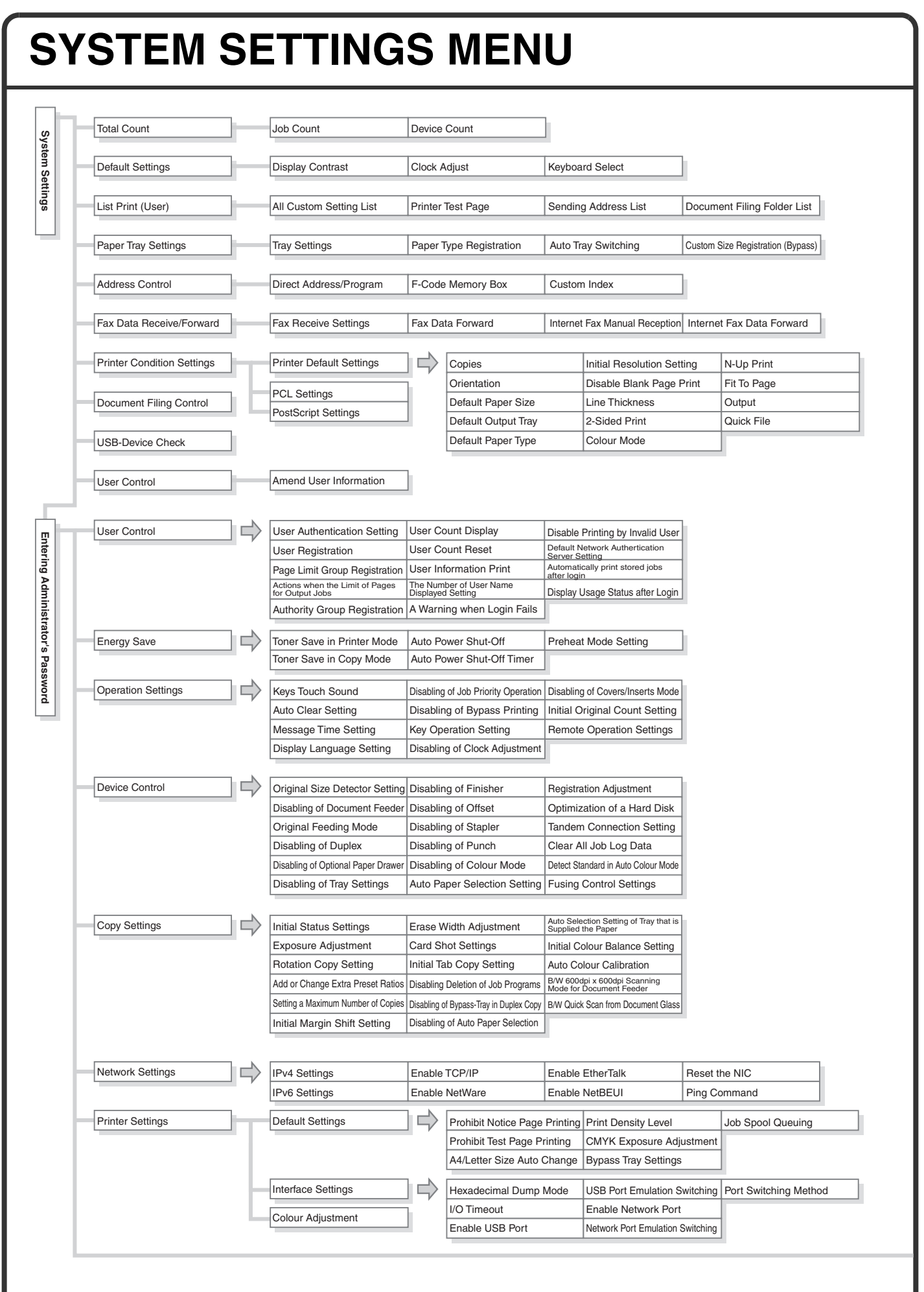

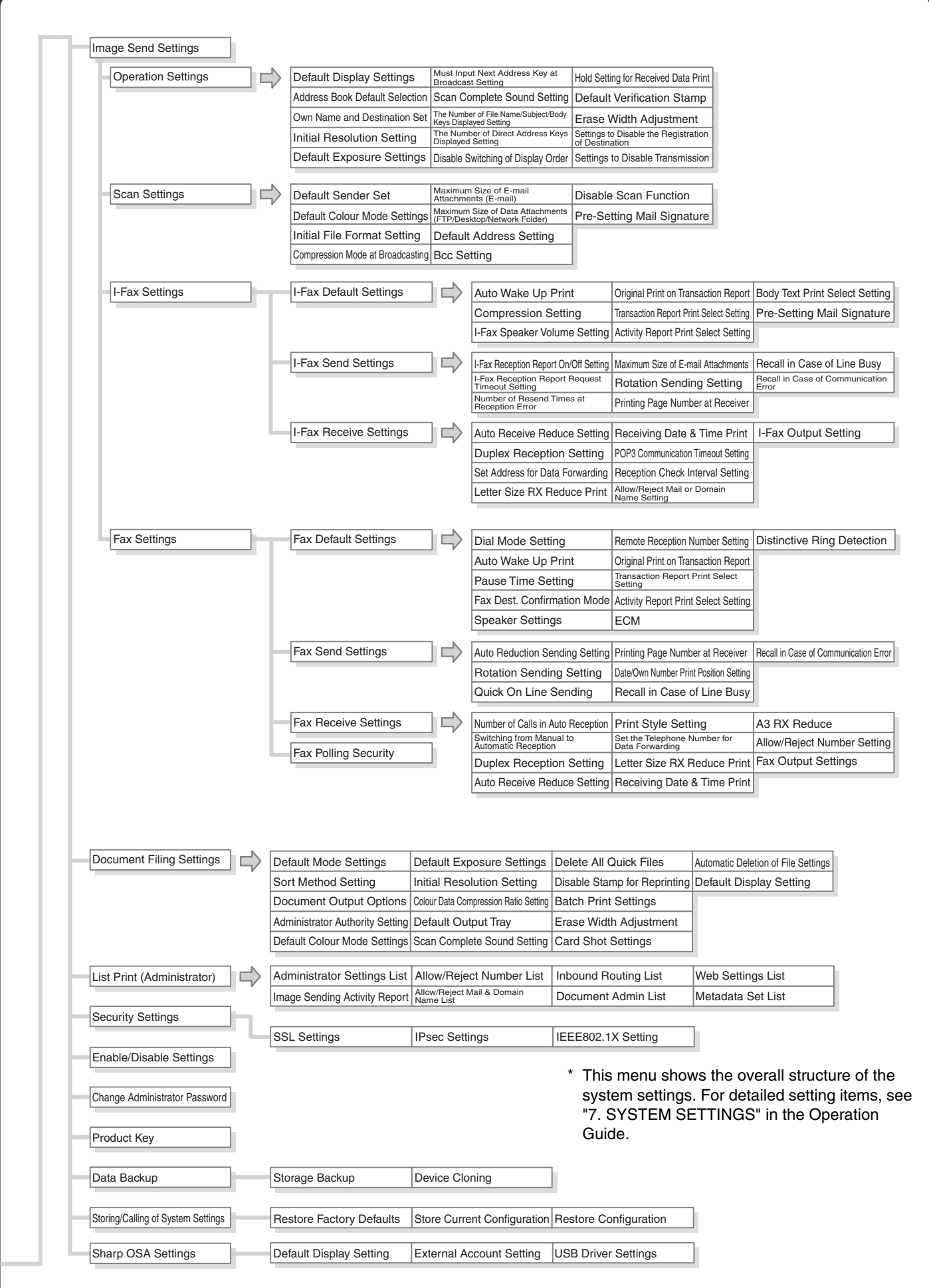

# **Troubleshooting Troubleshooting**

This sections contains answers to frequently asked questions and explains how to remove paper misfeeds.

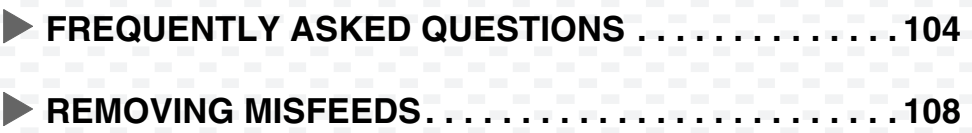

### **FREQUENTLY ASKED QUESTIONS**

### **Making a copy of a non-standard size original**

The procedure for making a copy of a payment slip or other non-standard size original is explained below.

The "Centring" special mode of copy mode can be selected to position the copied image in the centre of the paper.

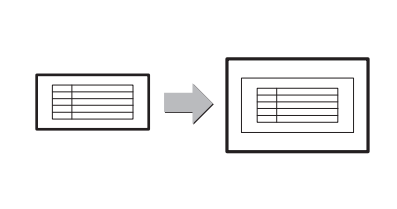

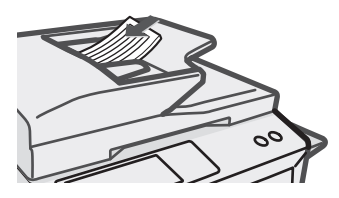

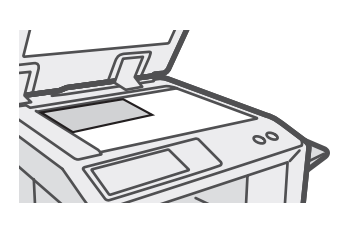

(width) of the document is less than 140 mm (5-1/2") or the Y dimension (height) is less than 131 mm (5-5/32"), place the original on the document glass. For a thin original, use "Slow Scan Mode".

If the X dimension

### **1 Place the originals. 2 Enter the original size.**

From the base screen of copy mode, touch [Job Detail Settings], [Original] then [Size Input].

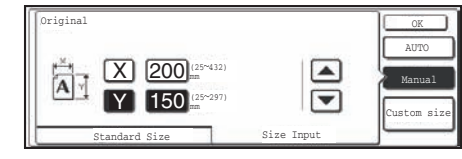

#### **4** Select the bypass tray. 4 Select the bypass tray.  $\mu$

The bypass tray is used here to copy onto paper that is not loaded in any of the paper trays of the machine.

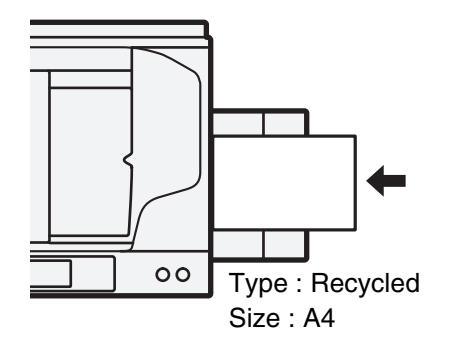

From the base screen of copy mode, touch [Job Detail Settings], [Paper Select] and then "Bypass tray paper type".

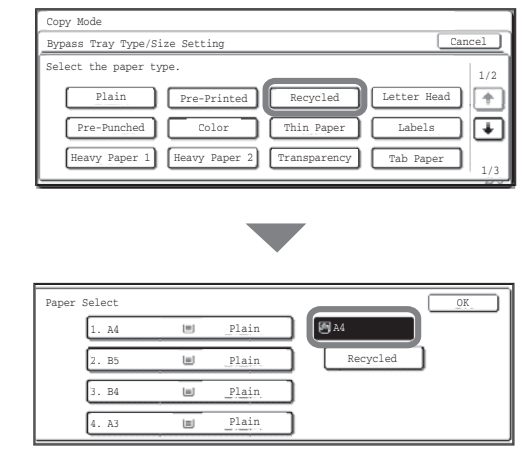

#### **Printing on an envelope** The procedure for printing on an envelope is explained below. Only the name and address side of an envelope can be printed on. It is recommended that you do a test print to check the print result before using an envelope. **1 Place paper in the bypass tray. 2 Tray Settings.** System Settings Paper Tray Setting OK Type / Size  $\frac{1}{5}$ /<sub>5</sub> Fixed Paper Side Envelope COM-10 Bypass Tray  $\overline{\bullet}$ Disable Duplex Print on the name  $\boxed{\ast}$ Print Copy Fax I-Fax Doc.<br>Filing Disable Staple and address side  $\boxed{\smile}$  $\boxed{\smile}$  $\boxed{\vee}$   $\boxed{\vee}$  $\boxed{\smile}$ Disable Punch Type : Envelope Size : Select the envelope size  $\circ$ **3 Select settings in the printer driver. (1) Click the [Paper] tab.** Paper dvanced | Special Modes | Job Handling | Watermarks | Color Mai **(1)** User Settings: Untitled (2)  $\frac{1}{\sqrt{2}}$  Save... (3) **(2) Select the size of the envelope in**  efaults **"Paper Size".**  $4.12 \times 9.50$  in. Paper Source **(3) Select "Bypass Tray" from "Paper**  COM<sub>10</sub> Bypass Tray **Source" in "Paper Selection".** Paper Type: Custom Envelope Zoom Settings **(4) Select [Envelope] in "Paper Type".**  $\frac{1}{T}$  (4)  $\frac{1}{s}$ @ Nomal Fit To Paper Size If needed, select the "Rotate 180 degrees" C Zoom Output checkbox  $(\sqrt{ } )$  in "Image Orientation" on the Center Tray 卫 Print COM10 on [Main] tab. COM10 Settings... **(5) Click the [OK] button.**Poster Printing Poster Settings... Cancel | Help  $OK$ **(5)**

### **Changing the paper size used for a print job**

When the size of paper specified for a print job is not loaded in any of the machine's paper trays, follow the steps below to change the paper size.

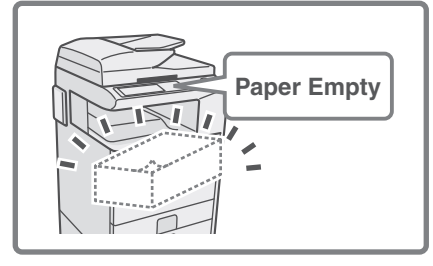

### **1 Check details on the job.**

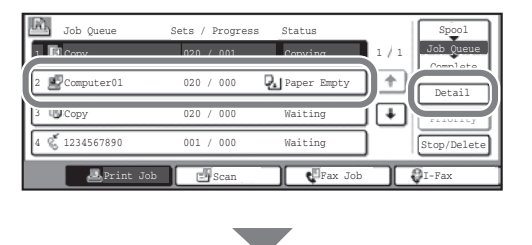

Detail OK

020 / 000 Paper Empty

Output:

2-Sided Print: 1-Sided

r

Computer01 Data file01

र

Colour / B/W: Full Colour

Paper:  $\frac{\text{ABR}}{\text{Paper} \text{Select}}$ 

Press the [JOB STATUS] key on the operation panel to display the job status screen.

Select the job whose status is [Paper Empty] and touch the [Detail] key.

To delete the job, you can press the [Stop/Delete] key.

Check the paper size specified for the job in the detail screen, and touch the [Paper Select] key.

#### **2 Change the paper size used for the job.**

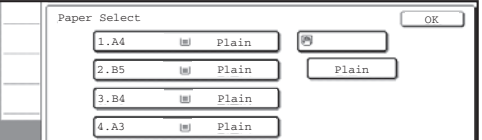

Select the paper size on which you wish to print the job from the set paper sizes.

To avoid cutting off part of the image, select a paper size that is larger than the paper size specified for the job.
# **Adjusting the volume of the ringer**

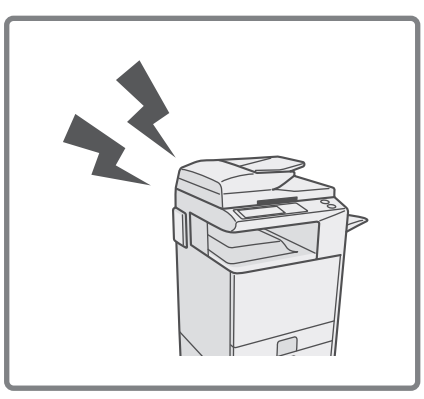

If the ringing sound made when the machine receives a fax is too loud or too soft, follow the steps below to adjust the volume. The fax ringer volume is adjusted in the system settings (administrator).

**Press the [SYSTEM SETTINGS] key on the operation panel, touch [Image Send Settings] - [Fax Settings] - [Fax Default Settings] - [Speaker Settings] - [Ringer Volume] in that order, and then select the desired volume.**

# **Checking the machine's communication record**

To check the machine's record of communication using the image send function, follow the steps below to print the image sending activity report. The image sending activity report is printed from the system settings (administrator).

**Press the [SYSTEM SETTINGS] key on the operation panel, and then touch [List Print (Administrator)] - [Image Sending Activity Report] to print the report.**

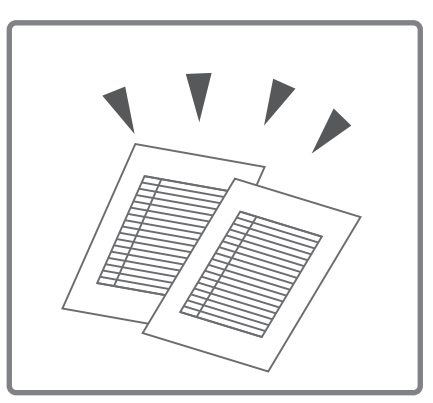

# **REMOVING MISFEEDS**

When a paper misfeed occurs, the message "A misfeed has occurred." will appear in the touch panel and printing and scanning will stop. In this event, touch the [Information] key in the touch panel. When the key is touched, instructions for removing the misfeed will appear. Follow the instructions. When the misfeed is cleared, the message will automatically clear.

The blinking  $\blacktriangledown$  mark in the image at left indicates the approximate position of the misfeed.

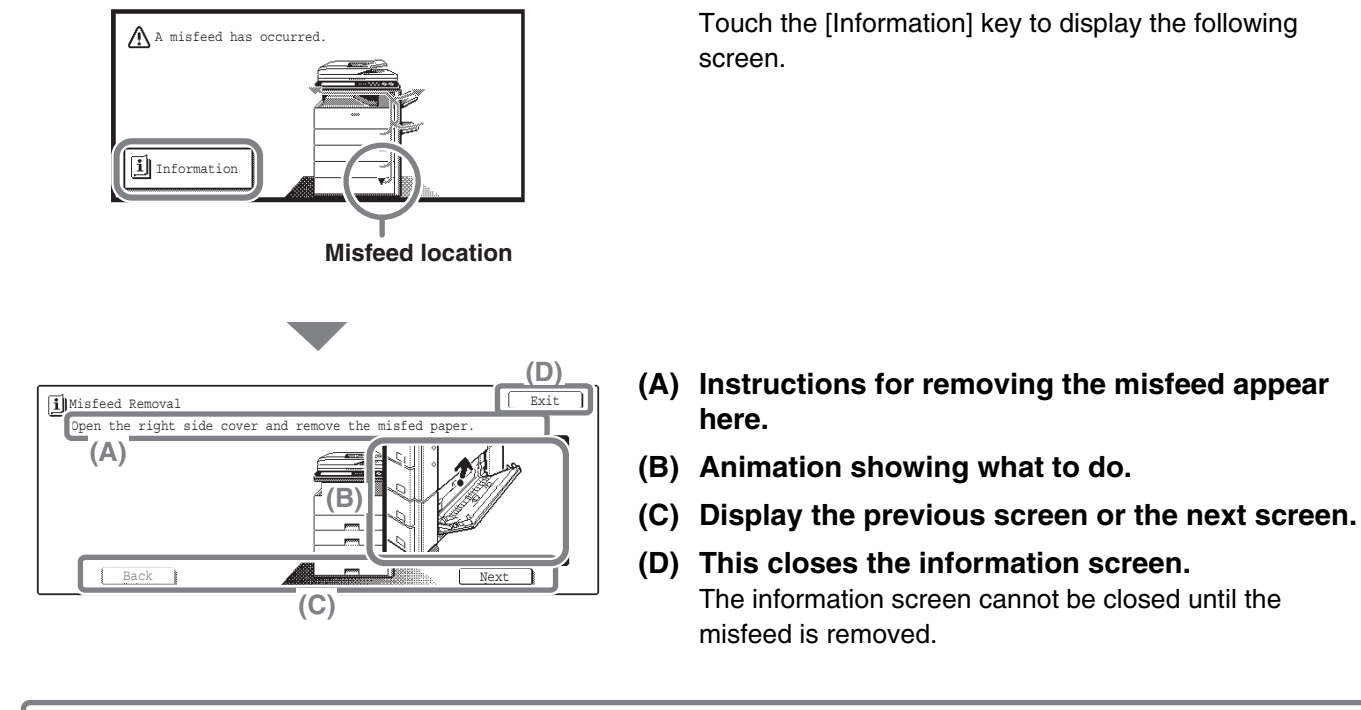

- While the message appears, printing and scanning cannot be resumed.
- If the message does not clear even after the misfeed has been removed, the causes below are possible. Check once again.
	- The misfeed was not correctly removed.
	- A torn piece of paper remains in the machine.
	- A cover or unit that was opened or moved to remove the misfeed was not returned to its original position.

For detailed procedures for removing misfeeds, see "REMOVING MISFEEDS" in "8. TROUBLESHOOTING" in the Operation Guide.

#### **Please note**

- For information on your operating system, please refer to your operating system manual or the online Help function.
- The explanations of screens and procedures in a Windows environment are primarily for Windows Vista®. The screens may vary depending on the version of the operating system or the software application.
- The explanations of screens and procedures in a Macintosh environment are based on Mac OS X v10.4 in the case of Mac OS X. The screens may vary depending on the version of the operating system or the software application.
- Wherever "MX-xxxx" appears in this manual, please substitute your model name for "xxxx".
- Considerable care has been taken in preparing this manual. If you have any comments or concerns about the manual, please contact your dealer or nearest authorised service representative.
- This product has undergone strict quality control and inspection procedures. In the unlikely event that a defect or other problem is discovered, please contact your dealer or nearest authorised service representative.
- Aside from instances provided for by law, SHARP is not responsible for failures occurring during the use of the product or its options, or failures due to incorrect operation of the product and its options, or other failures, or for any damage that occurs due to use of the product.
- This manual contains references to the fax function. However, please note that the fax function is not available in some countries and regions.

### **Warning**

- Reproduction, adaptation or translation of the contents of the manual without prior written permission is prohibited, except as allowed under copyright laws.
- All information in this manual is subject to change without notice.

### **Illustrations and the operation panel and touch panel shown in this manual**

The peripheral devices are generally optional, however, some models include certain peripheral devices as standard equipment. The explanations in this manual assume that a right tray and stand/2x500 sheet paper drawer are installed on the machine. For some functions and procedures, the explanations assume that devices other than the above are installed.

The display screens, messages, and key names shown in the manual may differ from those on the actual machine due to product improvements and modifications.

# **About the colour adjustments menu**

Images depicting "Colour Adjustments" in the special modes of copy mode are shown below.

## **RGB Adjust Sharpness**

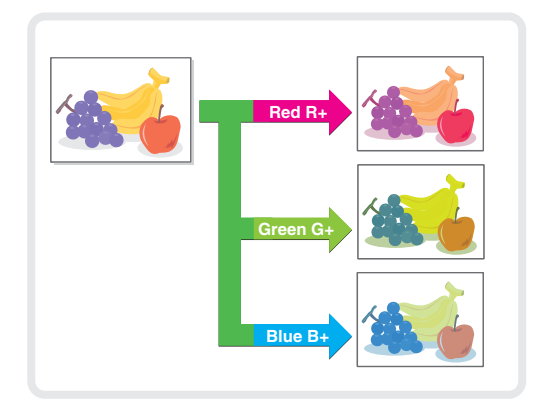

## **Suppress Background <b>Colour Balance**

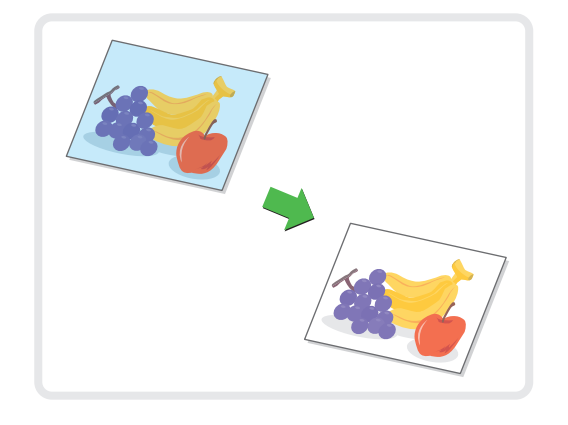

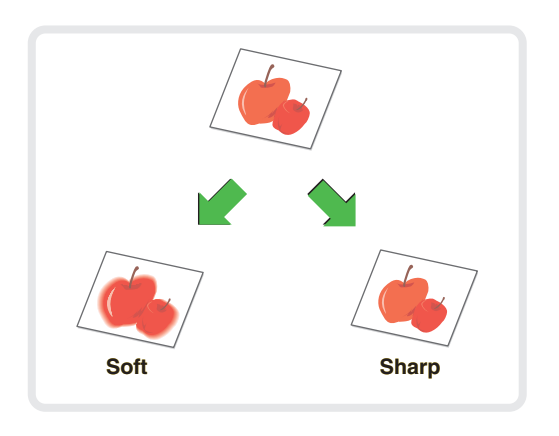

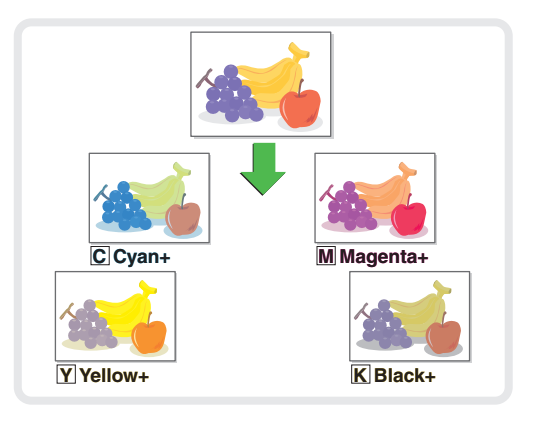

## **Brightness Intensity**

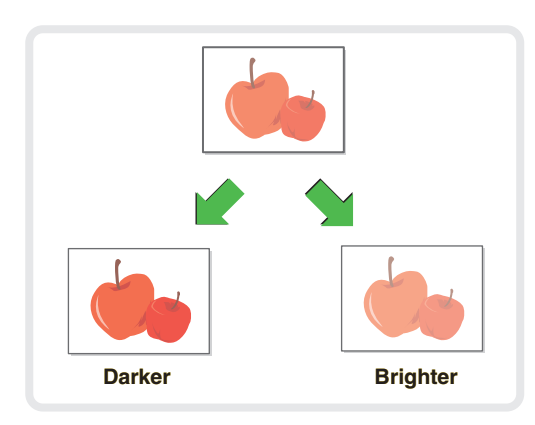

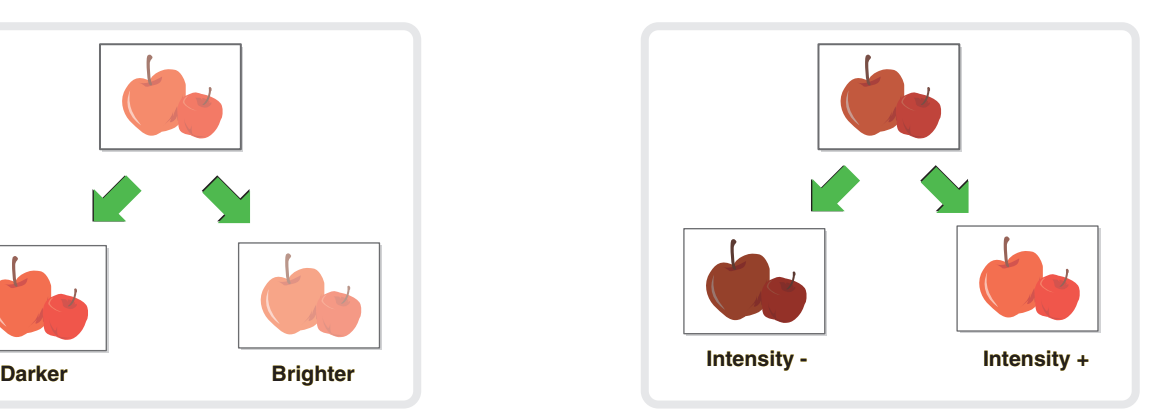

For details on "Colour Adjustments", see "[Colour Adjustments] KEY" in "2. COPIER" in the Operation Guide.

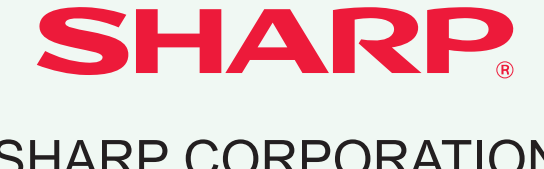

# **SHARP CORPORATION**

PRINTED IN FRANCE TINSE4619GHZZ

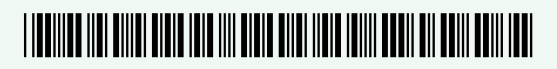